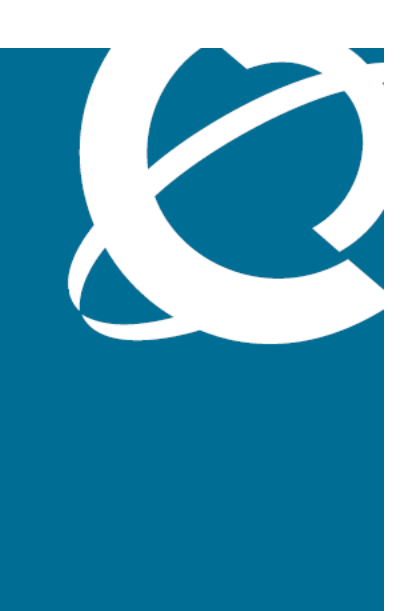

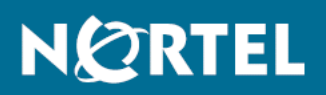

Nortel Ethernet Routing Switch 5000 Series Fundamentals

Release: 6.0 Document Revision: 01.01

www.nortel.com

NN47200-104

Nortel Ethernet Routing Switch 5000 Series Release: 6.0 Publication: NN47200-104 Document status: Standard Document release date: 12 November 2008

Copyright © 2008 Nortel Networks All Rights Reserved.

Printed in Canada and the United States of America

While the information in this document is believed to be accurate and reliable, except as otherwise expressly agreed to in writing NORTEL PROVIDES THIS DOCUMENT "AS IS" WITHOUT WARRANTY OR CONDITION OF ANY KIND, EITHER EXPRESS OR IMPLIED. The information and/or products described in this document are subject to change without notice.

Nortel, Nortel Networks logo, and the Globemark are trademarks of Nortel Networks.

IEEE is a trademark of the Institute of Electrical and Electronics Engineers, Inc.

Microsoft, Windows, and Windows NT are a trademarks of Microsoft Corporation.

Adobe and Acrobat Reader are trademarks of Adobe Systems Incorporated.

Sun, Solaris, and Java - are trademarks or registered trademarks of Sun Microsystems, Inc. in the United States and other countries

SPARC is a trademark of SPARC International, Inc.

UNIX is a trademark of X/Open Company, Ltd.

All other trademarks are the property of their respective owners.

# **Contents**

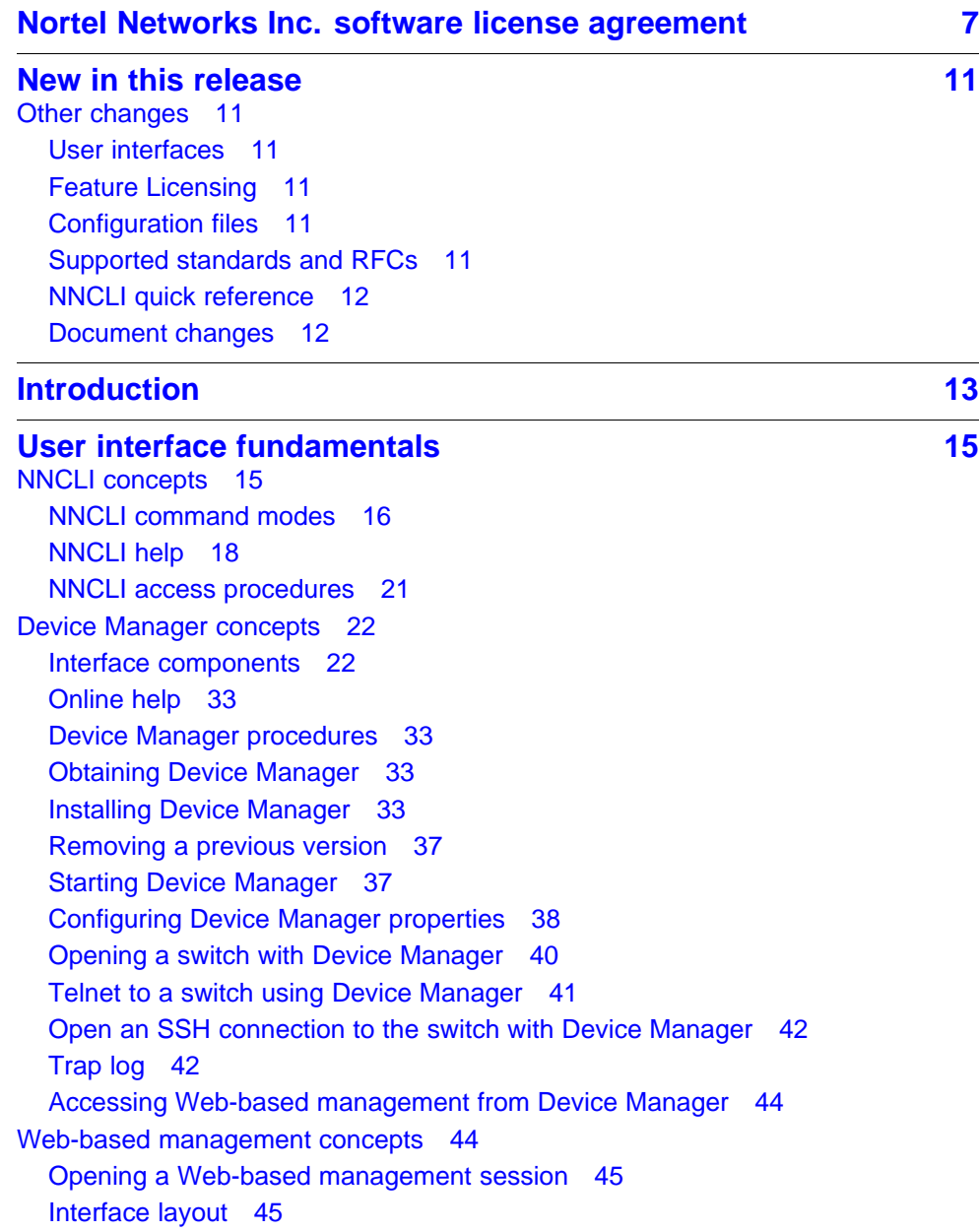

**4**

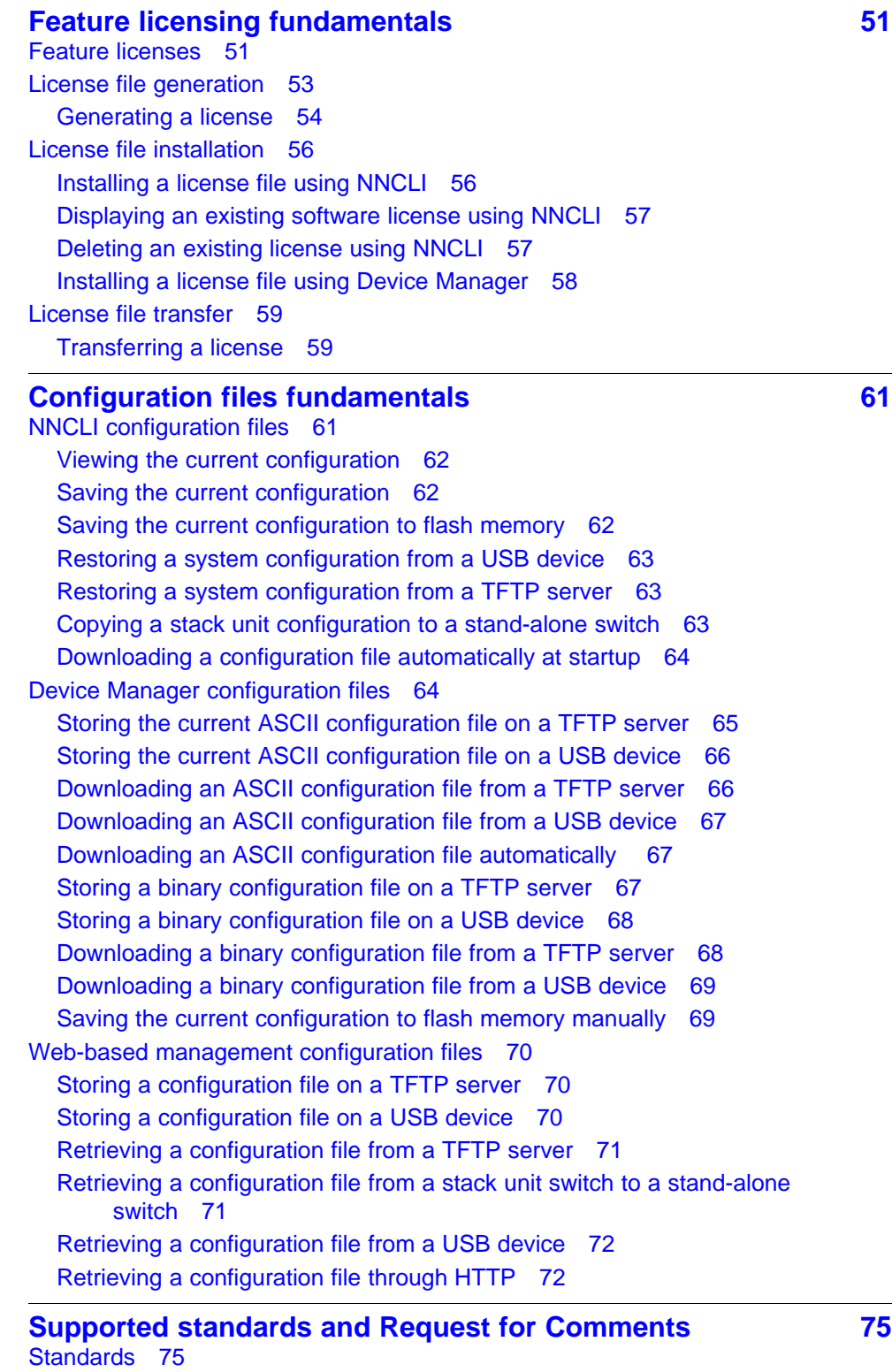

Nortel Ethernet Routing Switch 5000 Series Fundamentals NN47200-104 01.01 Standard 12 November 2008

[RFCs 75](#page-74-0)

**[Quick reference for basic NNCLI tasks 77](#page-76-0)** [Connect to the switch 78](#page-77-0) [Start NNCLI from the main menu 78](#page-77-0) [NNCLI command modes 78](#page-77-0) [Use factory default configuration 79](#page-78-0) [Configure the management IP address 79](#page-78-0) [Configure Simple Network Management Protocol \(SNMP\) 79](#page-78-0) [Configure VLANs and tagged uplinks 80](#page-79-0) [Configure Internet Group Management Protocol \(IGMP\) 80](#page-79-0) [Configure a port 80](#page-79-0) [Configure passwords 81](#page-80-0) [Configure Secure Shell \(SSH\) 82](#page-81-0) [Configure Telnet 82](#page-81-0) [Configure Simple Network Time Protocol \(SNTP\) 82](#page-81-0) [Configure log settings 82](#page-81-0) [Configure Secure Socket Layer \(SSL\) 83](#page-82-0) [Configure access control 83](#page-82-0) [Enable NNCLI as the default interface 83](#page-82-0) [Disable the switch front user interface \(UI\) button 83](#page-82-0) [Check a configuration 83](#page-82-0)

# <span id="page-6-0"></span>**Nortel Networks Inc. software license agreement**

This Software License Agreement ("License Agreement") is between you, the end-user ("Customer") and Nortel Networks Corporation and its subsidiaries and affiliates ("Nortel Networks"). PLEASE READ THE FOLLOWING CAREFULLY. YOU MUST ACCEPT THESE LICENSE TERMS IN ORDER TO DOWNLOAD AND/OR USE THE SOFTWARE. USE OF THE SOFTWARE CONSTITUTES YOUR ACCEPTANCE OF THIS LICENSE AGREEMENT. If you do not accept these terms and conditions, return the Software, unused and in the original shipping container, within 30 days of purchase to obtain a credit for the full purchase price.

"Software" is owned or licensed by Nortel Networks, its parent or one of its subsidiaries or affiliates, and is copyrighted and licensed, not sold. Software consists of machine-readable instructions, its components, data, audio-visual content (such as images, text, recordings or pictures) and related licensed materials including all whole or partial copies. Nortel Networks grants you a license to use the Software only in the country where you acquired the Software. You obtain no rights other than those granted to you under this License Agreement. You are responsible for the selection of the Software and for the installation of, use of, and results obtained from the Software.

1. **Licensed Use of Software.** Nortel Networks grants Customer a nonexclusive license to use a copy of the Software on only one machine at any one time or to the extent of the activation or authorized usage level, whichever is applicable. To the extent Software is furnished for use with designated hardware or Customer furnished equipment ("CFE"), Customer is granted a nonexclusive license to use Software only on such hardware or CFE, as applicable. Software contains trade secrets and Customer agrees to treat Software as confidential information using the same care and discretion Customer uses with its own similar information that it does not wish to disclose, publish or disseminate. Customer will ensure that anyone who uses the Software does so only in compliance with the terms of this Agreement. Customer shall not a) use, copy, modify, transfer or distribute the Software except as expressly authorized; b) reverse

assemble, reverse compile, reverse engineer or otherwise translate the Software; c) create derivative works or modifications unless expressly authorized; or d) sublicense, rent or lease the Software. Licensors of intellectual property to Nortel Networks are beneficiaries of this provision. Upon termination or breach of the license by Customer or in the event designated hardware or CFE is no longer in use, Customer will promptly return the Software to Nortel Networks or certify its destruction. Nortel Networks may audit by remote polling or other reasonable means to determine Customer's Software activation or usage levels. If suppliers of third party software included in Software require Nortel Networks to include additional or different terms, Customer agrees to abide by such terms provided by Nortel Networks with respect to such third party software.

- 2. **Warranty.** Except as may be otherwise expressly agreed to in writing between Nortel Networks and Customer, Software is provided "AS IS" without any warranties (conditions) of any kind. NORTEL NETWORKS DISCLAIMS ALL WARRANTIES (CONDITIONS) FOR THE SOFTWARE, EITHER EXPRESS OR IMPLIED, INCLUDING, BUT NOT LIMITED TO THE IMPLIED WARRANTIES OF MERCHANTABILITY AND FITNESS FOR A PARTICULAR PURPOSE AND ANY WARRANTY OF NON-INFRINGEMENT. Nortel Networks is not obligated to provide support of any kind for the Software. Some jurisdictions do not allow exclusion of implied warranties, and, in such event, the above exclusions may not apply.
- 3. **Limitation of Remedies.** IN NO EVENT SHALL NORTEL NETWORKS OR ITS AGENTS OR SUPPLIERS BE LIABLE FOR ANY OF THE FOLLOWING: a) DAMAGES BASED ON ANY THIRD PARTY CLAIM; b) LOSS OF, OR DAMAGE TO, CUSTOMER'S RECORDS, FILES OR DATA; OR c) DIRECT, INDIRECT, SPECIAL, INCIDENTAL, PUNITIVE, OR CONSEQUENTIAL DAMAGES (INCLUDING LOST PROFITS OR SAVINGS), WHETHER IN CONTRACT, TORT OR OTHERWISE (INCLUDING NEGLIGENCE) ARISING OUT OF YOUR USE OF THE SOFTWARE, EVEN IF NORTEL NETWORKS, ITS AGENTS OR SUPPLIERS HAVE BEEN ADVISED OF THEIR POSSIBILITY. The foregoing limitations of remedies also apply to any developer and/or supplier of the Software. Such developer and/or supplier is an intended beneficiary of this Section. Some jurisdictions do not allow these limitations or exclusions and, in such event, they may not apply.

#### 4. **General**

— If Customer is the United States Government, the following paragraph shall apply: All Nortel Networks Software available under this License Agreement is commercial computer software and commercial computer software documentation and, in the event Software is licensed for or on behalf of the United States Government, the respective rights to the software and software documentation are governed by Nortel Networks standard commercial license in accordance with U.S. Federal Regulations

at 48 C.F.R. Sections 12.212 (for non-DoD entities) and 48 C.F.R. 227.7202 (for DoD entities).

- Customer may terminate the license at any time. Nortel Networks may terminate the license if Customer fails to comply with the terms and conditions of this license. In either event, upon termination, Customer must either return the Software to Nortel Networks or certify its destruction.
- Customer is responsible for payment of any taxes, including personal property taxes, resulting from Customer's use of the Software. Customer agrees to comply with all applicable laws including all applicable export and import laws and regulations.
- Neither party may bring an action, regardless of form, more than two years after the cause of the action arose.
- The terms and conditions of this License Agreement form the complete and exclusive agreement between Customer and Nortel Networks.
- This License Agreement is governed by the laws of the country in which Customer acquires the Software. If the Software is acquired in the United States, then this License Agreement is governed by the laws of the state of New York.

**9**

# <span id="page-10-0"></span>**New in this release**

The following sections detail what's new in *Nortel Ethernet Routing Switch 5000 Series Fundamentals* (NN47200-104) for Release 6.0.

• "Other changes" (page 11)

# **Other changes**

For information about changes that are not feature-related, see the following sections:

- "User interfaces" (page 11)
- "Feature Licensing" (page 11)
- "Configuration files" (page 11)
- "Supported standards and RFCs" (page 11)
- ["NNCLI quick reference" \(page 12\)](#page-11-0)
- ["Document changes" \(page 12\)](#page-11-0)

## **User interfaces**

Information about the acquisition, installation, and basic operation of the user interfaces is consolidated in this document from other documents.

#### **Feature Licensing**

Basic information about acquiring, generating, installing, and transferring feature licenses is consolidated in this document from other documents.

## **Configuration files**

Fundamental information about working with configuration files is consolidated in this document from other documents.

#### **Supported standards and RFCs**

Lists of standards and Request For Comments supported on the switch are consolidated from other documents into a single source for easy reference.

## <span id="page-11-0"></span>**NNCLI quick reference**

A new chapter, Quick reference for basic NNCLI tasks, presents frequently used Nortel Networks Command Line Interface (NNCLI) commands for reference.

## **Document changes**

This document is modified to meet Nortel Customer Documentation Standards. For more information about these standards, see *Nortel Ethernet Routing Switch 5000 Series Documentation Roadmap* (NN47200-103).

# <span id="page-12-0"></span>**Introduction**

This document is a new publication resulting from restructuring of the Nortel Ethernet Routing Switch 5000 Series Release 6.0 documentation suite.

For easy reference, basic information about user interfaces, feature licenses, use and management of configuration files, and standards and Request for Comments (RFC) supported on the 5000 Series switches appears in this document. A new reference section, Quick reference for basic NNCLI tasks, is included as a single source for frequently used NNCLI commands.

# **Navigation**

- ["User interface fundamentals" \(page 15\)](#page-14-0)
- ["Feature licensing fundamentals" \(page 51\)](#page-50-0)
- ["Configuration files fundamentals" \(page 61\)](#page-60-0)
- ["Supported standards and Request for Comments" \(page 75\)](#page-74-0)
- ["Quick reference for basic NNCLI tasks" \(page 77\)](#page-76-0)

#### **14** Introduction

# <span id="page-14-0"></span>**User interface fundamentals**

This chapter provides basic information to help you understand the interfaces you can use to configure and manage a Nortel Ethernet Routing Switch. Available features depend on switch model and configuration.

# **Navigation**

- "NNCLI concepts" (page 15)
- ["Device Manager concepts" \(page 22\)](#page-21-0)
- ["Web-based management concepts" \(page 44\)](#page-43-0)

## **NNCLI concepts**

Nortel Networks Command Line Interface (NNCLI) is a text-based interface you can usefor switch configuration and management. A common command line interface (CLI), NNCLI follows the industry standard for device management across Nortel products.

NNCLI command modes occur in order of increasing privileges, each based on user logon permission level. Logon password determines user logon permission level.

You can access NNCLI directly through a console connection, remotely through a dial-up modem connection, or in-band through a Telnet session.

You can use NNCLI interactively or you can load and run NNCLI scripts using the configure network command, manually loading the script in the console menu, or automatically loading the script at startup. For more information about automatic configuration download, see ["Downloading a](#page-63-0) [configuration file automatically at startup" \(page 64\)](#page-63-0).

## **Navigation**

- ["NNCLI command modes" \(page 16\)](#page-15-0)
- ["NNCLI help" \(page 18\)](#page-17-0)
- ["NNCLI access procedures" \(page 21\)](#page-20-0)

#### <span id="page-15-0"></span>**NNCLI command modes**

This section describes the use and purpose of NNCLI command modes.

NNCLI command modes separate basic user tasks from control and management of the switch.

NNCLI command modes are

- User Executive
- Privileged Executive
- Global Configuration
- Interface Configuration
- Router Configuration

NNCLI command mode access is determined by access permission levels and password protection.

If no password is set, you can enter NNCLI in User Executive mode and perform the **enable** command to move to the next level, Privileged Executive mode.

However, if you have read-only access, you cannot progress beyond User Executive mode, the default mode.

If you have read-write access you can progress from the default mode through all of the available modes.

User Executive mode is the default NNCLI command mode and the initial access mode. Also known as exec mode, it is the most restrictive NNCLI mode with only basic commands available—for example, show, ping and logoff. User Executive commands are available in the other modes.

Privileged Executive mode is an unrestricted mode that can display all switch settings. If you are logged on with write access, you can access all configuration modes and commands that affect switch operation from Privileged Executive mode.

In Privileged Executive mode, also known as privExec mode, you can perform basic switch level management tasks; for example, downloading software images, setting passwords, and starting the switch. Privileged EXEC mode commands are also available in Global, Interface, and Router configuration modes.

Global Configuration mode, also known as config mode, provides commands you can use to set and display general switch configurations such as IP address, Simple Network Management Protocol (SNMP) parameters, Telnet access, and Virtual Local Area Networks (VLAN).

Interface Configuration mode, also known as ifconfig mode, provides commands you can use to configure parameters for each port or VLAN such as speed, duplex mode, and rate limiting.

Router Configuration mode, also known as config-router mode, provides commands you can use to configure routing parameters for Routing Information Protocol (RIP), Open Shortest Path First (OSPF), and Virtual Router Redundancy Protocol (VRRP).

With sufficient permission, you can use the rules in the following table to move between the command modes.

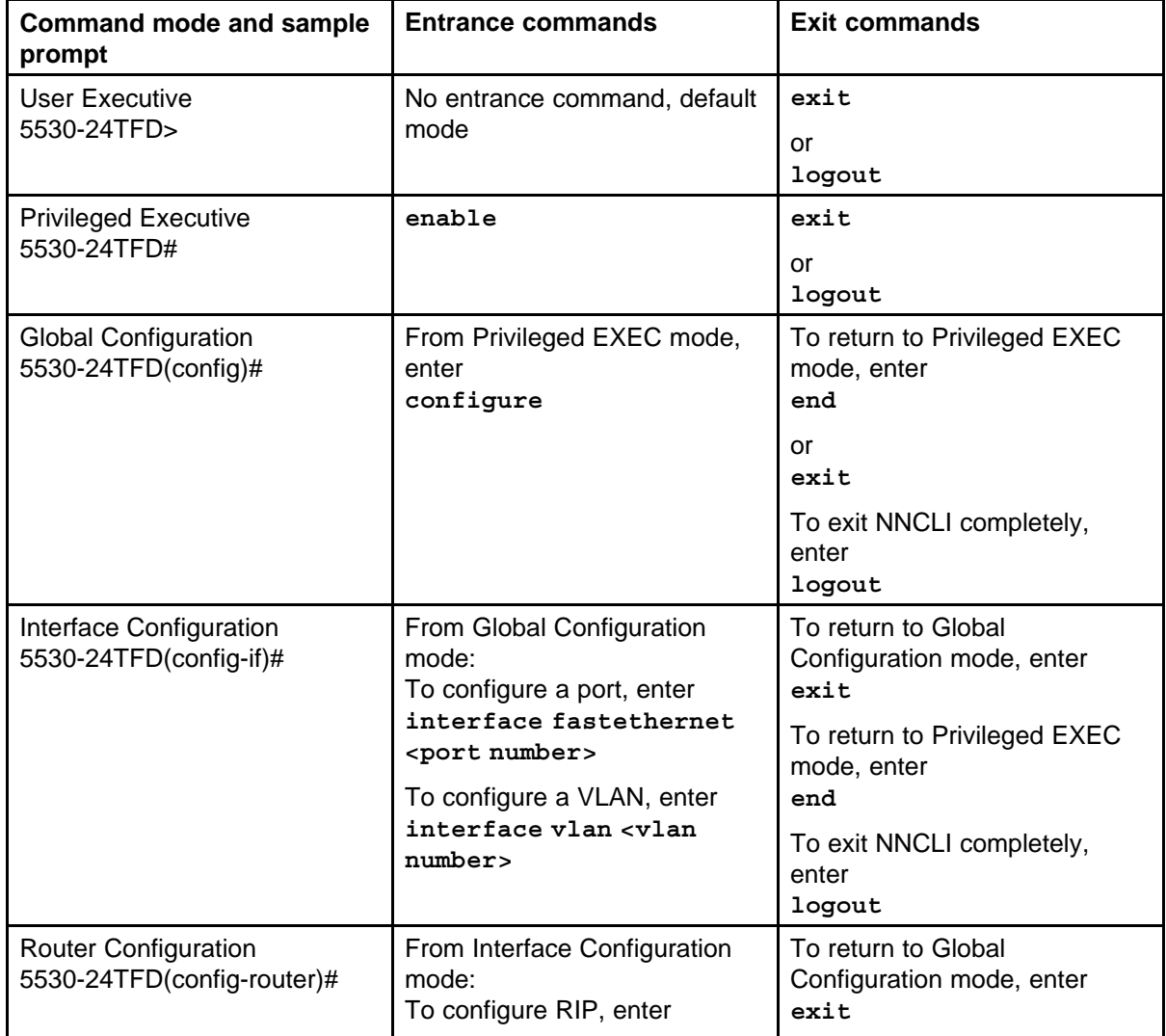

<span id="page-17-0"></span>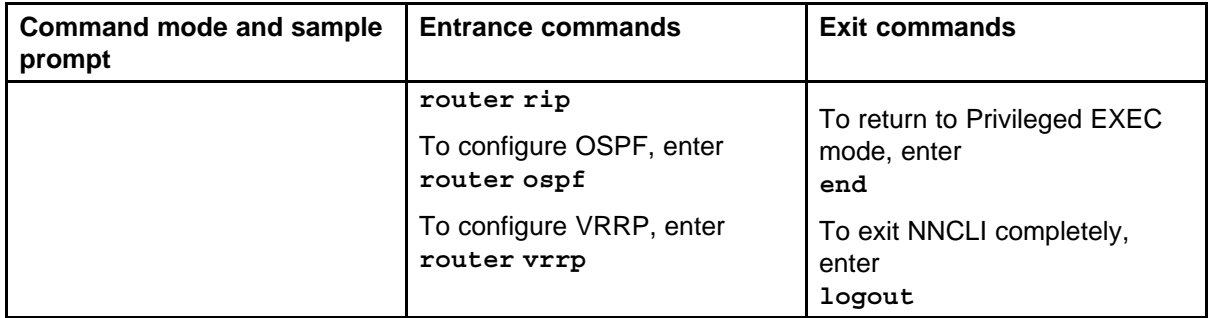

## **NNCLI help**

This section describes help available in NNCLI.

Help is available at all levels of NNCLI.

## **Command list**

To determine whether a command is available from the current mode, you can obtain a list of all commands available from the prompt.

## **Obtaining the command list**

Perform this procedure to obtain a list of available NNCLI commands.

## **Procedure Steps**

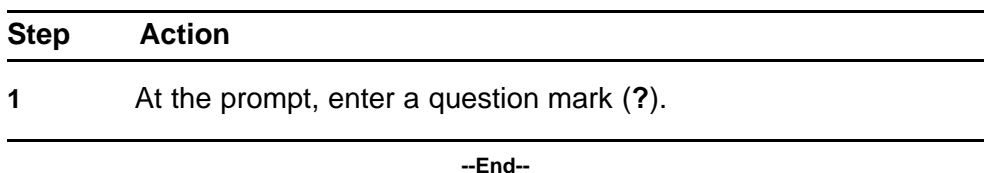

## **Command options**

NNCLI can display command options that you can use to focus command results.

## **Obtaining command options**

Perform this procedure to obtain a list of options for a command.

## **Procedure Steps**

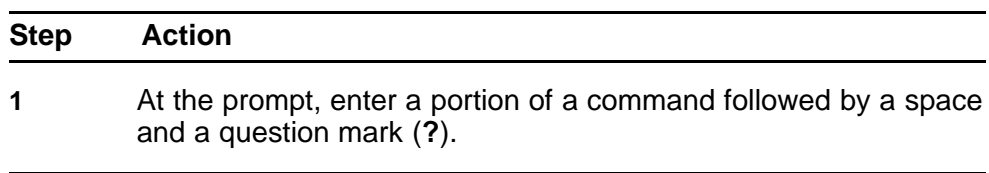

**--End--**

# **Command names**

If you are unsure about the correct name of a command, you can enter a partial command name and NNCLI displays the closest match.

#### **Obtaining a command name**

Perform this procedure to obtain a correct command name.

#### **Procedure Steps**

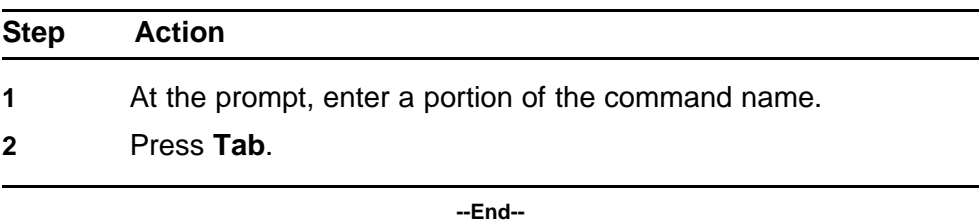

#### **Example of obtaining a command name**

#### **Procedure Steps**

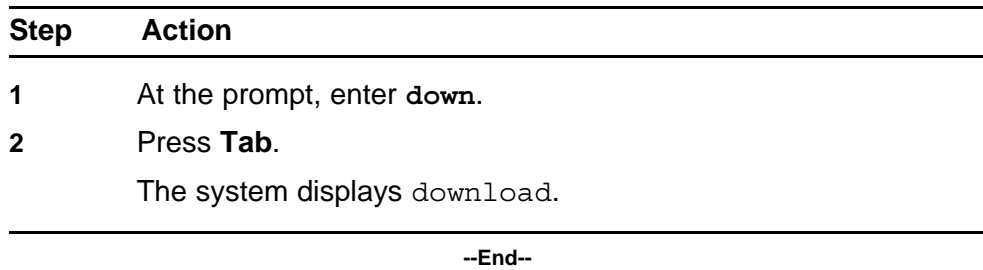

#### **Command modes**

This section describes help available for NNCLI commands and modes.

You can use the help {commands | modes} command to obtain a list of NNCLI command modes and the mode access commands, or to obtain a list of commands organized by mode—each command in this list is accompanied by a short explanation.

The help {commands | modes} command is available in all NNCLI command modes.

## **Obtaining NNCLI command modes**

Perform this procedure to obtain a list of NNCLI command modes with mode access commands.

#### **Procedure Steps**

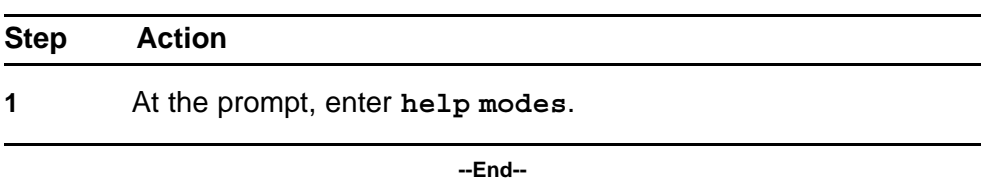

## **Obtaining NNCLI commands listed by mode**

Perform this procedure to obtain a list of NNCLI commands organized by mode.

## **Procedure Steps**

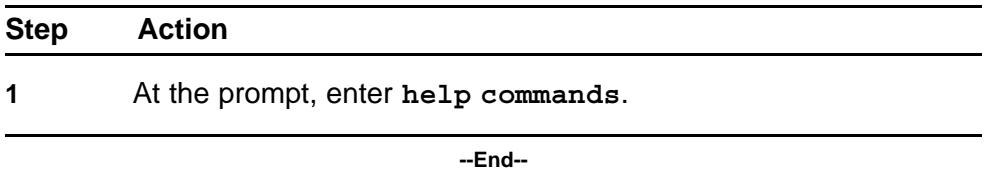

# **Keystroke shortcuts**

This section provides key combinations you can use to make NNCLI navigation easier.

The following table describes the keystroke shortcuts.

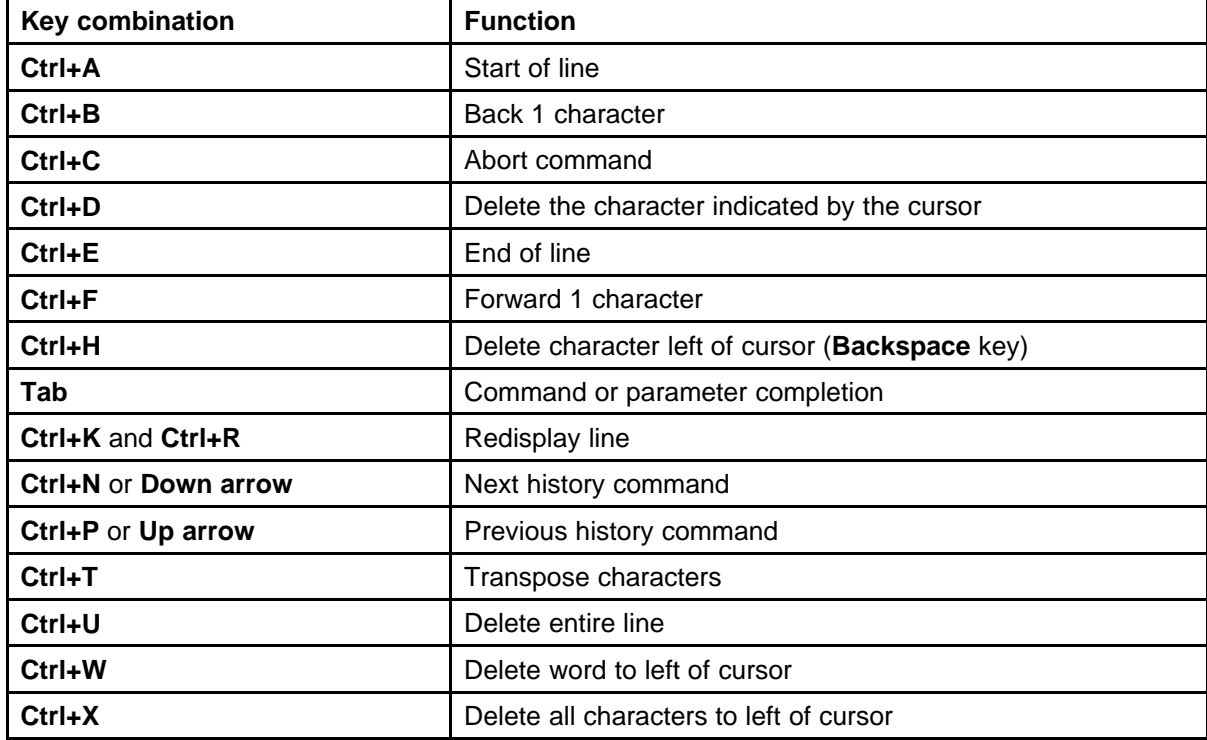

<span id="page-20-0"></span>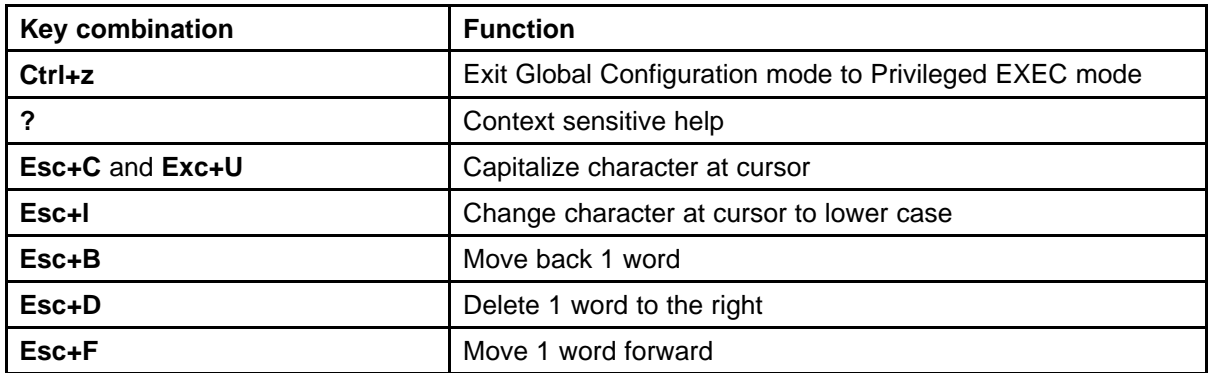

## **NNCLI access procedures**

Perform the procedures in this section to access NNCLI.

## **Access prerequisites**

- Connect to the switch—directly with a console cable connected to the switch console port, or through Telnet.
- To connect to the switch remotely, through Telnet, enable remote access and ensure that the switch IP address is valid.
- Use a terminal or a PC with a terminal emulator as the NNCLI command station.
- If you use a console cable and console port, ensure that the terminal emulation program conforms to settings in the following table.

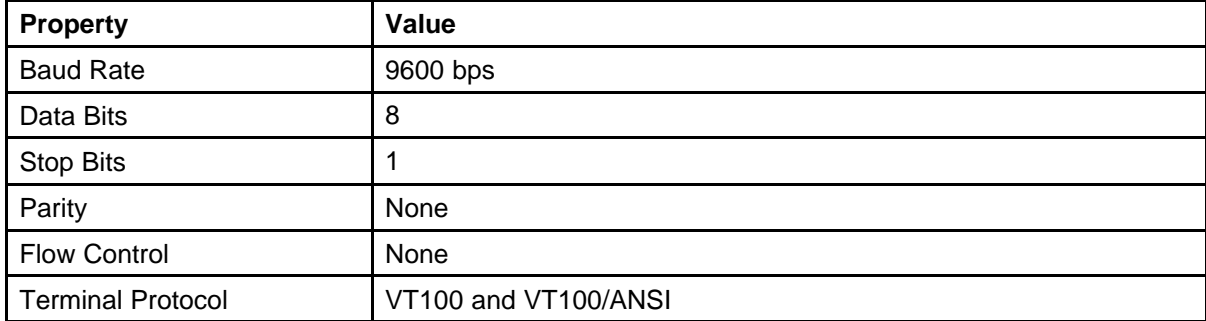

# **Opening an NNCLI session Procedure Steps**

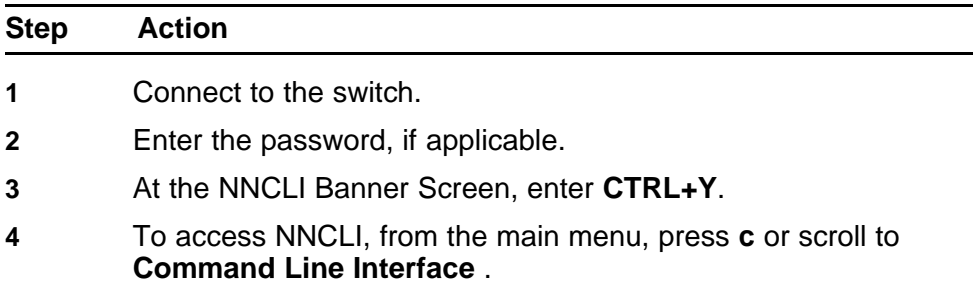

**5** Press **Enter**.

**--End--**

## <span id="page-21-0"></span>**Device Manager concepts**

This section provides information to obtain, install, start, and use Device Manager to configure and manage the switch.

#### **Navigation**

- "Interface components" (page 22)
- ["Online help" \(page 33\)](#page-32-0)
- ["Device Manager procedures" \(page 33\)](#page-32-0)

Device Manager is a graphical user interface application you can use to configure and manage the switch. The application provides a real time graphical representation of the switch front panel and provides network access to monitor and configure devices.

Because Device Manager is a client application that resides on a computer, you must install the application before you can use it.

You can download Device Manager from the Nortel Web site. The Java Runtime Environment (JRE) is bundled with Device Manager software and does not require a separate installation.

Device Manager uses the Simple Network Management Protocol (SNMP) to configure and manage devices.

#### **Interface components**

This section describes Device Manager interface components and their use in the application.

The Device Manager window includes the following parts:

- Menu bar: access command menus
- Toolbar: quick access to common commands
- Device view: shows a graphic representation of the device status
- Status bar: displays error messages and other information

#### **Menu bar**

The following table describes the Menu bar commands.

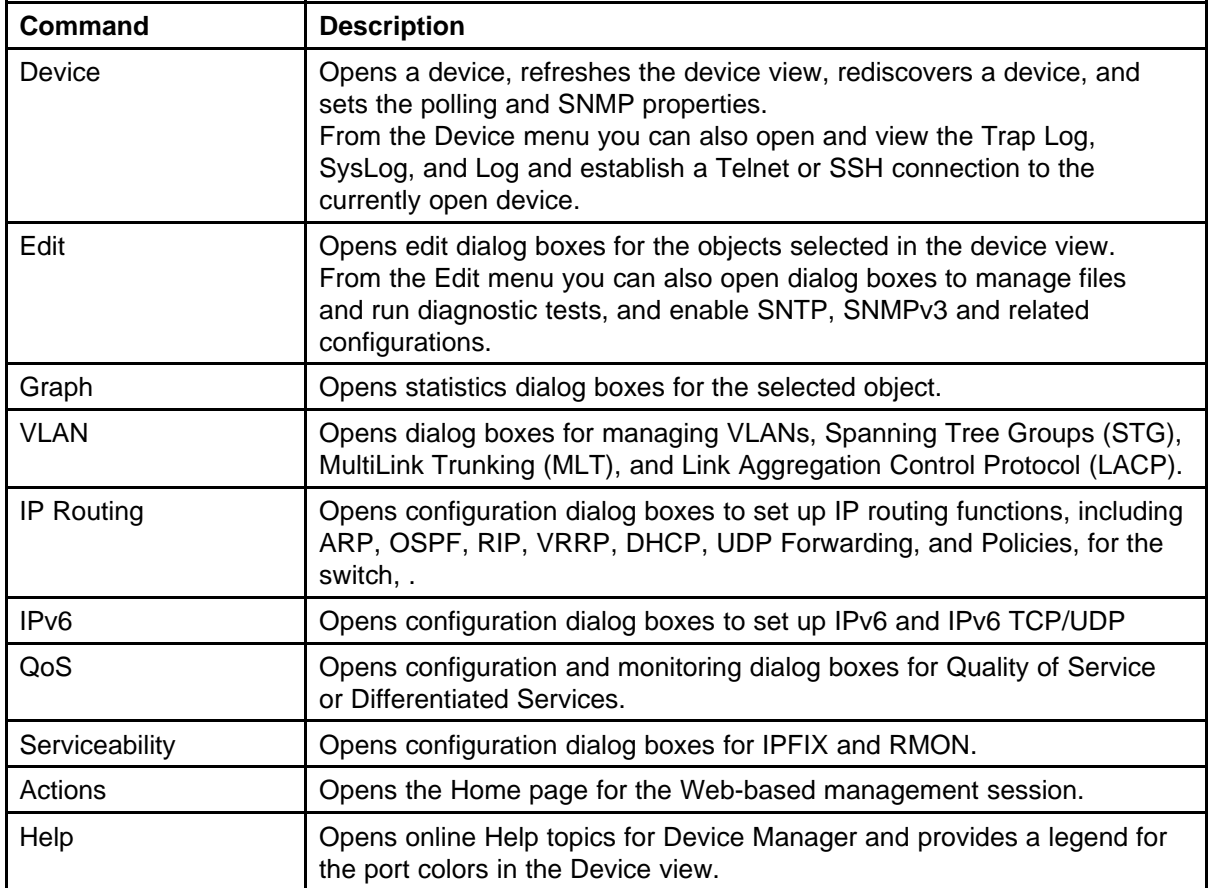

# **Toolbar**

The toolbar contains buttons that provide quick access to commonly used commands and some additional actions.

The following table describes the Toolbar buttons and provides Menu bar equivalents.

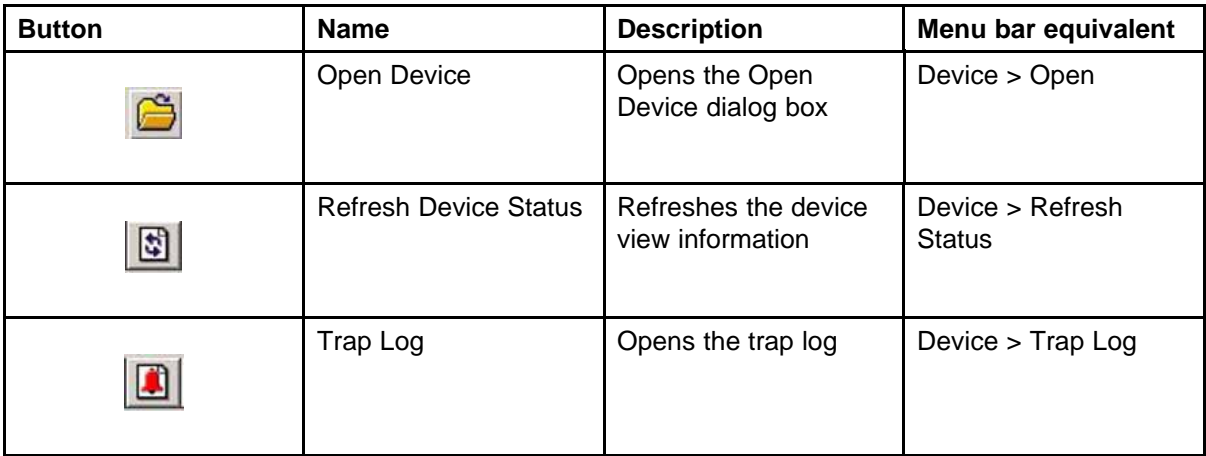

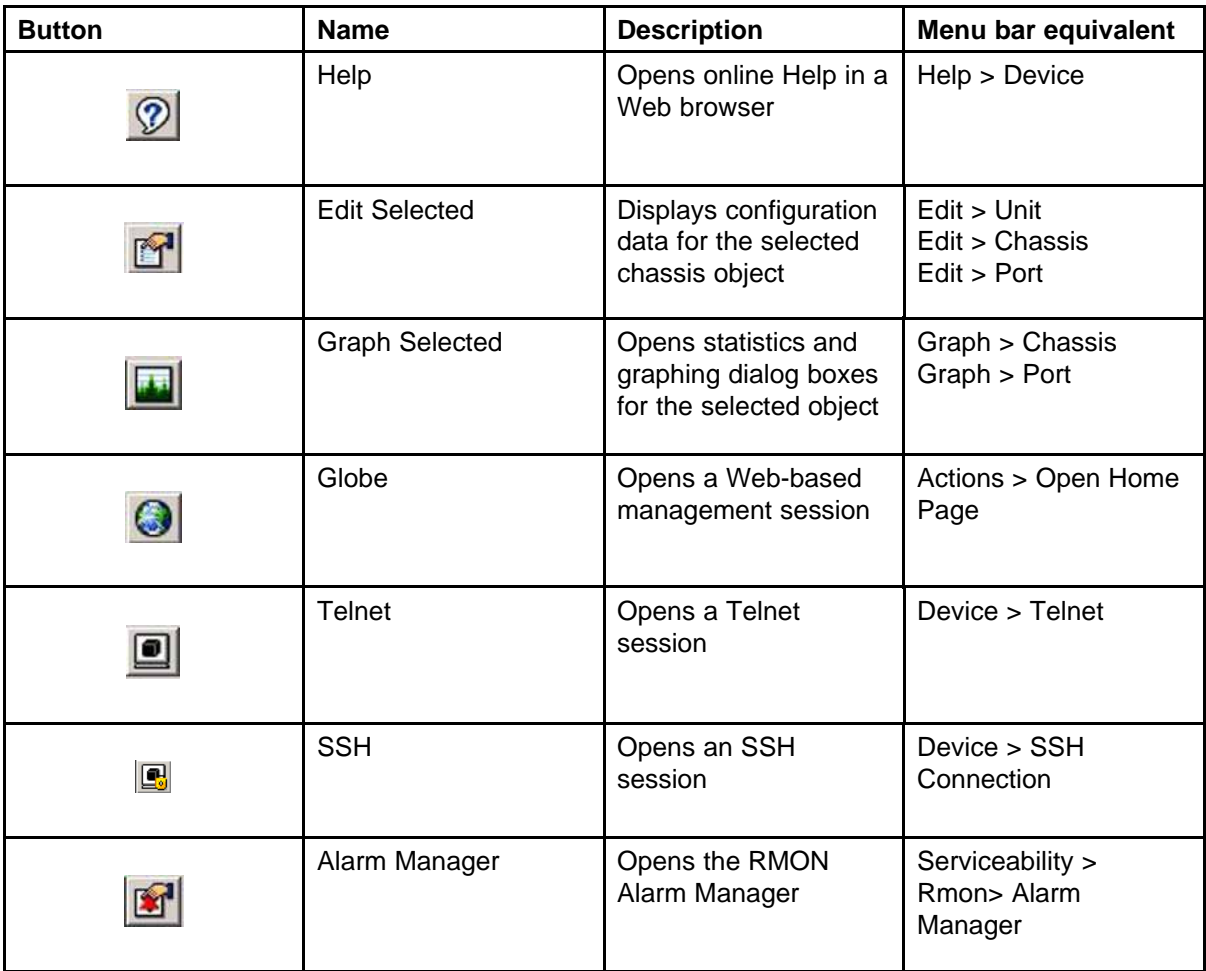

## **Status bar**

Device Manager provides a status bar to display error and information messages from the software applications. These messages are unrelated to the managed device.

## **Device view**

The Device view is a graphical representation of switch hardware operating status. You can use Device view to perform management tasks on specific objects. If you choose a device from the Device menu, the Device view appears.

Objects in the Device view are

- a stand-alone switch; called a unit in the menus and dialog boxes
- a switch stack; called a chassis in the menus and dialog boxes
- a port

# **Device view object selection**

Perform these procedures to select objects in Device view.

## **Selecting a single object in Device view Procedure Steps**

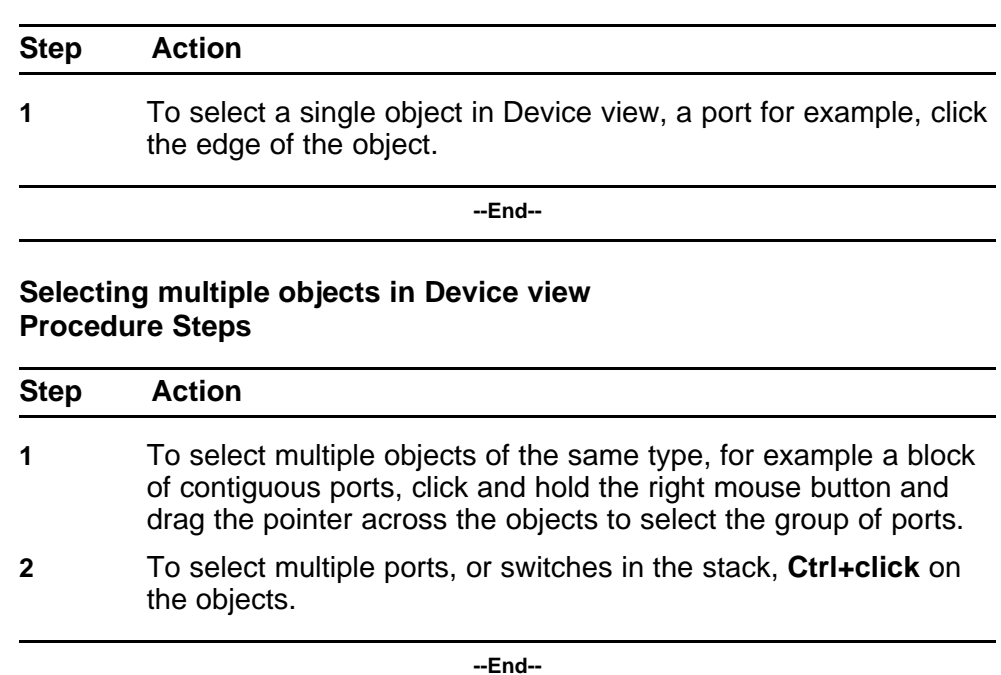

#### **Selecting all ports in a stand-alone switch or stack Procedure Steps**

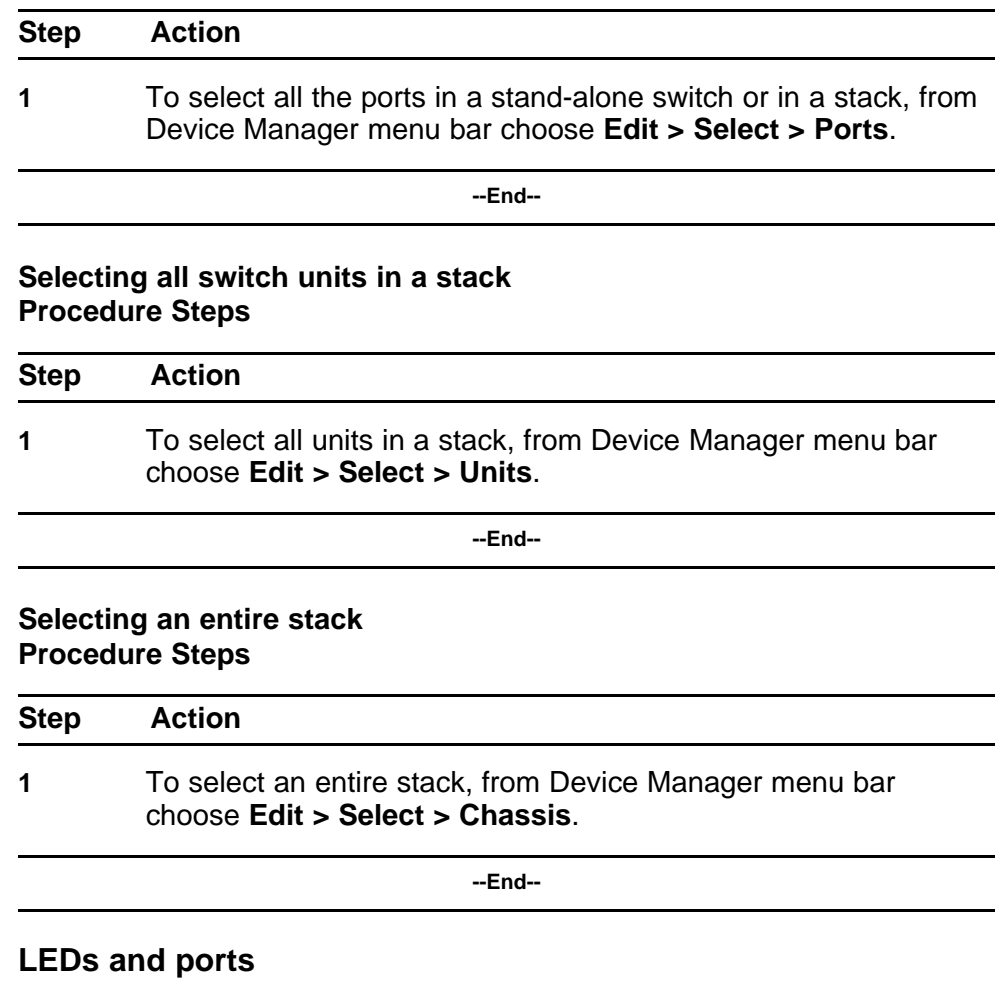

LED color in Device view mirrors the physical switch LEDs except that LEDs in Device view do not blink.

Ports in Device view are also color coded to demonstrate port status. To see the port color legend, from Device Manager menu bar choose **Help > Legend**.

The following table describes the port color codes.

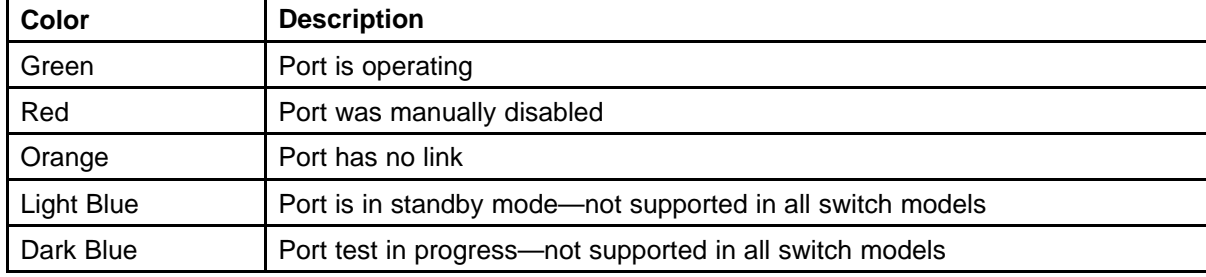

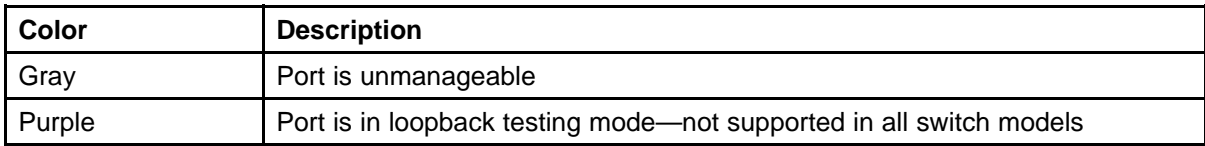

#### **Shortcut menus**

This section describes the port and switch shortcuts.

The switch shortcut menu provides access to basic switch hardware information and graph dialog boxes.

The port shortcut menu provides a faster path to edit and graph a port.

## **Shortcut menus procedures**

Perform the following procedure to access the shortcut menu.

## **Accessing shortcut menus Procedure Steps**

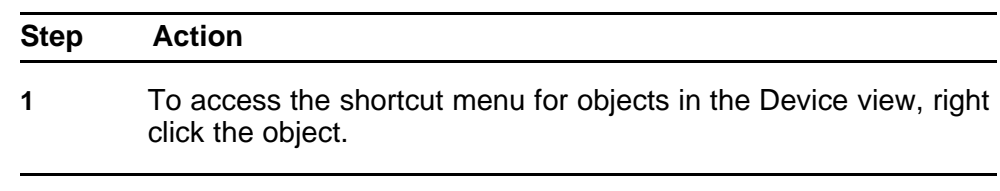

**--End--**

## **Variable definitions**

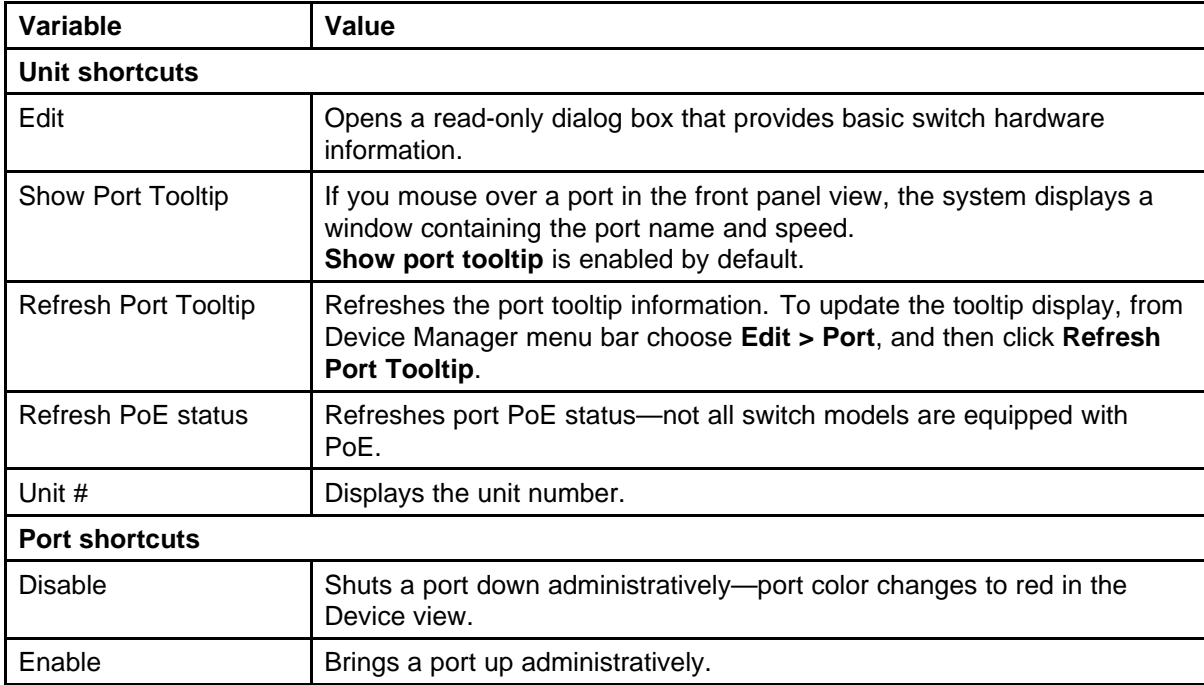

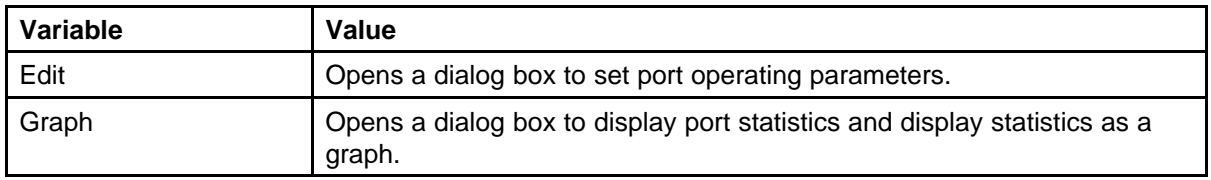

## **Objects in Device view**

You can edit objects in the Device view from the Toolbar or from the Shortcut menu.

After you change a screen value, the value displays in bold.

Changes are not applied to the running configuration until you click Apply.

After changes are applied to a field, you can display the new information.

# **Object editing procedures**

Perform the following procedures to edit objects in the Device view.

## **Selecting an object to edit from the toolbar Procedure Steps**

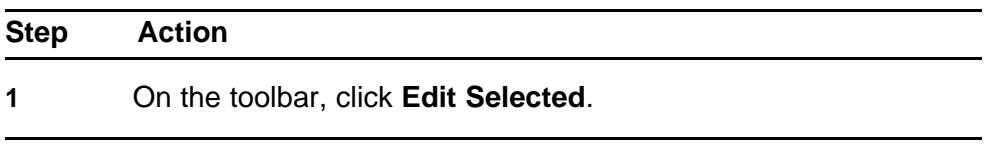

**--End--**

## **Selecting an object to edit from the shortcut menu Procedure Steps**

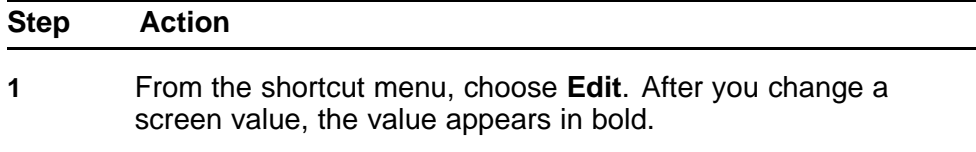

**--End--**

## **Applying changes to the running configuration Procedure Steps**

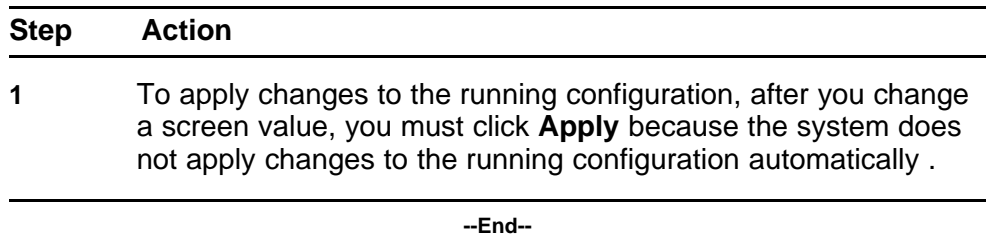

## **Displaying updated information Procedure Steps**

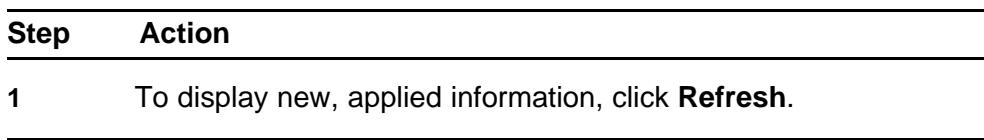

**--End--**

# **Statistics and graphs**

Device Manager tracks a wide range of statistics for each switch, stack, and port. The system updates statistics based on the poll interval

You can view and graph statistics for single or multiple objects and export statistics to other applications.

This section describes the types of statistics and graphs and the graph dialog box buttons, explains how to view statistics and how to export statistics to other applications.

The data tables in the statistics dialog boxes list the counters, or categories of statistics, gathered by the system for the specified object.

For example, the categories for ports include Interface, Ethernet Errors, Bridge, and RMON.

Each category can be associated with six types of statistics.

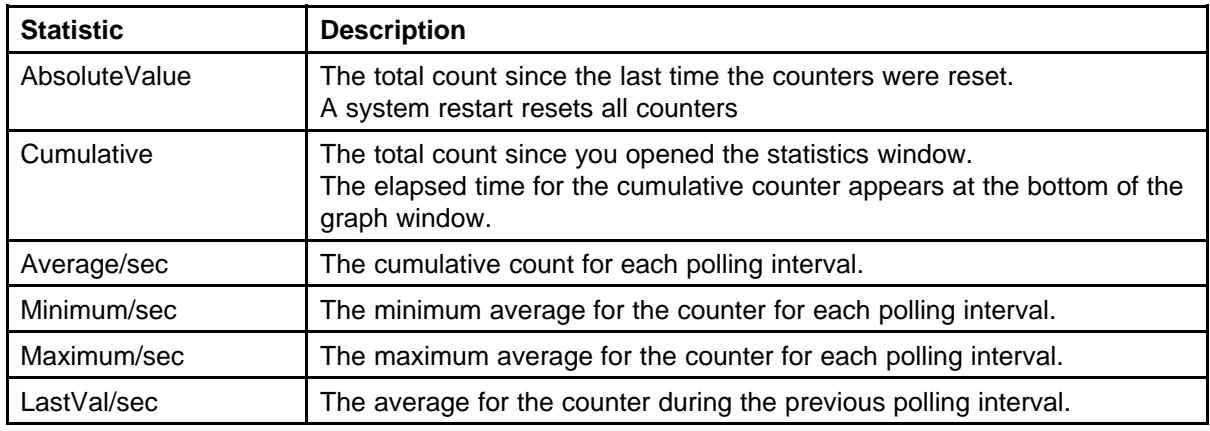

The following table describes the types of statistics.

Using Device Manager, you can create the following types of graphs:

- line
- area
- bar
- pie

Graph type selection buttons appear at the bottom of the statistics window.

Use the buttons at the top of the graph window to change the orientation, scale, or graph type.

The following table describes the graph dialog box buttons.

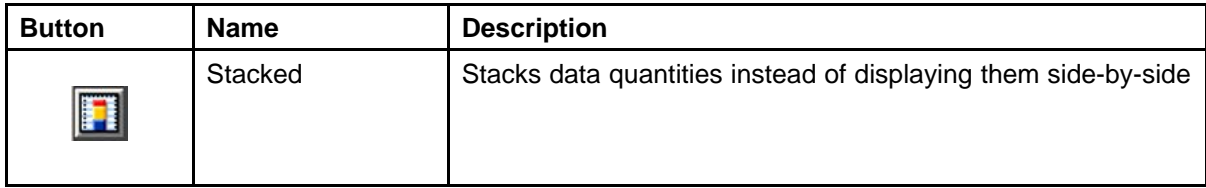

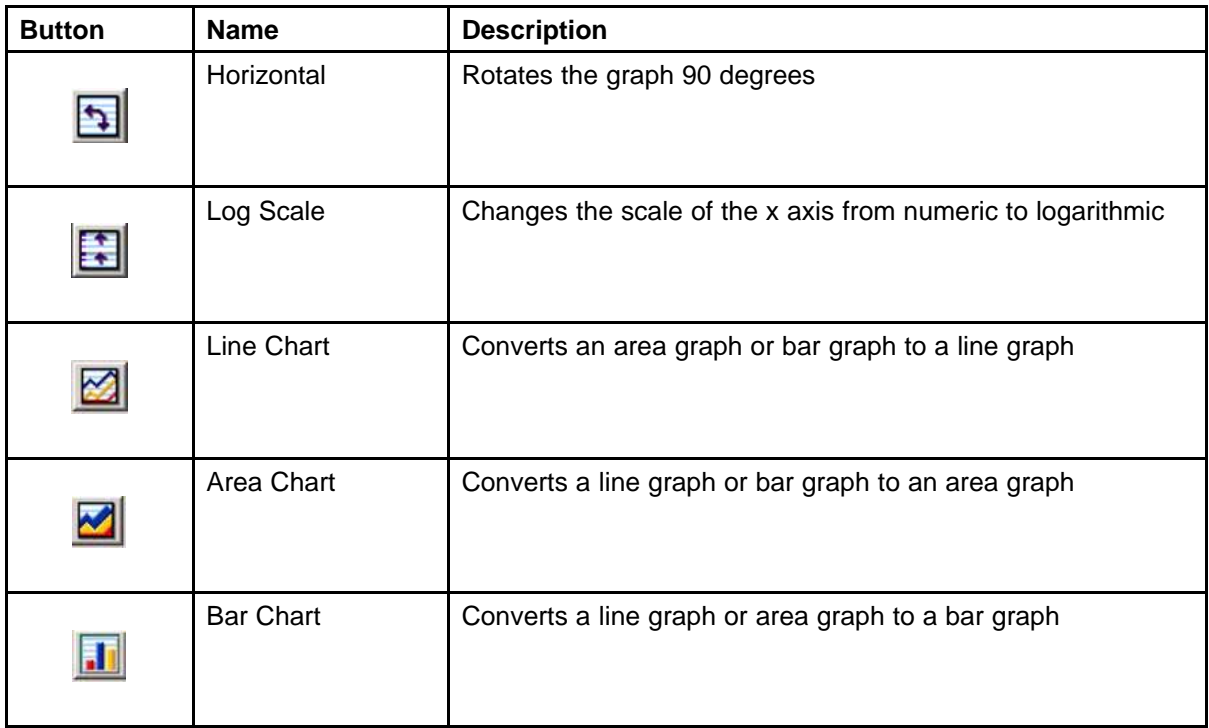

# **Statistics and other applications**

Perform this procedure to export statistics to other applications.

# **Exporting statistics Procedure Steps**

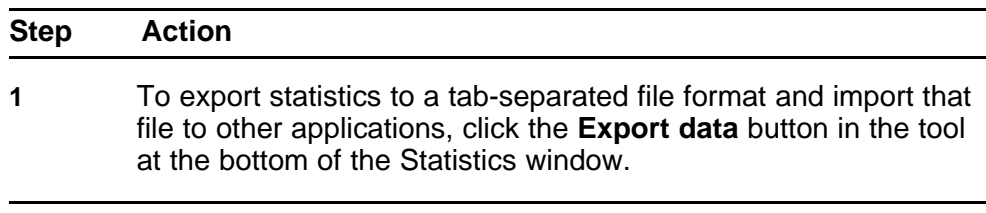

# **--End--**

# **Graph view methods**

You can view graphs from Device Manager statistics using the toolbar, shortcut menu, or the main menu.

## **Viewing statistics as graphs using the toolbar Procedure Steps**

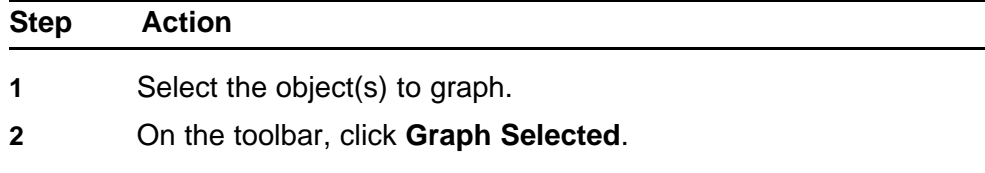

- **3** From the **Statistics** window, select a statistics group tab to view.
- **4** On the data table, click the right mouse button, and then drag the pointer over the cells to select cells in the same row or column to graph.
- **5** To select a graph type, click one of the graph buttons at the bottom of the graph window.
- **6** To print a copy of the graph, click **Print**.

**--End--**

#### **Viewing statistics as graphs using the shortcut menu Procedure Steps**

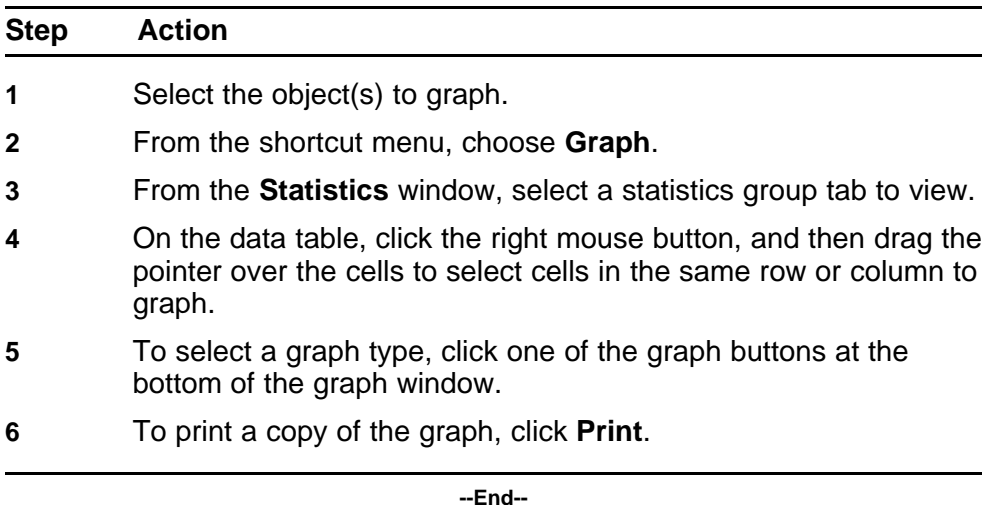

## **Viewing statistics as graphs using the main menu Procedure Steps**

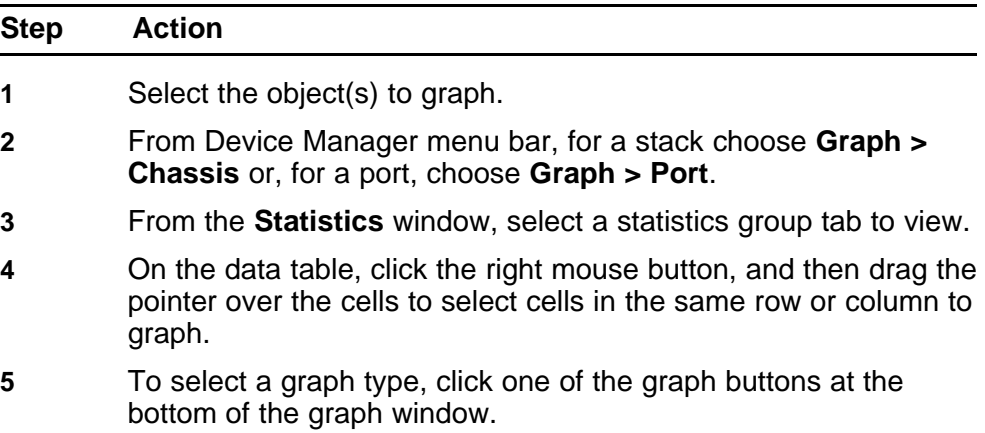

<span id="page-32-0"></span>**6** To print a copy of the graph, click **Print**.

**--End--**

## **Online help**

Online help is context-sensitive and appears in the Web browser.

On Device Manager toolbar, click **Help** to display online help.

#### **Device Manager procedures**

Perform the procedures in this section to get, install, and use Device Manager to configure and manage the switch.

## **Prerequisites**

• You must install the application before you can use it because Device Manager is a client application that resides on a computer.

## **Obtaining Device Manager**

Perform this procedure to download Device Manager.

#### **Downloading the application Procedure Steps**

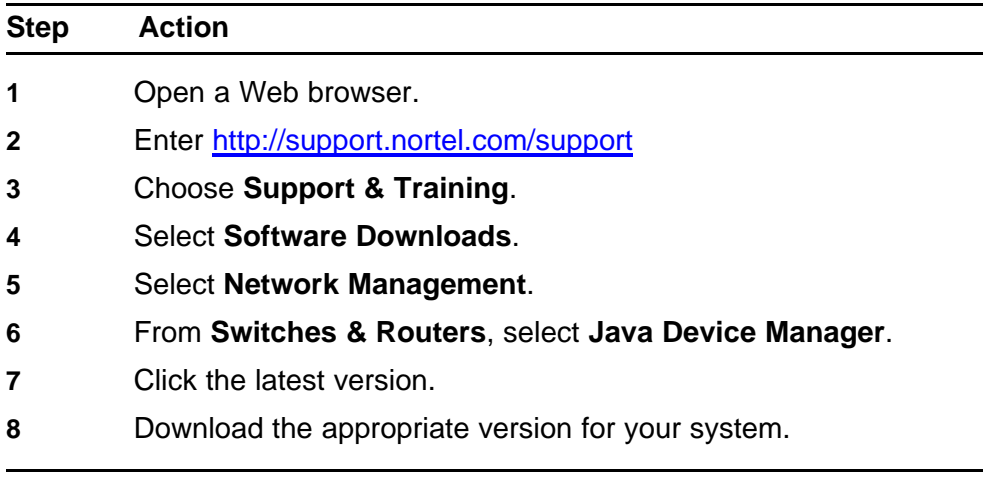

**--End--**

## **Installing Device Manager**

Perform the procedures in this section to install Device Manager on a computer. Procedures for two operating systems are included: Microsoft Windows environment and UNIX environment.

#### **Prerequisites for Device Manager installation**

Following are general Device Manager installation requirements:

- Before you install a new Device Manager version, Nortel recommends that you remove existing Device Manager versions. Multiple versions of Device Manager can exist on one system, but each version must reside in a separate location.
- If you decide to retain previous versions of Device Manager, you must choose a different folder for the installation process
- To remove existing versions of Device Manager, use the Uninstall DM option. The system created the Uninstall DM option in the Windows Start menu during installation.

Following are the minimum requirements to install Device Manager in a Windows environment:

- Ensure that all previous versions of the software are uninstalled
- Install the new application version in a new directory.
- Use one of these operating systems: Windows NT, Windows 95, Windows 98, Windows 2000, Windows XP, Windows 2003, or Windows Vista.
- Ensure that your CPU is Pentium II 350 MHz or greater.
- Ensure that your computer memory has 256 MB DRAM or better.
- Ensure that your hard drive has at least 300 MB of available space.

Following are the minimum requirements to install Device Manager in a UNIX environment:

- Use one of these operating systems: Sun Solaris 2.8x or higher or Linux Kernel 2.2 or higher.
- Ensure that your computer memory has 128 MB DRAM or better.
- Ensure that your hard drive temporary directory has at least 4 MB of memory.
- Ensure that your hard drive installation directory has at least 300 MB of memory.
- If you use SPARC versions 5.8, 5.9, or 5.10, you must install Sun Solaris operating system patches before installing Device Manager. For more information about obtaining and installing the patch, see ["Installing a Sun Solaris patch" \(page 35\).](#page-34-0)

Perform this procedure to install a patch for SPARC versions 5.8, 5.9, and 5.10.

# <span id="page-34-0"></span>**Installing a Sun Solaris patch Procedure Steps**

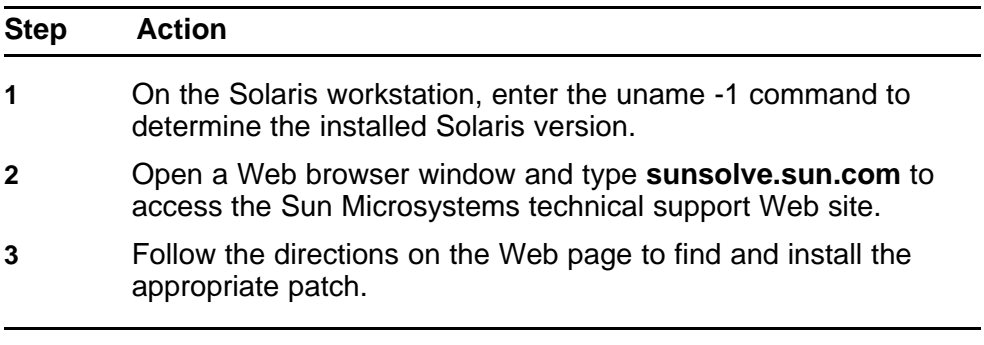

**--End--**

# **Installing from a Windows environment Procedure Steps**

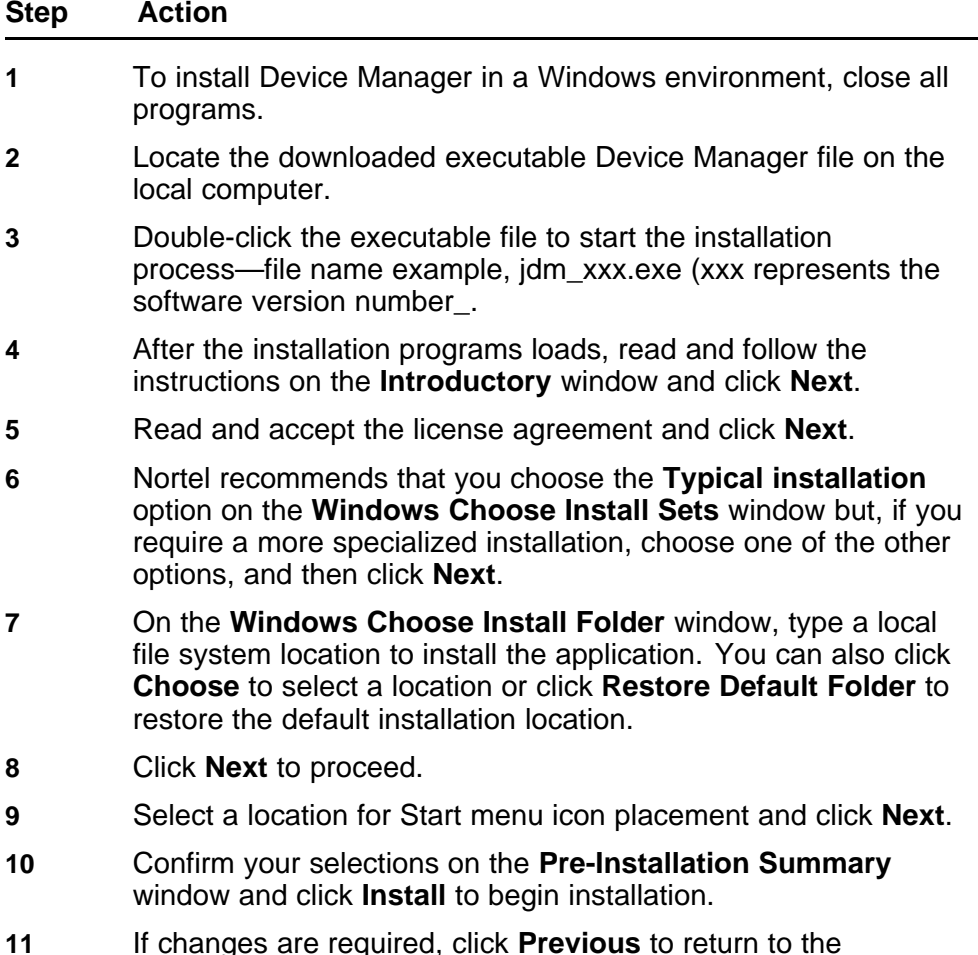

**12** After the installation process completes, click **Done**.

**--End--**

# **Installing from a UNIX environment Procedure Steps**

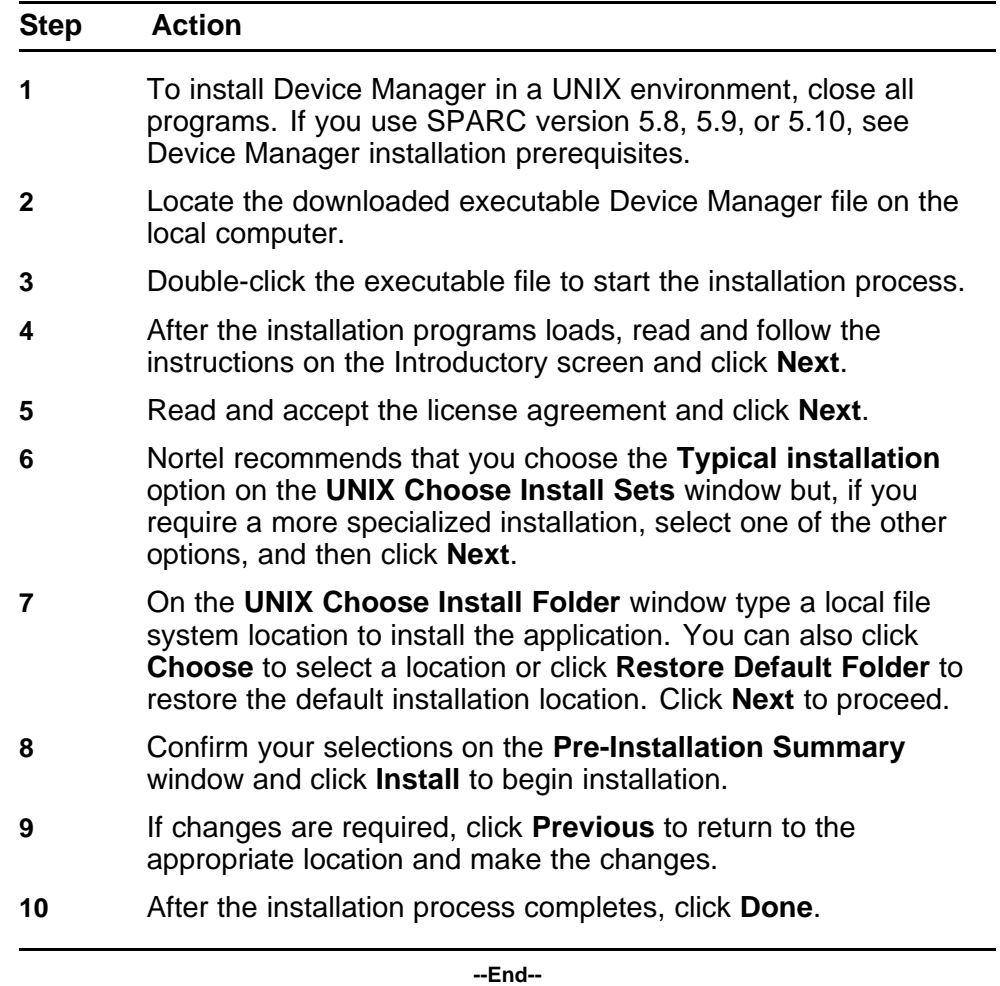

## The following table provides the UNIX Device Manager file naming conventions

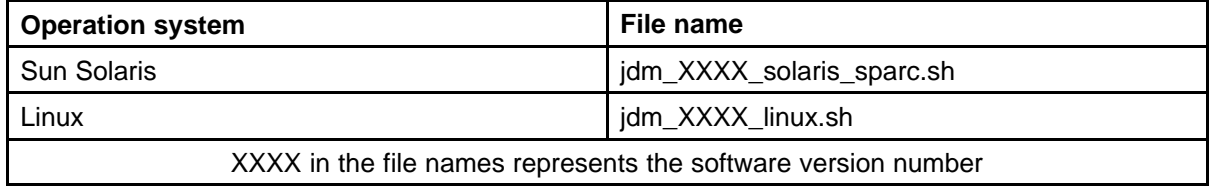
## **Removing a previous version**

Perform this procedure to remove existing Device Manager software.

# **Prerequisites**

• No Uninstall DM option appears in the Windows Start menu.

# **Uninstalling Device Manager without the Uninstall DM option Procedure Steps**

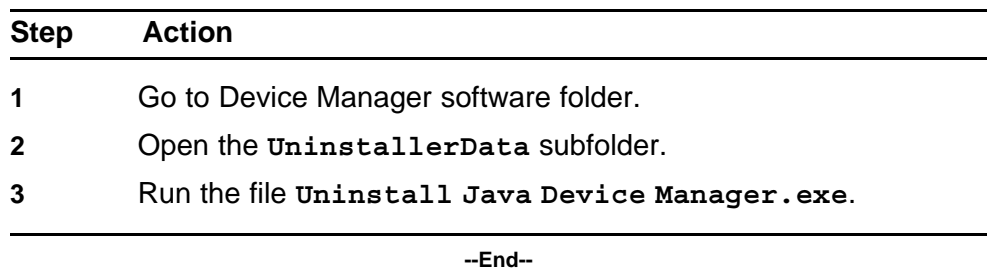

## **Starting Device Manager**

Perform the procedures in this section to start Device Manager in Windows and in UNIX environments.

## **Starting from a Windows environment Procedure Steps**

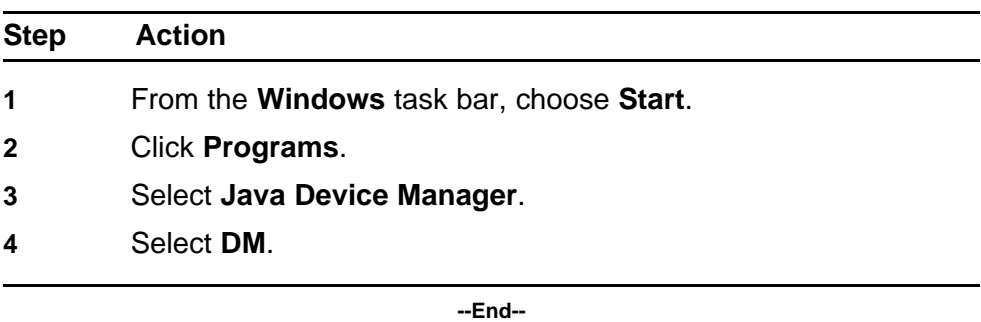

## **Starting from a UNIX environment Procedure Steps**

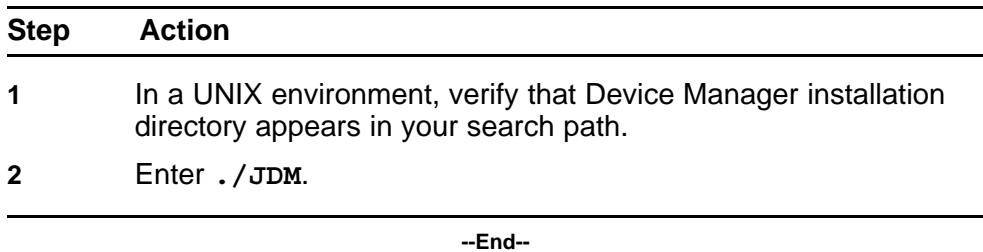

## **Configuring Device Manager properties**

Device Manager uses the Simple Network Management Protocol (SNMP) to configure and manage devices.

Perform the following procedures to set Device Manager properties to configure communication parameters; for example, the polling interval, timeout, and retry count.

## **Setting properties before access Procedure Steps**

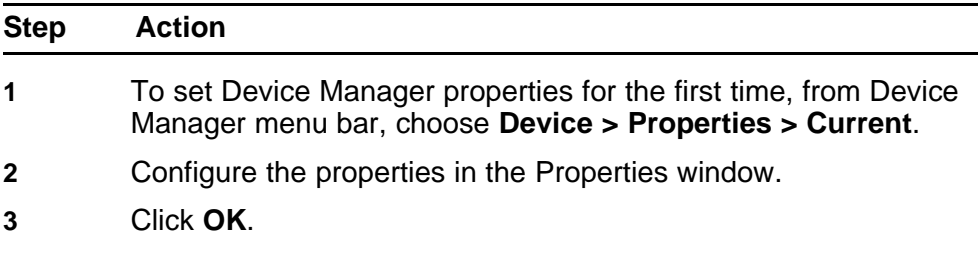

**--End--**

## **Setting properties after access Procedure Steps**

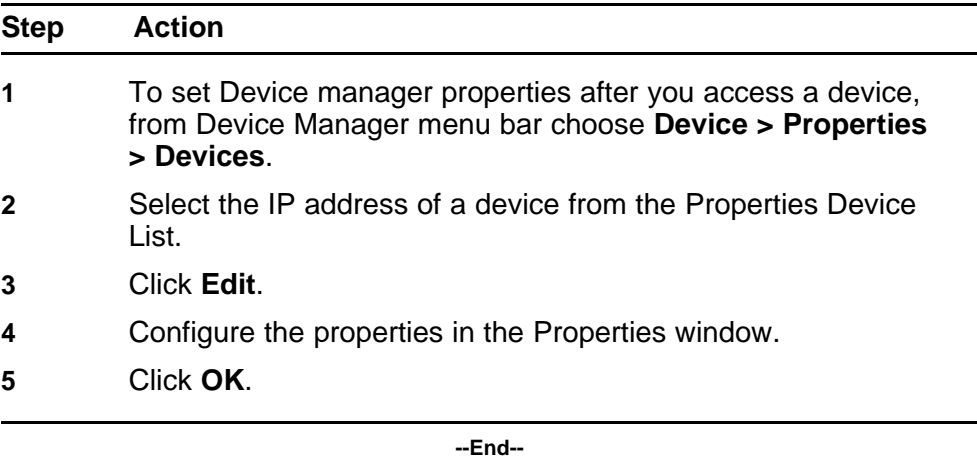

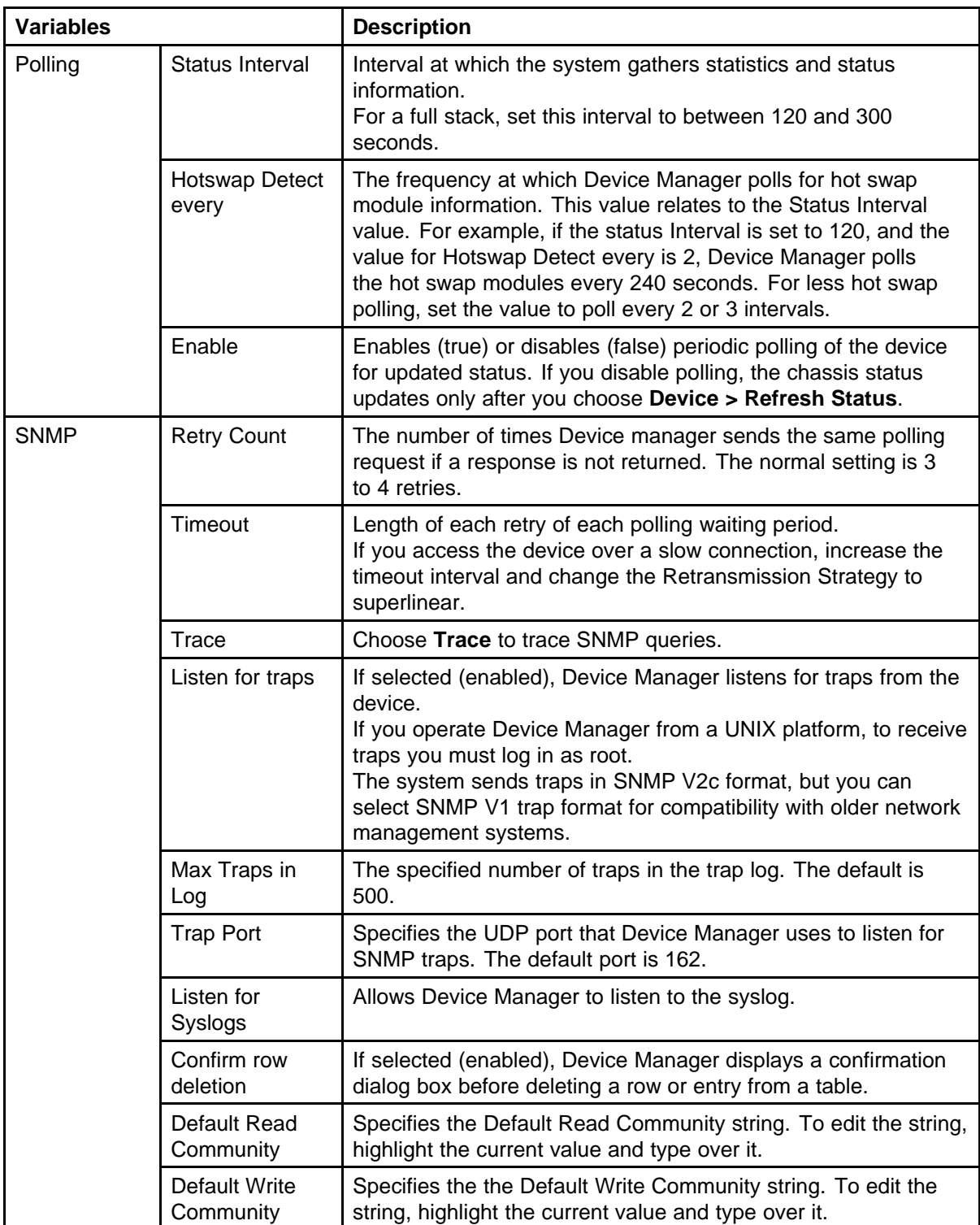

# **Variable definitions**

## **40** User interface fundamentals

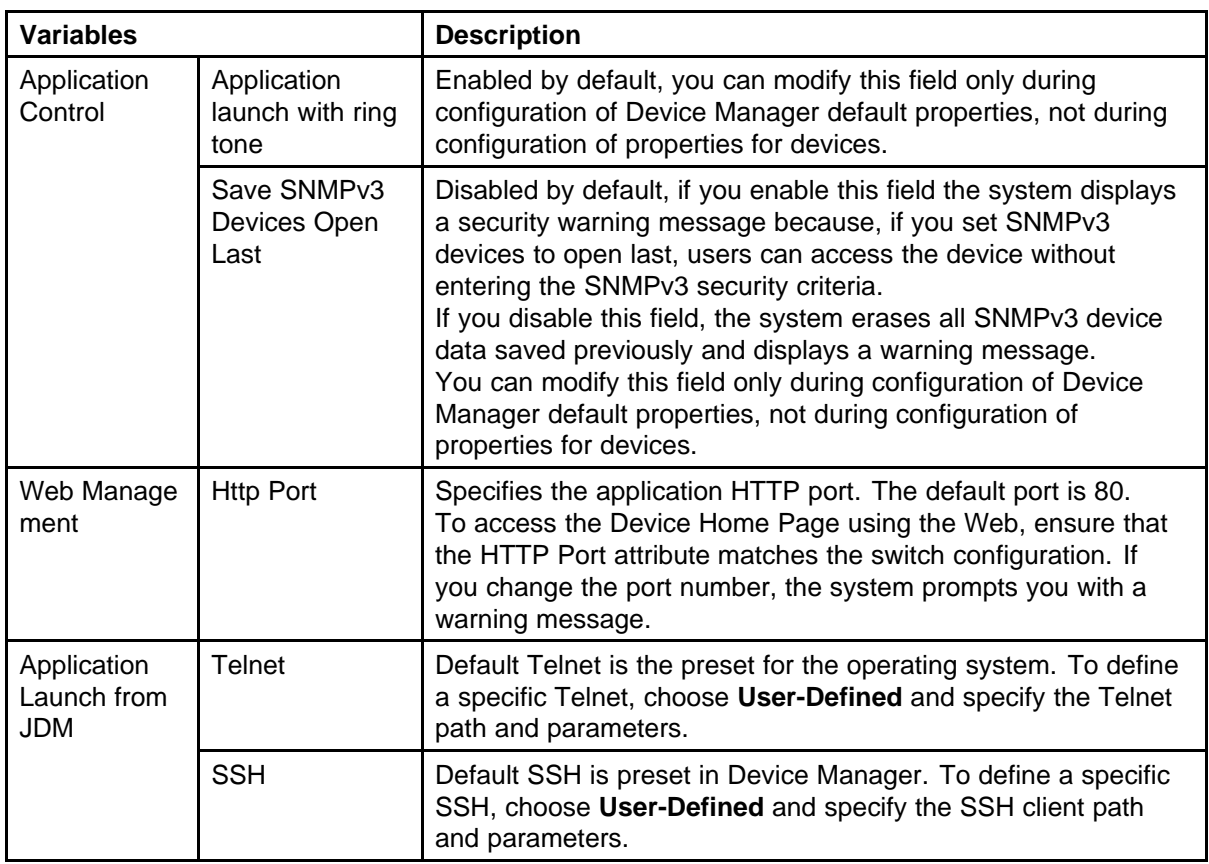

# **Opening a switch with Device Manager**

Perform the procedures in this section to use Device Manager to open a device.

# **Prerequisites**

- Obtain the IP address or DNS name of the switch.
- Obtain the SNMP community strings that determine user access.

## **Opening a device Procedure Steps**

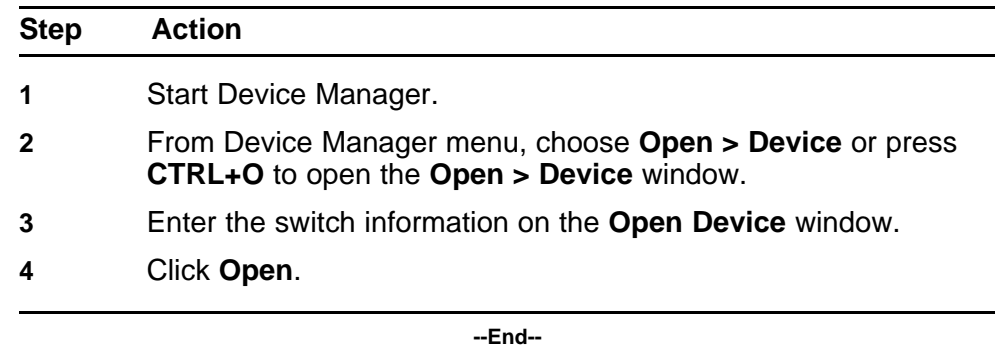

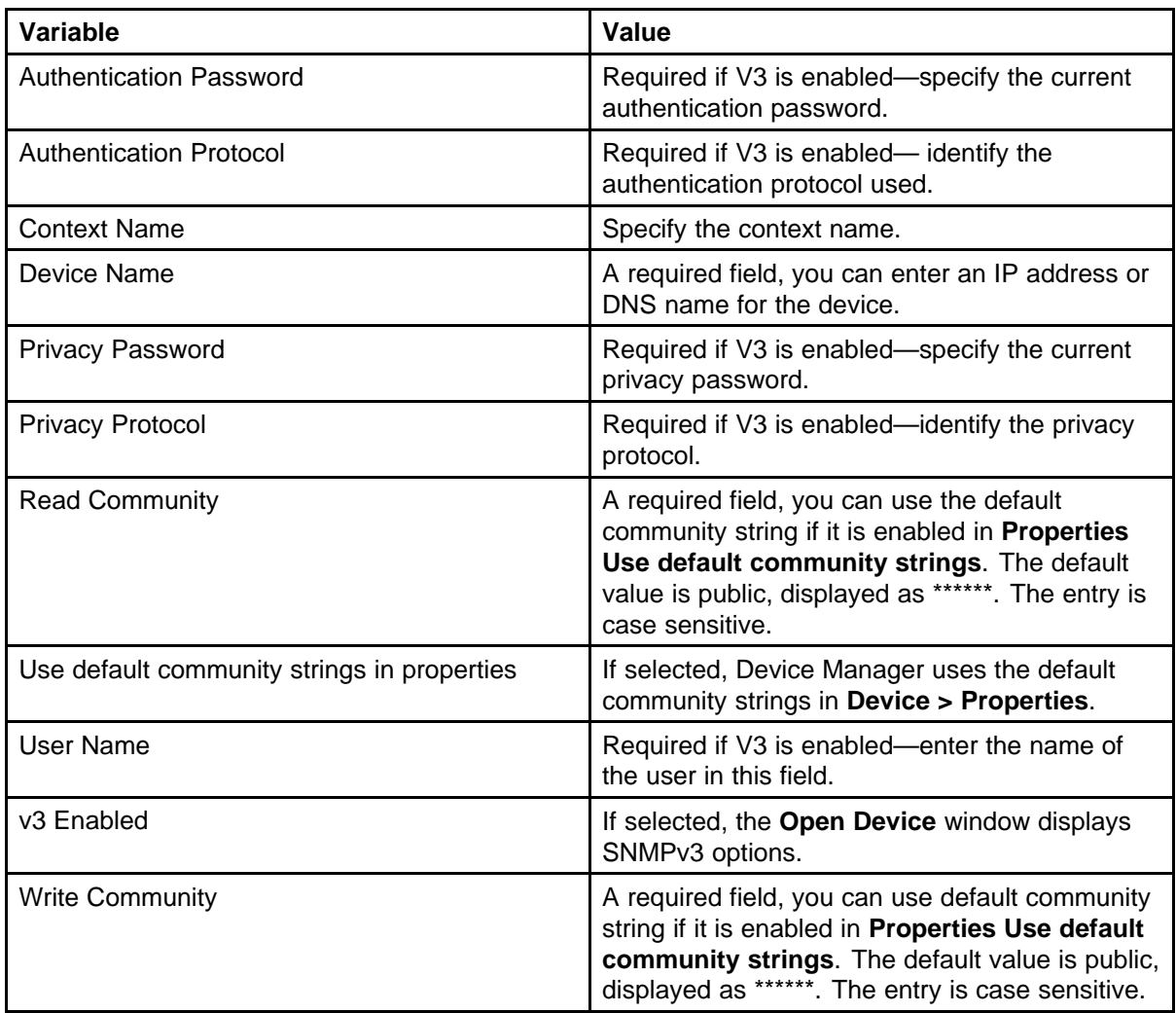

# **Variable definitions**

# **Telnet to a switch using Device Manager**

Perform these procedures to initiate a Telnet session from Device Manager to the console interface for a switch or stack.

# **Establishing a Telnet connection from Device Manager main menu**

# **Procedure Steps**

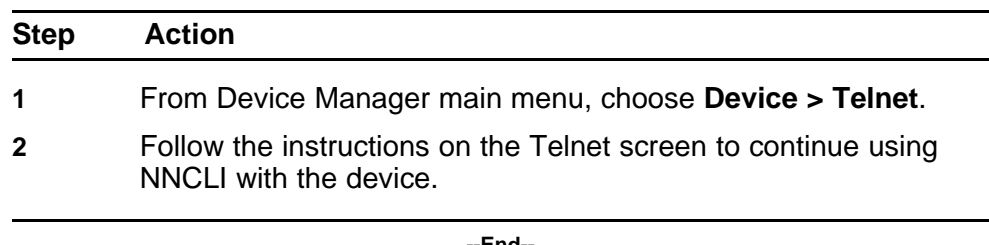

**--End--**

## **Establishing a Telnet connection from Device Manager toolbar Procedure Steps**

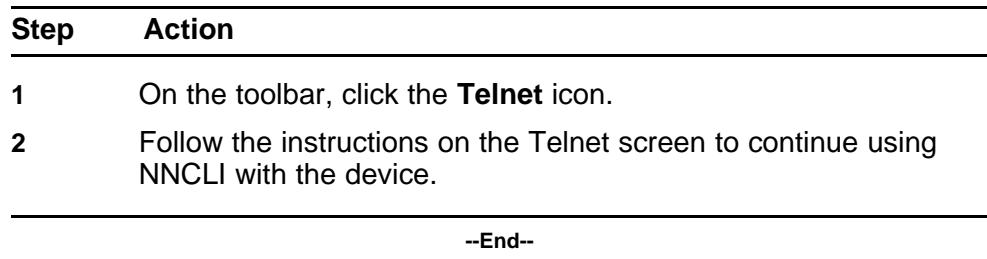

## **Open an SSH connection to the switch with Device Manager**

Perform this procedure to initiate a Secure Shell (SSH) connection to the console interface for a switch or stack.

## **Prerequisite**

- Device must be SSH capable.
- SSH must be enabled.

## **Establishing an SSH connection Procedure Steps**

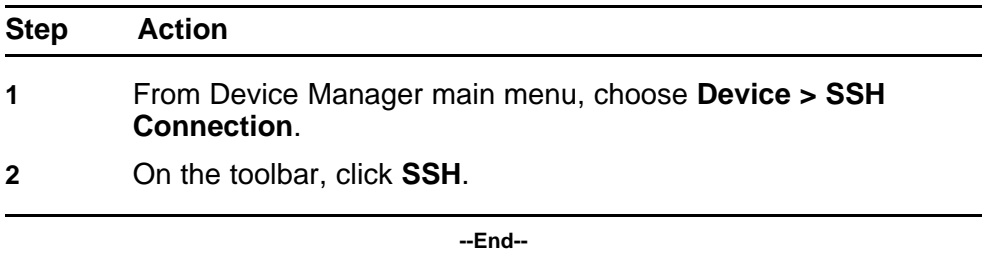

#### **Trap log**

Perform these procedures to configure and view the SNMP trap log.

# **Prerequisites**

- Set the maximum number of trap entries. The default is 500.
- If you use a UNIX platform, log in as root to receive traps.
- If another application uses port 162, disable the other application and restart Device Manager because Device Manager receives traps on port 162 by default.

# **Setting the maximum number of trap entries for the trap log Procedure Steps**

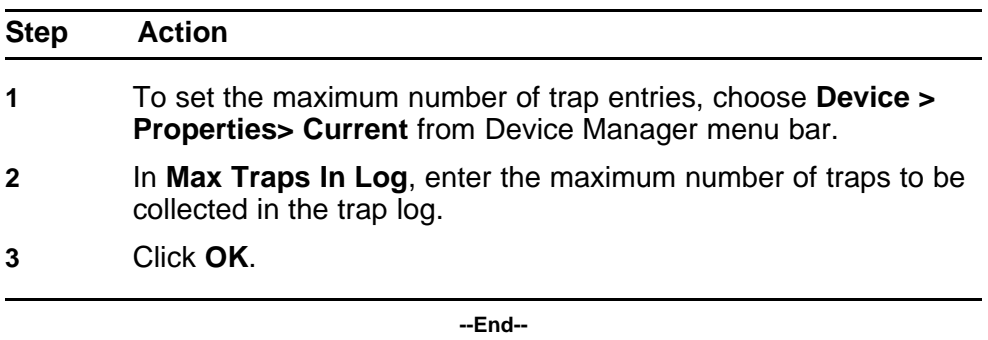

# **Setting the trap port Procedure Steps**

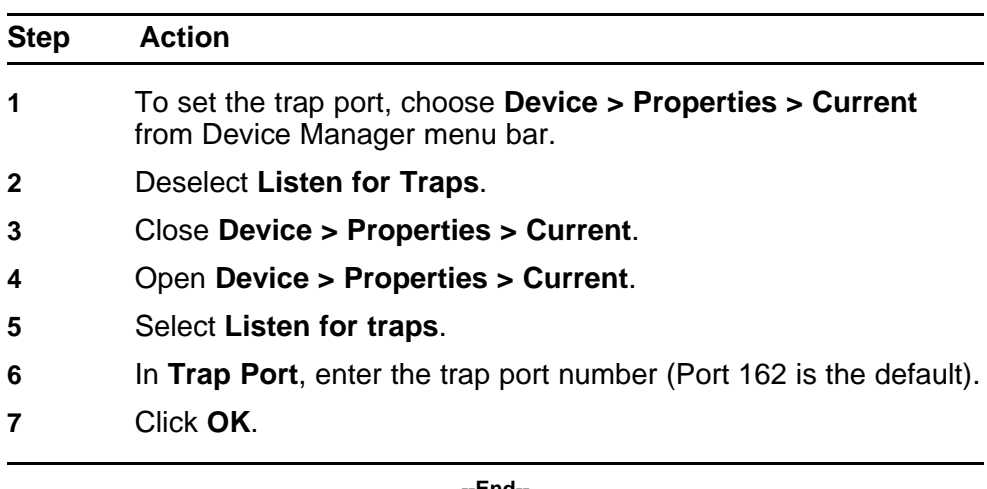

**--End--**

## **Viewing the trap log Procedure Steps**

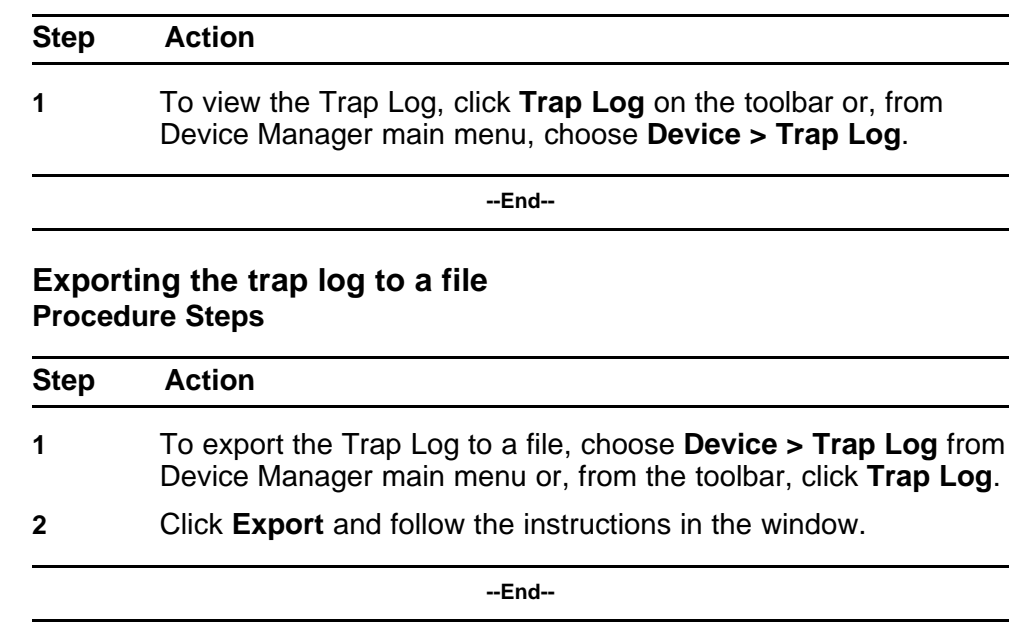

# **Accessing Web-based management from Device Manager**

Perform this procedure to go to Web-based management from Device Manager.

# **Opening Web-based management Procedure Steps**

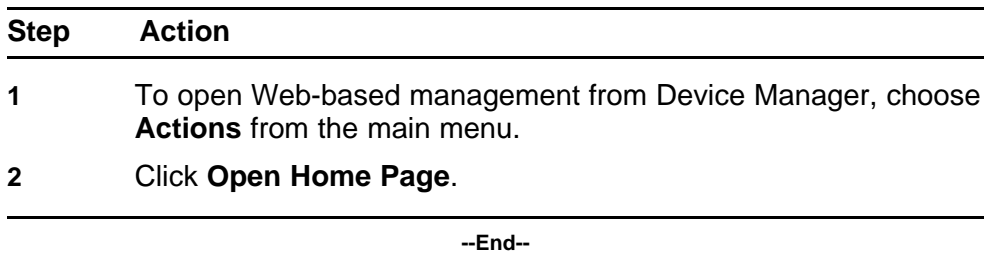

# **Web-based management concepts**

Web-based management is a browser-based application for switch configuration and management. Web-based management requires no separate installation process.

# **Prerequisites**

• Install Microsoft Internet Explorer 4.0 or later, or Netscape Navigator 4.5.1 or later on your management computer.

## **Navigation**

- "Opening a Web-based management session" (page 45)
- "Interface layout" (page 45)

#### **Opening a Web-based management session**

Perform this procedure to access Web-based management for a switch.

#### **Prerequisites**

- Ensure that the switch has a valid, reachable IP address. Use **ping** to verify the IP address or Telnet to the switch IP.
- If the switch is not Layer 3 enabled, ensure that the device can access the management VLAN of the switch, either through a direct connection to a port in the management VLAN or through Layer 3 devices between the device and the switch.

#### **Procedure Steps**

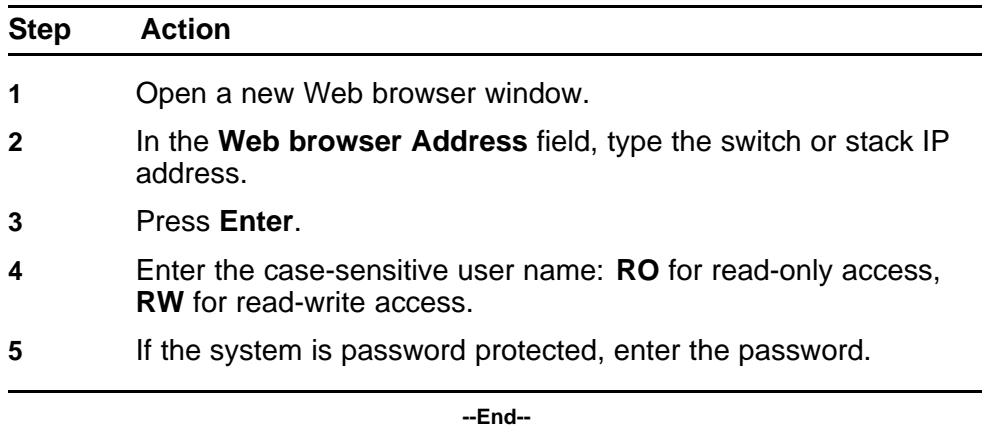

## **Interface layout**

This section describes the common layout of the Web-based management windows.

Each window is divided into two sections: the menu on the left side of the pane, and the management page on the right side of the pane.

#### **Menu**

The menu contains the main units of work and their corresponding options. Some options are available only if the switch is part of a stack configuration and are not displayed if a switch is stand-alone.

To use the menu, click a main header; the corresponding options appear in a tree beneath. To display the associated management page, click an option in the tree.

**Attention:** Nortel recommends that you use the interface navigation tools. The Web browser navigation tools can interfere with the logical navigation of Web-based management.

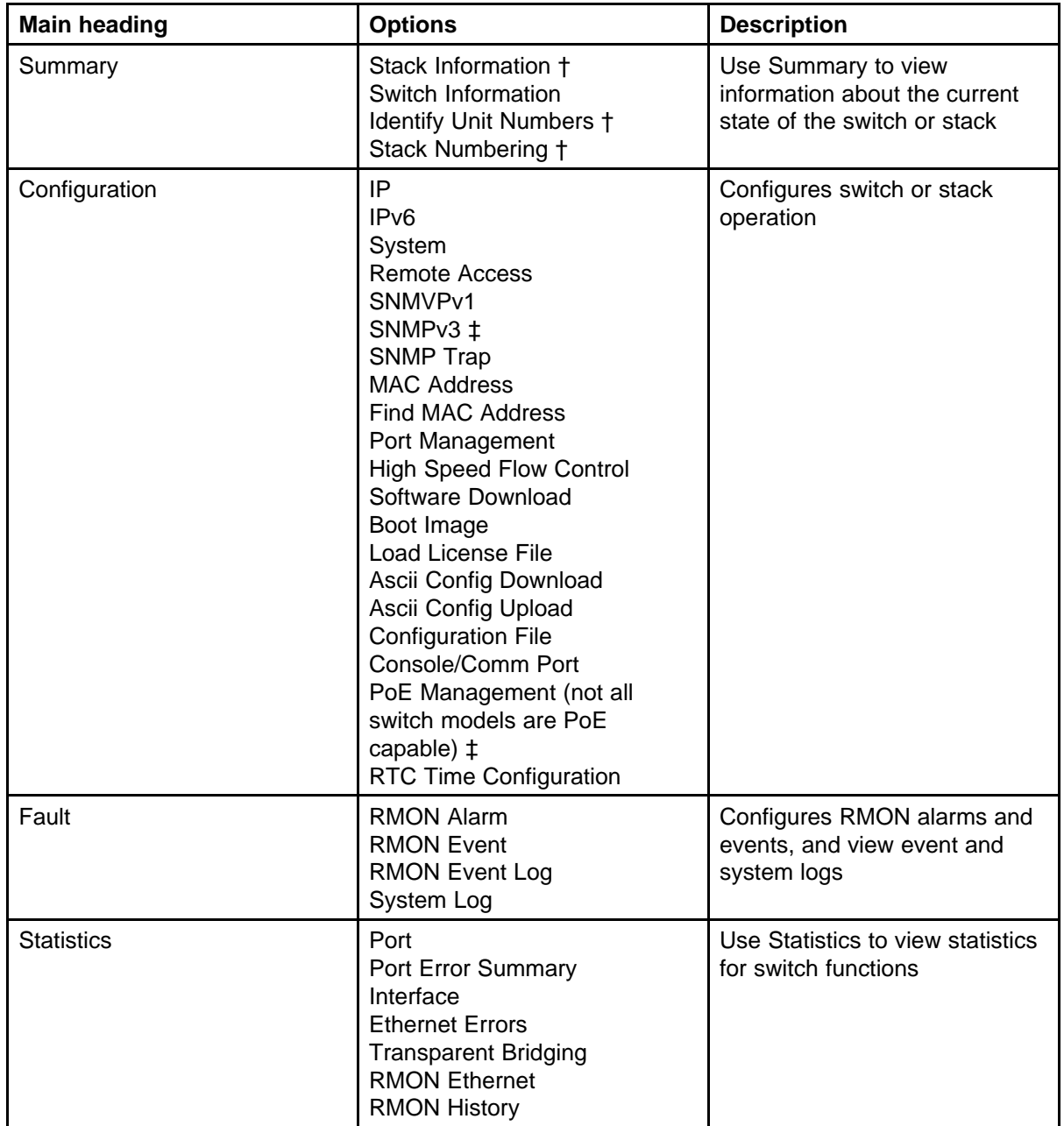

The following table describes Device Manager Menu options.

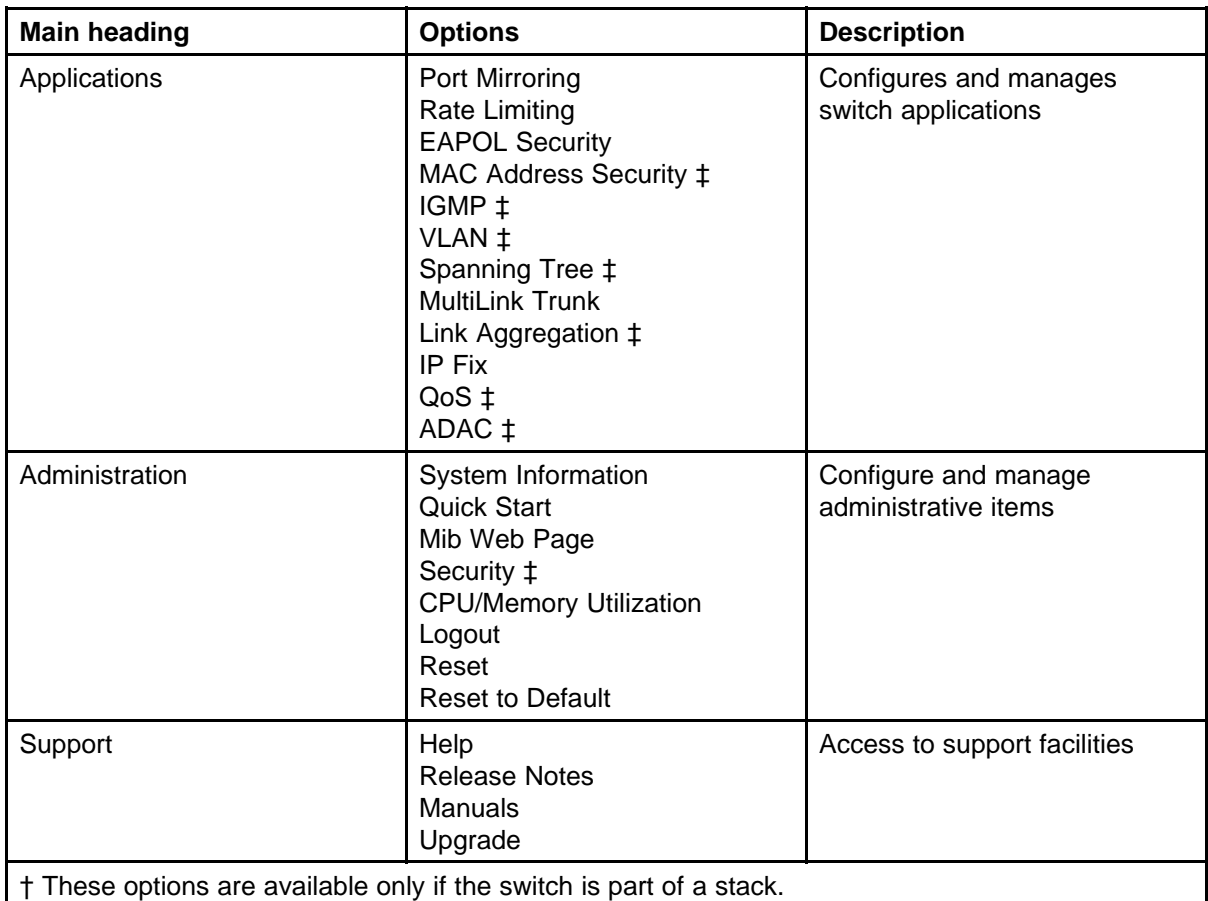

‡ These options have additional, associated options.

The following table describes Device Manager Menu icons.

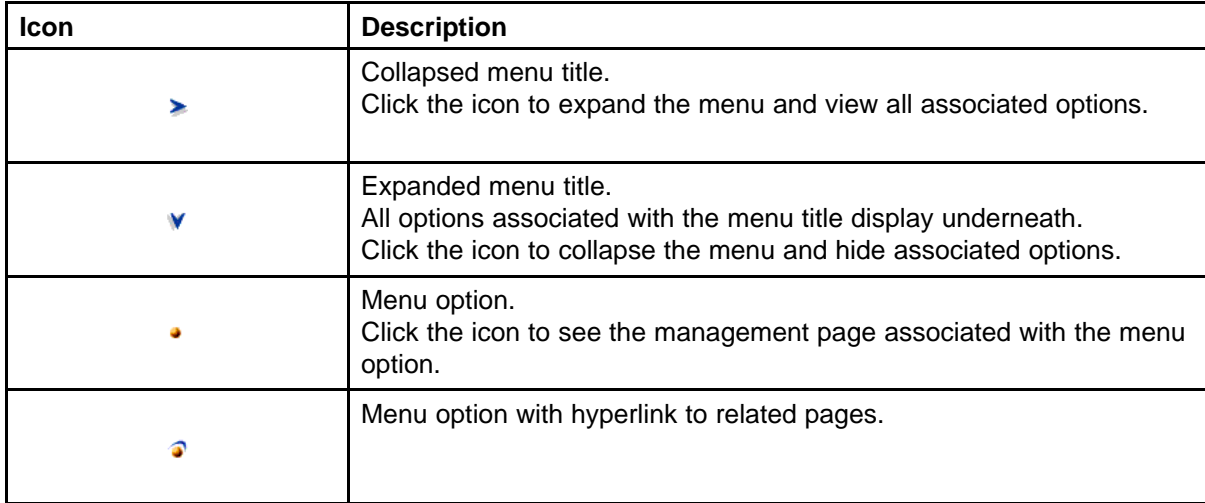

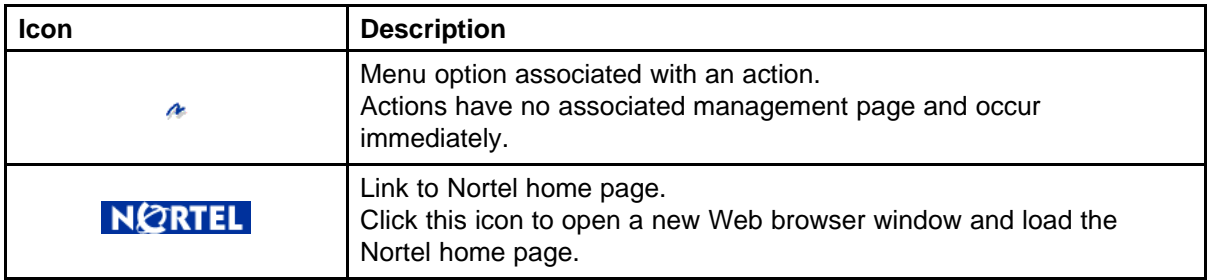

## **Management page**

The Management page is the work area. If you select a menu item, the associated Management page appears on the right side of the screen.

Management pages contain one of more of the elements in the following table.

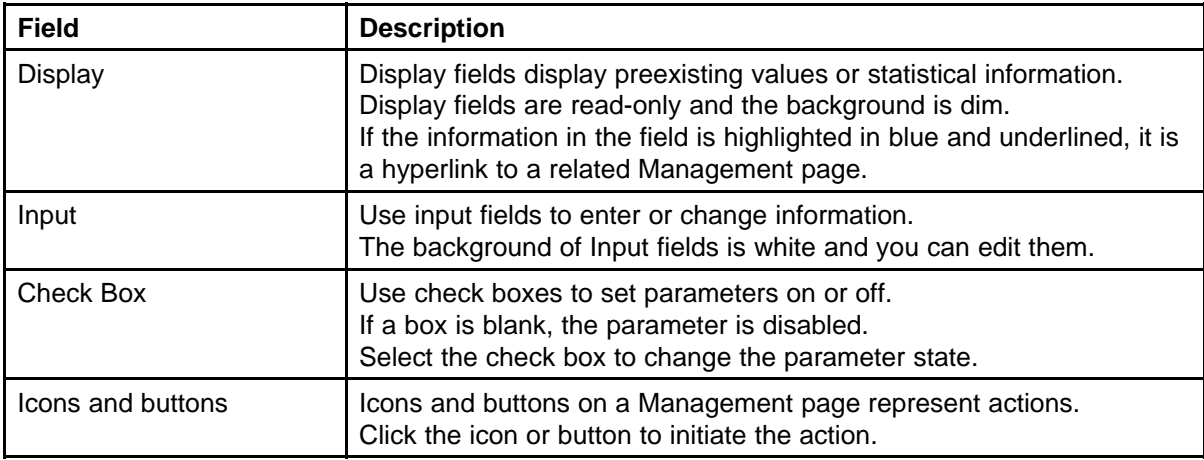

Management page icons and buttons are described in the following table.

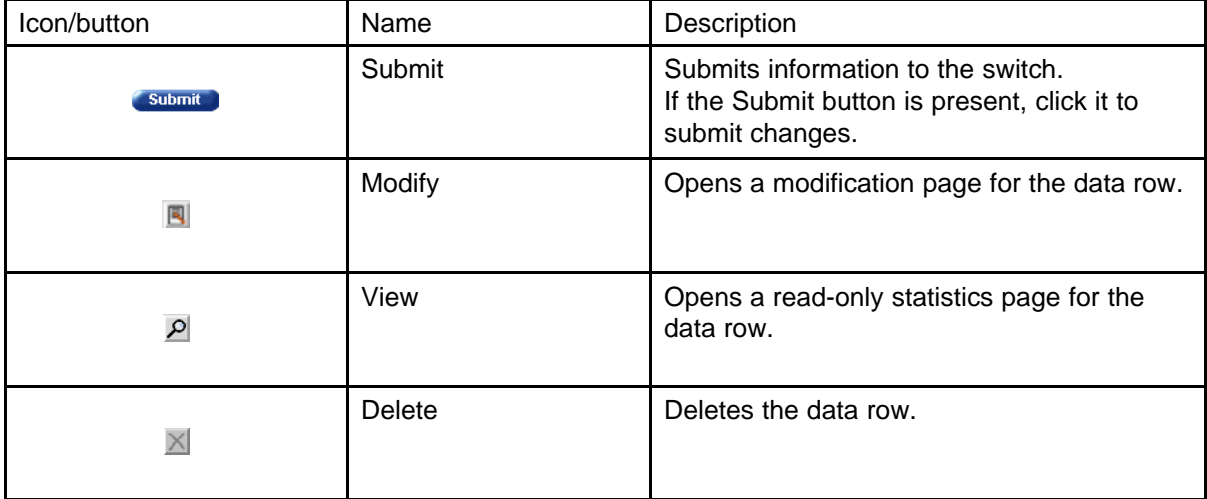

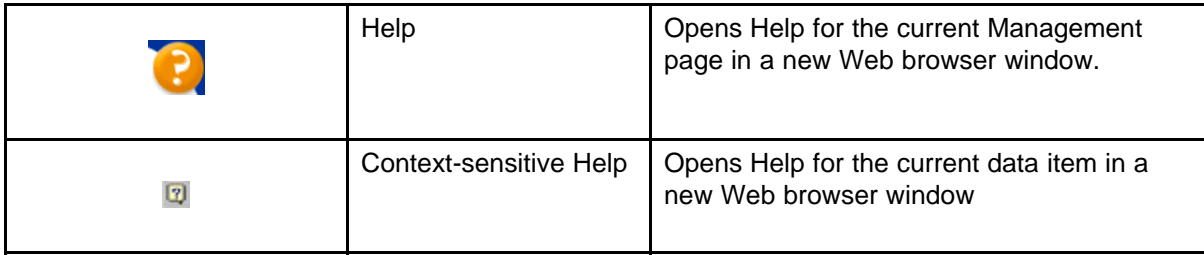

# **Feature licensing fundamentals**

This chapter provides information to help you understand, install, and manage feature licensing. Review this section before you use licensed features or before you make changes to the license configuration.

# **Navigation**

- "Feature licenses" (page 51)
- ["License file generation" \(page 53\)](#page-52-0)
- ["License file installation" \(page 56\)](#page-55-0)
- ["License file transfer" \(page 59\)](#page-58-0)

# **Feature licenses**

This section describes the types of licenses and lists the features that require a license. You purchase switches and licenses separately.

To enable certain features, Nortel Ethernet Routing Switches support

- an Advanced License
- a Trial License

Licenses support the following features:

- IP Flow Information eXport (IPFIX)
- Split MultiLink Trunking (SMLT)
- Open Shortest Path First (OSPF)
- Virtual Router Redundancy Protocol (VRRP)
- Equal Cost Multi Path (ECMP)
- Protocol Independent Multicast-Sparse Mode (PIM-SM)

To enable Advanced License features on an Ethernet Routing Switch 5000 Series, you must

- purchase an Advanced License Kit
- generate a license file on the Nortel electronic licensing portal
- install a license file on the switch

Each License Kit contains

- a Software License Certificate
- a License Authorization Code (LAC) for a specific number of licenses

The License Certificate contains printed instructions that describe how to

- deposit license entitlements (LACs) into a license bank
- enter switch MAC addresses
- generate the license file
- install the license file on a switch to unlock licensed features

You can install a one time Trial License to enable licensed features on a switch for 30 days. You can obtain the trial license on the Nortel Web site. Configure Trial License Support through Nortel Networks Command Line Interface (NNCLI) or the ASCII Configuration Generator (ACG). Software monitors and tracks the trial version of the feature license.

At the end of the 30 day trial period, the system disables all of the licensed features except Split MultiLink Trunking (SMLT). To prevent loop formation, SMLT remains active until you reset the stack or unit.

To minimize network impact, the following events occur prior to Trial License expiry:

- Five days prior to license expiration the system sends a trap. Nortel recommends that you manually disable SMLT and remove cabling loops after you receive the first trap because, after you reset the stack or unit, a loop forms if you do not disable ports participating in the InterSwitch Trunk (IST).
- One day prior to license expiration the system sends a second trap.
- The system sends a final trap at license termination.
- The system disables all licensed features, except SMLT, after it sends the final trap.

See the following table for the text of the traps you receive prior to, and at, Trial License termination.

<span id="page-52-0"></span>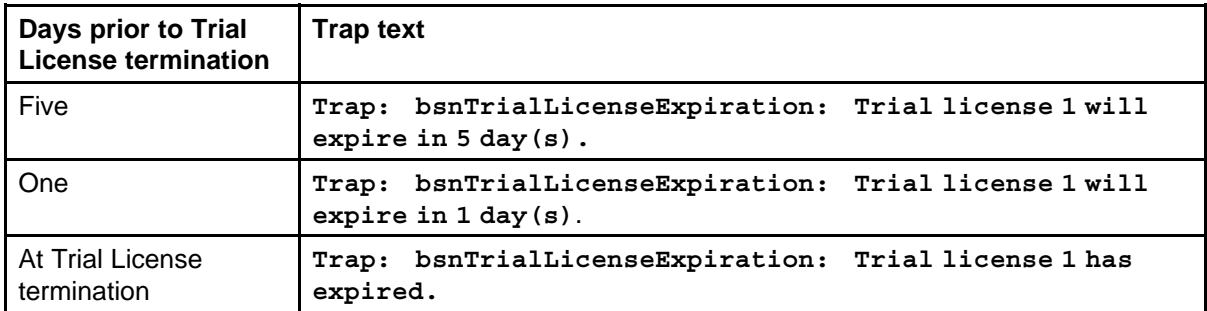

# **License file generation**

This section describes what you must do after you purchase a License Kit.

After you purchase a License Kit, you must generate the license file on the Nortel licensing portal at [www.nortellicensing.com.](http://www.nortellicensing.com) The Nortel licensing portal acts as a license bank—an electronic repository for all license entitlements and licenses.

The License Certificate in the License Kit contains the License Authorization Code (LAC). After you enter the LAC on the licensing portal, the system deposits license entitlements into your license bank. Then you can use one or more switch MAC addresses to generate a license file. Because the system generates the software license file based on the switch MAC address, the license file must contain the authorized MAC addresses of the switches where the license file is installed.

You can generate an individual license file with one or multiple switch MAC addresses and you can add MAC addresses to the same license file at a later time. One license file can support up to 1000 unique MAC addresses.

To support licensed features in a switch stack, ensure that you generate the license from the MAC address of the base unit.

To ensure that licensed features continue to operate if the Base Unit (BU) in a switch stack fails, Nortel recommends that you also enter the MAC address of the Temporary Base Unit (TBU), in addition to the MAC address of the BU, when you generate a license file for a stack of two or more switches.

You can purchase License Kits in combinations. For example, to enable licensed features for 22 MAC addresses, order one AL1016001 kit and one AL1016002 kit. The two kits provide licenses for a total of 22 MAC addresses.

The following table provides the License Kit order codes, license type descriptions, and number of licenses supported for each license kit.

## **54** Feature licensing fundamentals

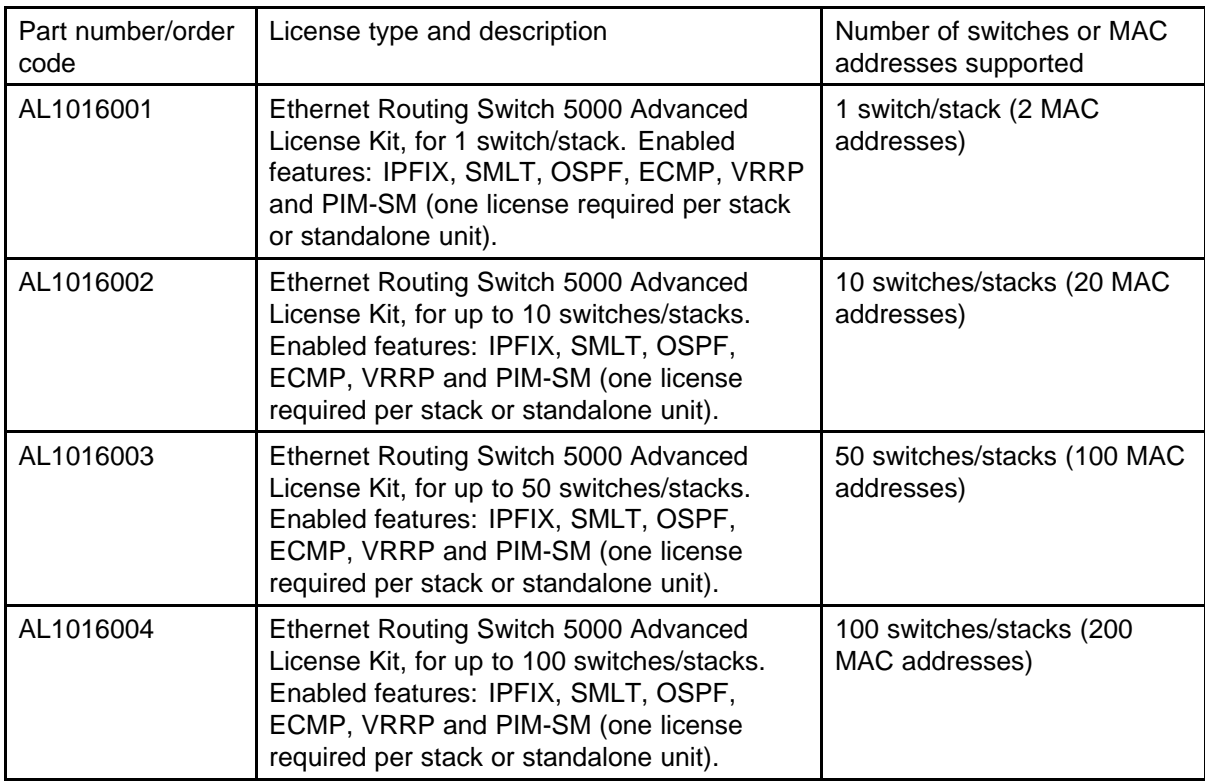

Once you receive the license file, to access licensed features, you must install the license file on the switch.

# **Generating a license**

Perform this procedure to generate a license file.

#### **Prerequisites**

- Purchase a License Kit containing a License Certificate with a License Authorization code (LAC). For more information, contact your Nortel sales representative.
- Ensure that a properly configured TFTP server resides in your network.
- Assign IP addresses to all switches.
- Obtain the switch base MAC addresses for the switches that use licensed features—perform the NNCLI command **show sys-info** to obtain base MAC addresses.
- Ensure that your browser does not automatically decompress the compressed binary license file.
- After you create the license file at the site identified in the License Kit, you must specify a file name; example: building100\_ers5000.lic.

License file names must conform to the following restrictions:

- maximum of 63 alphanumeric characters
- lower case only
- no spaces or special characters permitted
- underscore () permitted
- doc (.) and a three character file extension required

If you need to include multiple MAC addresses in a license file, use a text-based file that conforms to the following rules:

- ASCII file format
- one MAC address on a line
- no other characters, spaces, or special characters permitted
- MAC addresses in hexadecimal, capitalized format, each pair of characters separated by colons: example, (XX:XX:XX:XX:XX:XX)
- file must contain correct MAC addresses—incorrect MAC addresses result in licensed features not working on designated units
- number of MAC addresses must not exceed the number of MAC addresses allowed for the LAC entered for a file as described in the following table:

## **Procedure Steps**

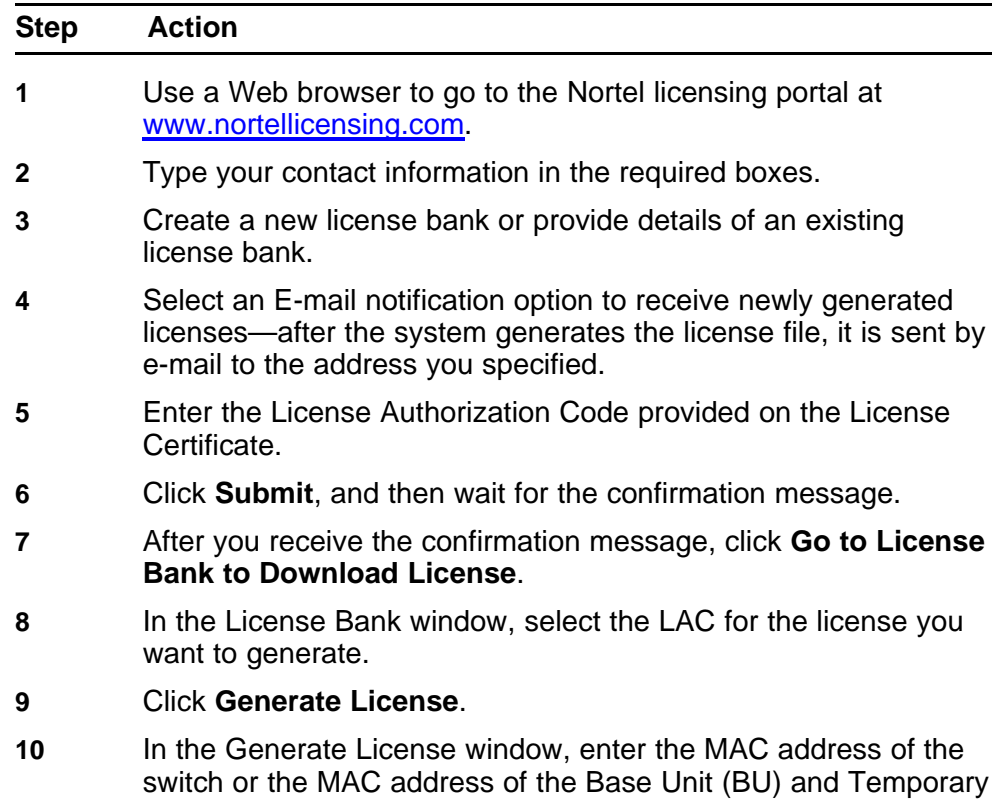

Base Unit (TBU) of the stack, or a text file that contains a list of MAC addresses, enter the license file name, and enter additional details as required.

#### **11** Click **Generate License File**.

**--End--**

# <span id="page-55-0"></span>**License file installation**

This section describes what you must do after you generate the license file.

After you obtain the license file, you must install the license file on the switch to unlock the licensed features.

You can install a license file in flash memory or on a TFTP server.

Provided that you name the license file in accordance with accepted file naming conventions, you can apply your choice of file name and extension to a license file generated on the Nortel licensing portal.

Do not specify a license file location—the system records and stores the license file name while you copy the license file to the switch.

#### **Installing a license file using NNCLI**

Perform this procedure to use NNCLI to install a license file on a switch.

**Attention:** If you reset the switch to default, you must reinstall the license file on the switch, and restart the switch, to reactivate the licensed features. The reset removes the software license from the switch because the system stores the license file in nonvolatile random access memory (NVRAM).

#### **Prerequisites**

- Store the license on a TFTP server.
- Ensure that you have the correct license file—the license file contains the MAC address of the switch where you are installing the license.
- Ensure that your browser does not automatically decompress the compressed binary license file.

## **Procedure Steps**

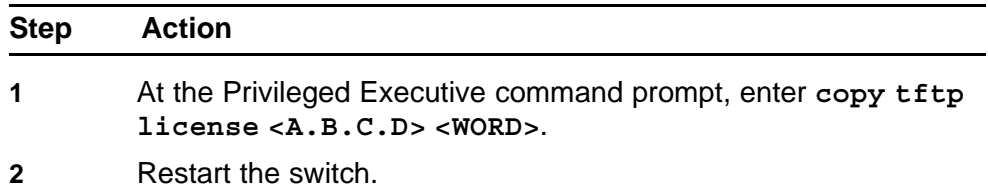

**Attention:** Nortel recommends that you schedule switch restart during a normal maintenance window.

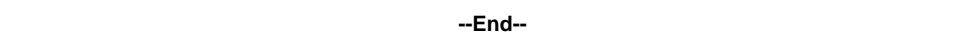

## **Variable definitions**

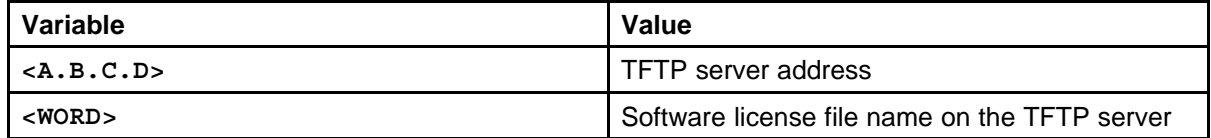

#### **Displaying an existing software license using NNCLI**

Perform this procedure to display the license installed on the switch.

## **Procedure Steps**

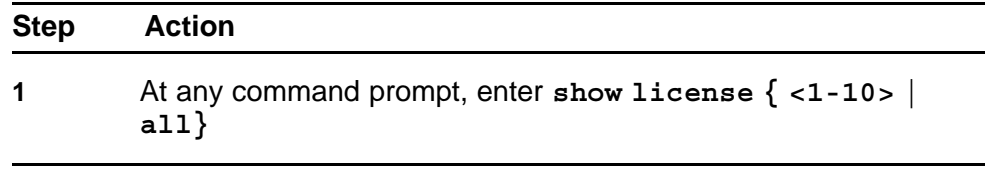

**--End--**

# **Variable definitions**

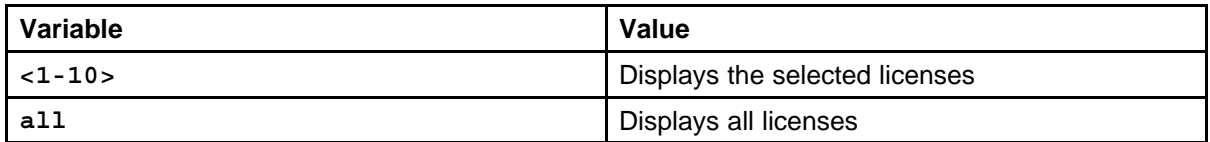

## **Deleting an existing license using NNCLI**

Perform this procedure to delete the software license file from the switch.

# **Procedure Steps**

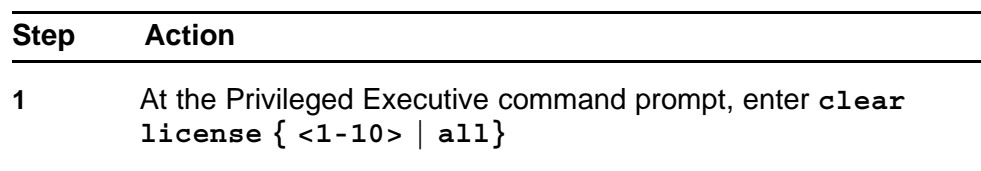

**--End--**

# **Variable definitions**

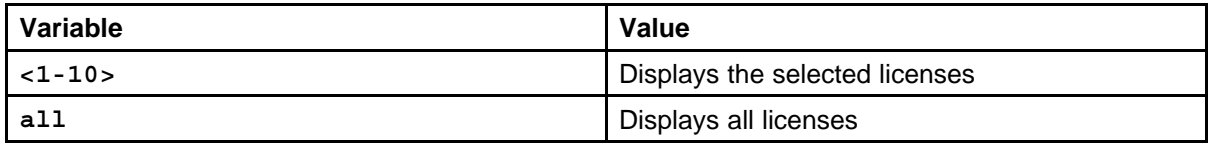

# **Installing a license file using Device Manager**

Perform this procedure to use Device Manager to install a license file on a switch.

# **Procedure Steps**

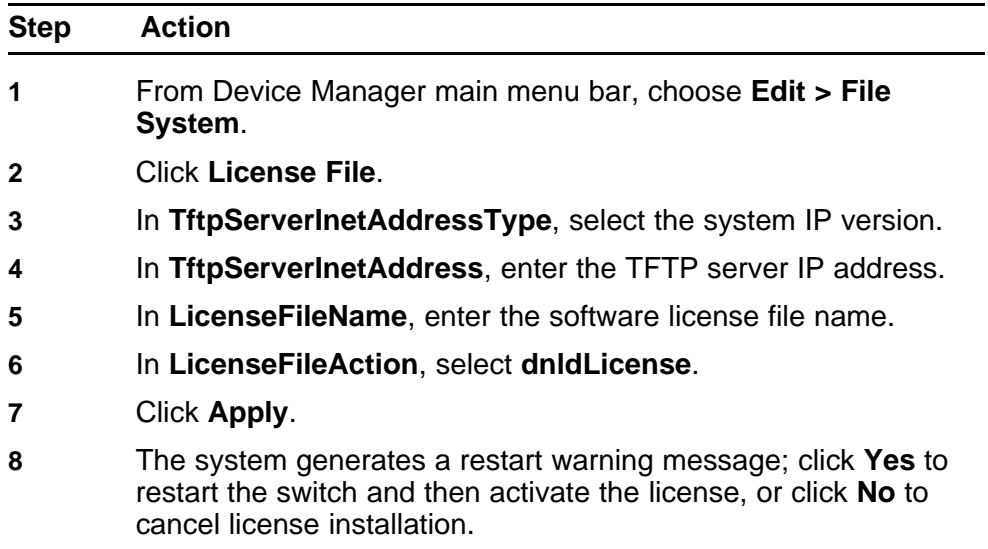

**--End--**

# **Variable definitions**

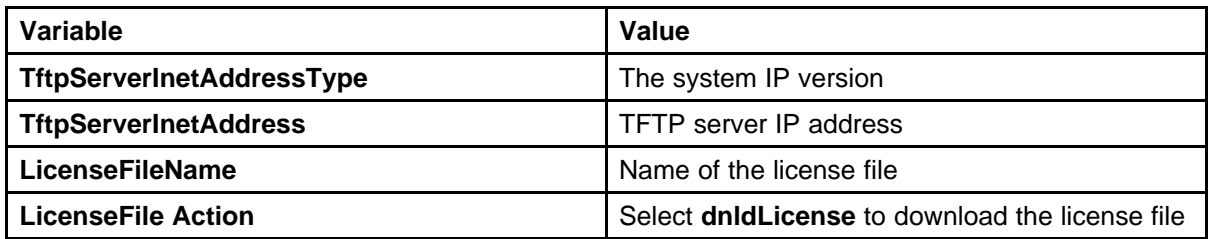

# <span id="page-58-0"></span>**License file transfer**

This section describes some situations that can require license transfer.

Under the following conditions, you need to transfer a license on the Nortel Licensing portal:

- replacement of failed switch with a new MAC address
- incorrect MAC address entered on the Nortel License portal during license file generation
- the system displays an error message indicating that you exceed the number of MAC address swaps for a license—for each License authorization Code (LAC) you can swap up to 10% of the MAC addresses; contact Nortel Technical Support to obtain a new LAC

# **Transferring a license**

Perform this procedure to transfer a license from one switch to another.

# **Procedure Steps**

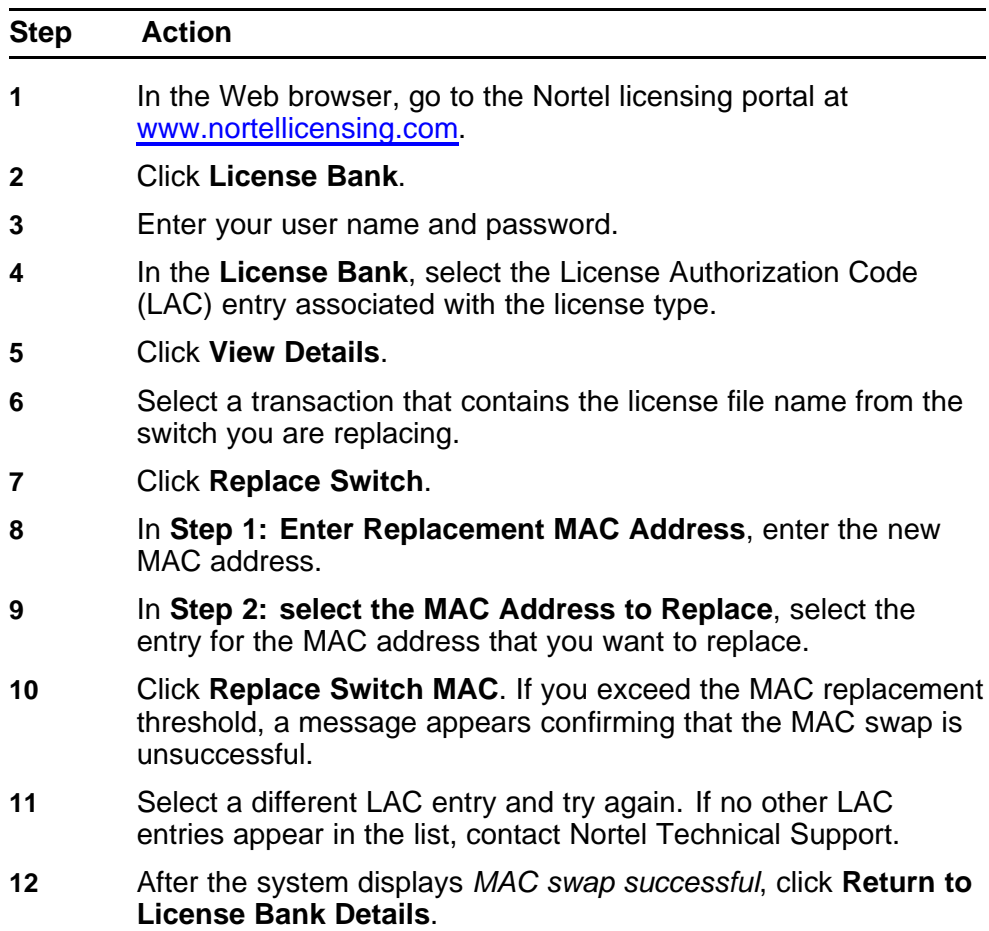

- **13** Select the transaction that contains the license file name with the new MAC address.
- **14** Click **Download**.

**--End--**

# **Configuration files fundamentals**

This chapter provides fundamental information about working with configuration files.

Configuration files are ASCII text files that allow the administrator to quickly change switch configuration.

Procedures to manage binary configuration files are included in the Device Manager section.

# **Navigation**

- "NNCLI configuration files" (page 61)
- ["Device Manager configuration files" \(page 64\)](#page-63-0)
- ["Web-based management configuration files" \(page 70\)](#page-69-0)

# **NNCLI configuration files**

This section provides procedures that you can use to display, store, and retrieve configuration files, and to save the current configuration by using Nortel Networks Command Line Interface (NNCLI). Procedures for Universal Serial Bus (USB) devices apply only to switch models with USB ports.

# **Navigation**

- ["Viewing the current configuration" \(page 62\)](#page-61-0)
- ["Saving the current configuration" \(page 62\)](#page-61-0)
- ["Saving the current configuration to flash memory" \(page 62\)](#page-61-0)
- ["Restoring a system configuration from a USB device" \(page 63\)](#page-62-0)
- ["Restoring a system configuration from a TFTP server" \(page 63\)](#page-62-0)
- ["Copying a stack unit configuration to a stand-alone switch" \(page 63\)](#page-62-0)
- ["Downloading a configuration file automatically at startup" \(page 64\)](#page-63-0)

## <span id="page-61-0"></span>**Viewing the current configuration**

Perform this procedure to display the current configuration.

## **Procedure Steps**

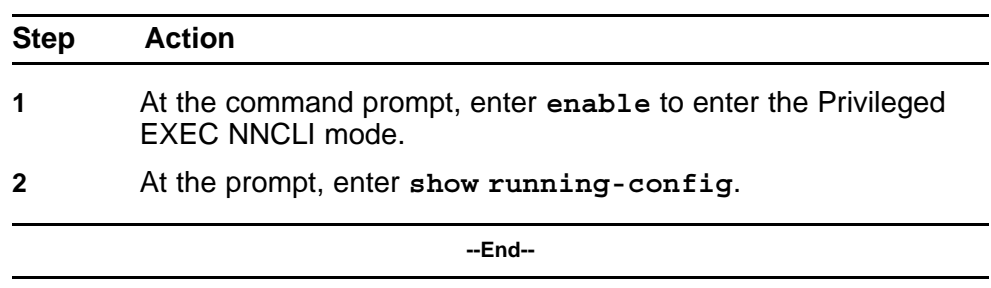

## **Saving the current configuration**

Perform this procedure to save the current configuration to a TFTP server or USB device.

# **Procedure Steps**

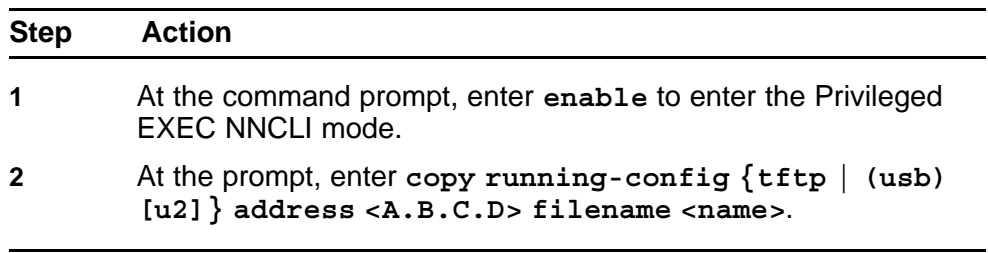

**--End--**

# **Variable definitions**

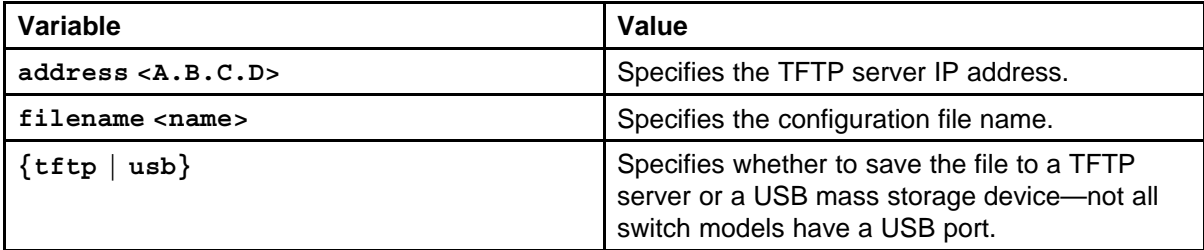

# **Saving the current configuration to flash memory**

Perform this procedure to save the current configuration to flash memory (NVRAM).

## **Procedure Steps**

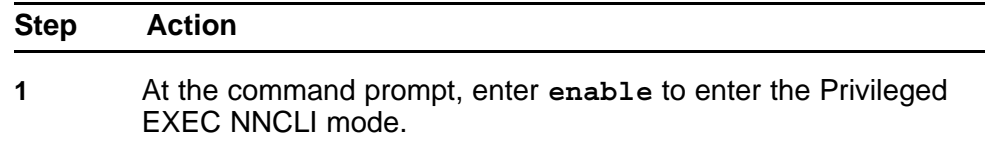

<span id="page-62-0"></span>**2** At the prompt, enter **copy config nvram**.

**--End--**

# **Restoring a system configuration from a USB device**

Perform this procedure to copy a configuration stored on a USB device.

## **Procedure Steps**

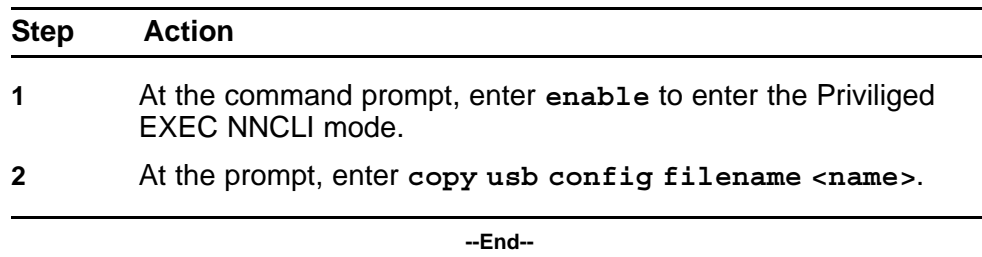

## **Restoring a system configuration from a TFTP server**

Perform this procedure to copy a configuration stored on a TFTP server.

## **Procedure Steps**

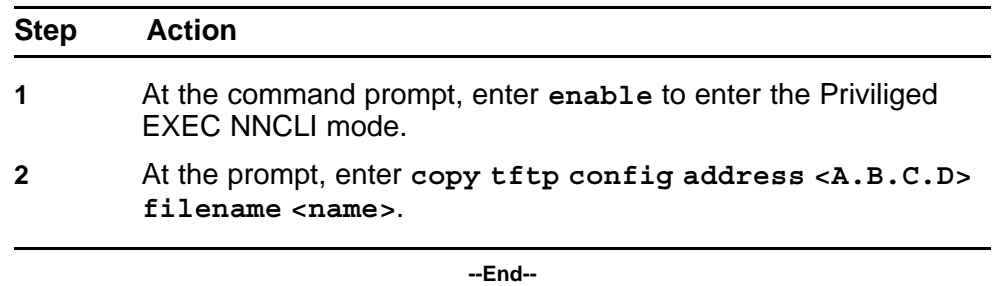

#### **Copying a stack unit configuration to a stand-alone switch**

Perform this procedure to copy a stack unit configuration to a stand-alone switch.

## **Procedure Steps**

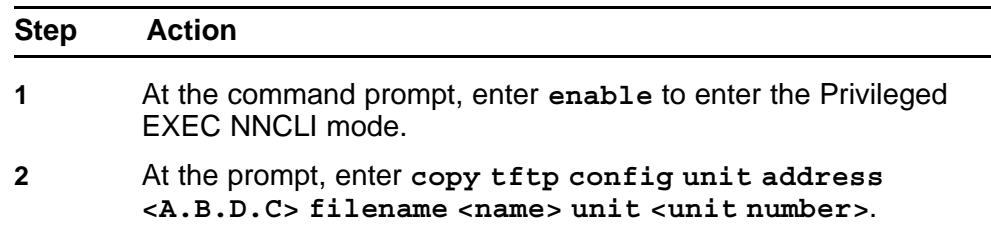

**--End--**

# **Variable definitions**

<span id="page-63-0"></span>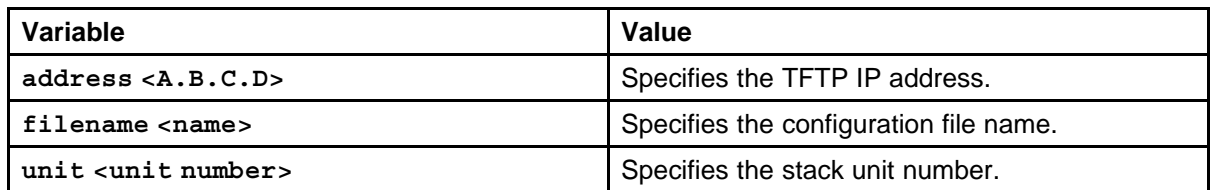

## **Downloading a configuration file automatically at startup**

Perform this procedure to download a configuration automatically at switch startup.

# **Procedure Steps**

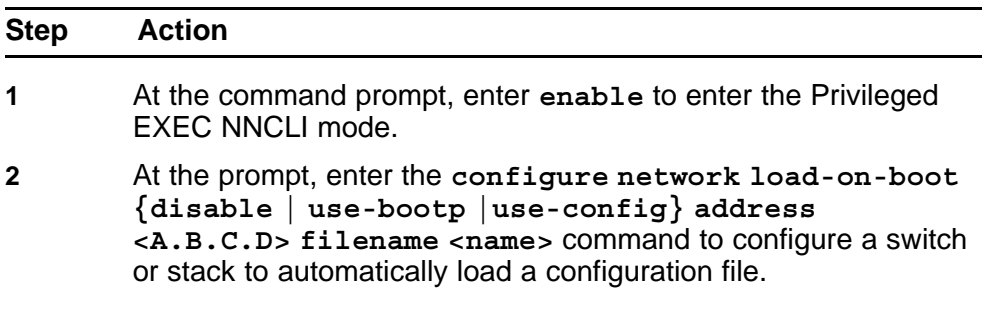

**--End--**

## **Variable definitions**

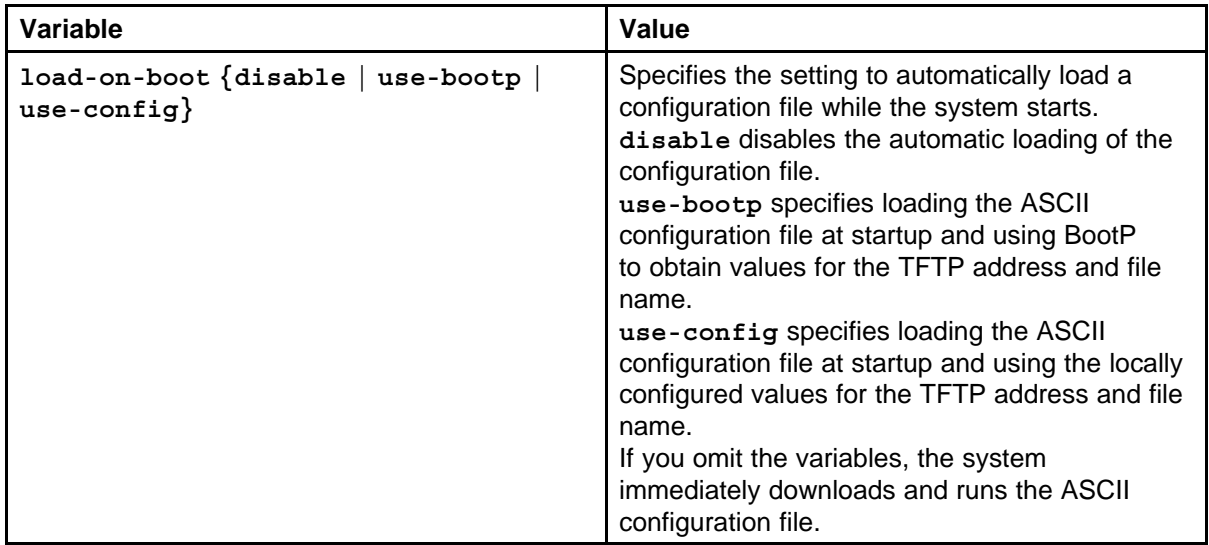

# **Device Manager configuration files**

This section provides Device Manager procedures you can use to manage configuration files.

You can use these procedures to

- save the current ASCII configuration file on a TFTP server
- save the current ASCII configuration on a USB storage device
- retrieve an ASCII configuration file, from a TFTP server, to apply to a switch
- retrieve an ASCII configuration file, from a USB storage device, to apply to a switch
- save a binary configuration file
- retrieve a binary configuration file
- manually save the current configuration to flash memory

Procedures for USB storage devices apply only to switch models with USB ports.

## **Navigation**

- "Storing the current ASCII configuration file on a TFTP server" (page 65)
- ["Storing the current ASCII configuration file on a USB device" \(page 66\)](#page-65-0)
- ["Downloading an ASCII configuration file from a TFTP server" \(page](#page-65-0) [66\)](#page-65-0)
- ["Downloading an ASCII configuration file from a USB device" \(page 67\)](#page-66-0)
- ["Downloading an ASCII configuration file automatically " \(page 67\)](#page-66-0)
- ["Storing a binary configuration file on a TFTP server" \(page 67\)](#page-66-0)
- ["Storing a binary configuration file on a USB device" \(page 68\)](#page-67-0)
- ["Downloading a binary configuration file from a TFTP server" \(page 68\)](#page-67-0)
- ["Downloading a binary configuration file from a USB device" \(page 69\)](#page-68-0)
- ["Saving the current configuration to flash memory manually" \(page 69\)](#page-68-0)

#### **Storing the current ASCII configuration file on a TFTP server**

Perform this procedure to save the current ASCII configuration file on a TFTP server.

#### **Procedure Steps**

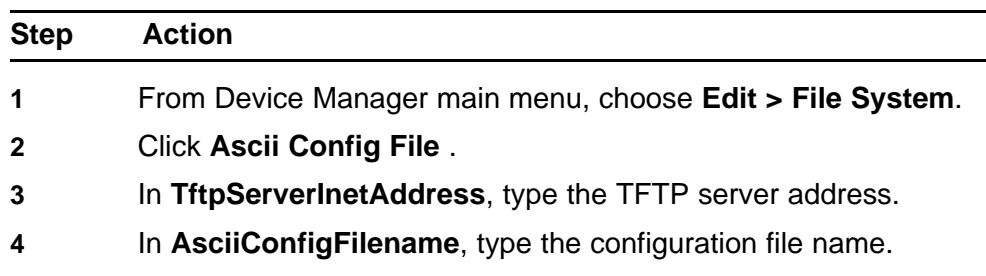

<span id="page-65-0"></span>**5** In **AsciiConfigManualUpload**, click **uploadNow**.

**6** Click **Apply**.

**--End--**

# **Storing the current ASCII configuration file on a USB device**

Perform this procedure to save the current ASCII configuration file on a USB device.

# **Procedure Steps**

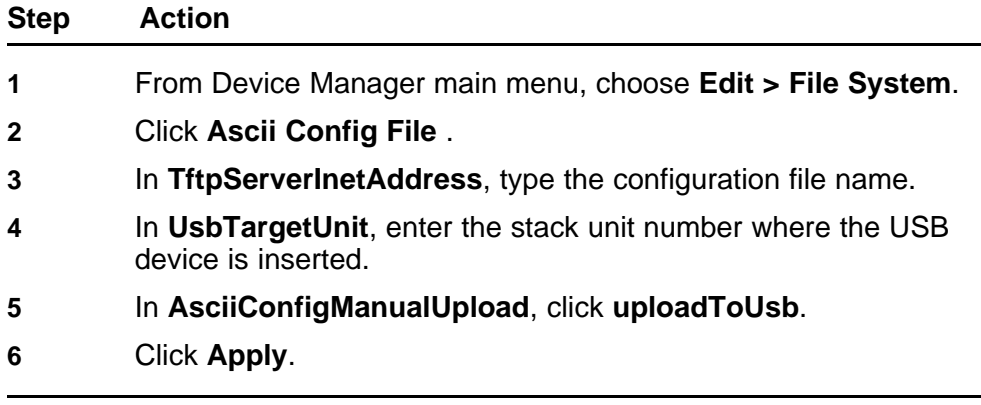

**--End--**

## **Downloading an ASCII configuration file from a TFTP server**

Perform this procedure to download an ASCII configuration file from a TFTP server.

# **Procedure Steps**

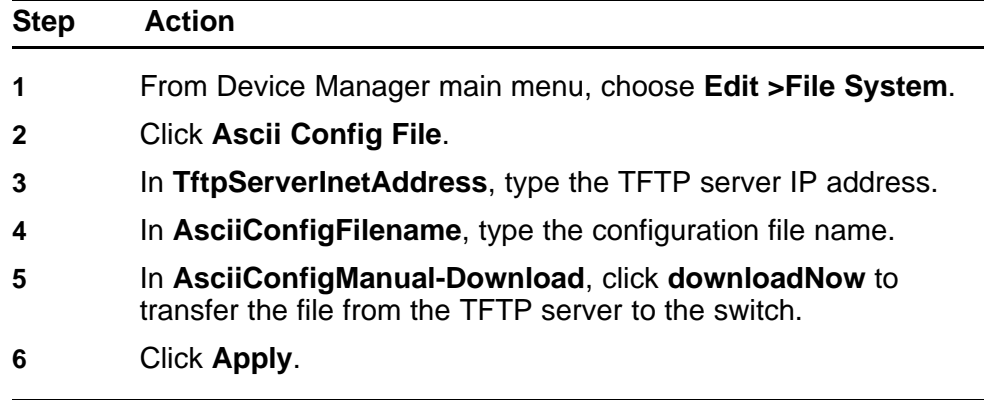

**--End--**

# <span id="page-66-0"></span>**Downloading an ASCII configuration file from a USB device**

Perform this procedure to download an ASCII configuration file from a USB device.

#### **Procedure Steps**

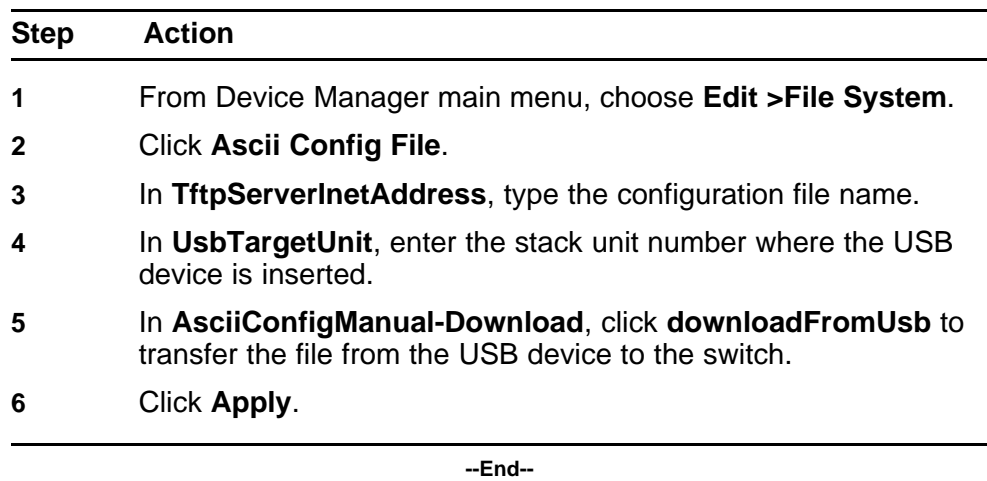

# **Downloading an ASCII configuration file automatically**

Perform this procedure to download an ASCII configuration automatically at switch startup.

## **Procedure Steps**

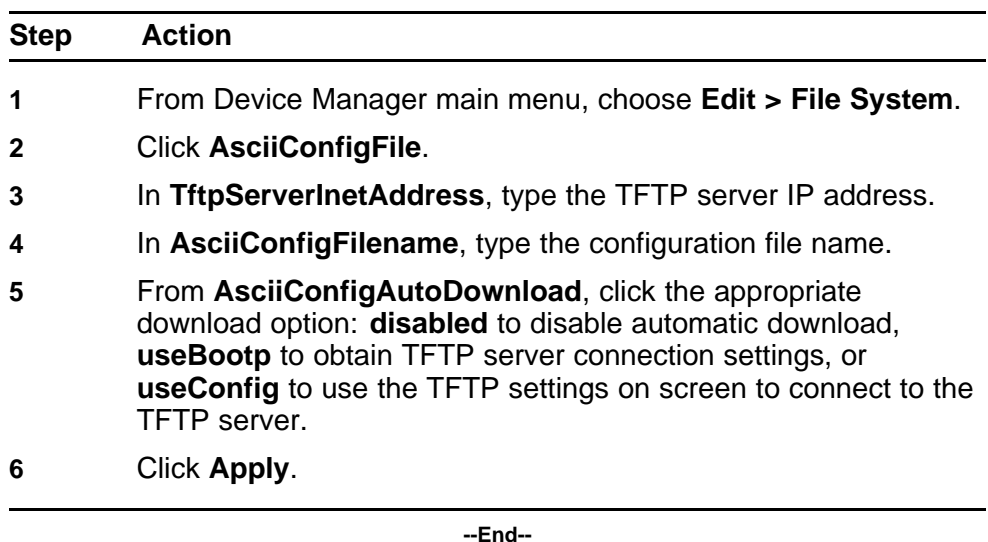

# **Storing a binary configuration file on a TFTP server**

Perform this procedure to store a binary configuration file on a TFTP server.

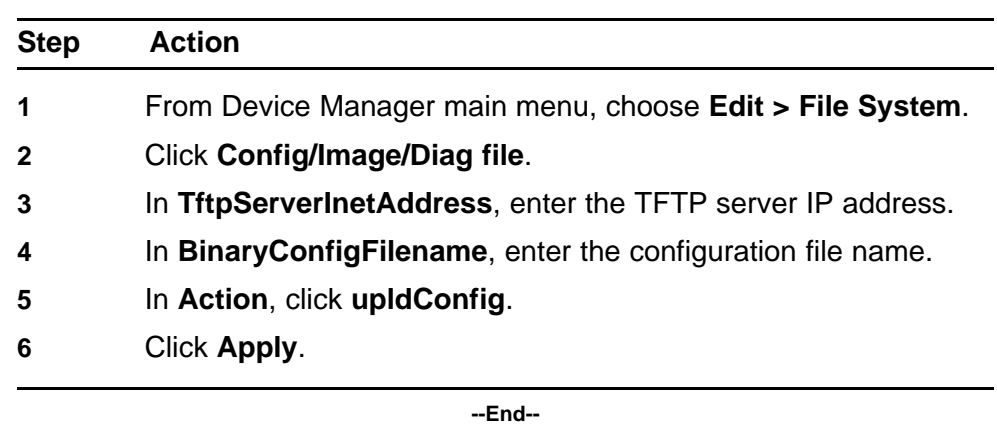

# <span id="page-67-0"></span>**Procedure Steps**

## **Storing a binary configuration file on a USB device**

Perform this procedure to store a binary configuration file on a USB device.

# **Procedure Steps**

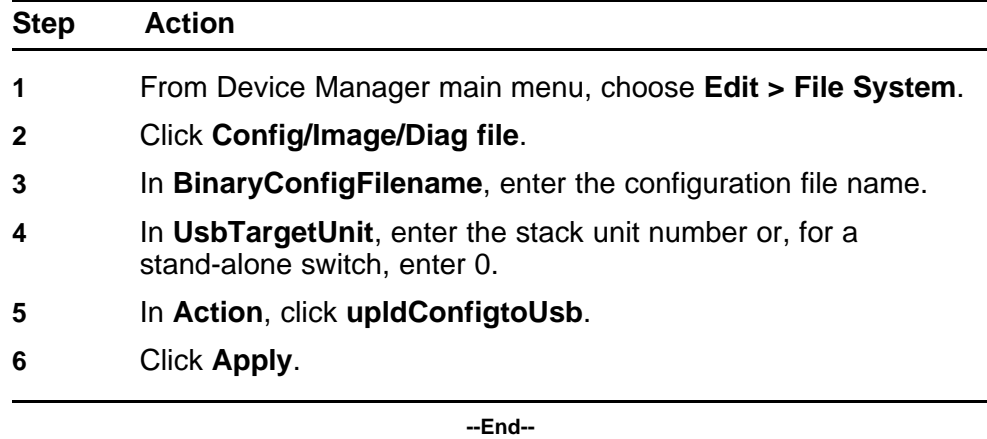

# **Downloading a binary configuration file from a TFTP server**

Perform this procedure to download a binary configuration file from a TFTP server.

# **Procedure Steps**

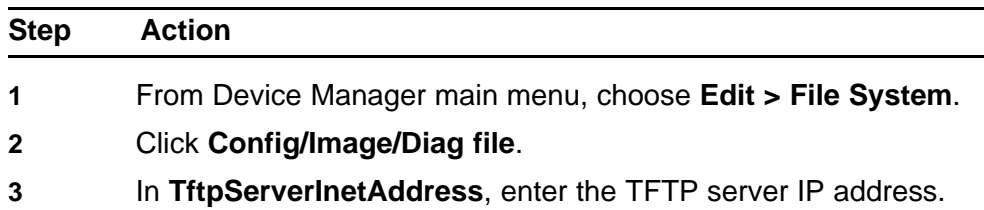

- <span id="page-68-0"></span>**4** In **BinaryConfigFilename**, enter the configuration file name.
- **5** In **Action**, click **dnldConfig**.
- **6** Click **Apply**.

**--End--**

# **Downloading a binary configuration file from a USB device**

Perform this procedure to download a binary configuration file from a USB device.

#### **Procedure Steps**

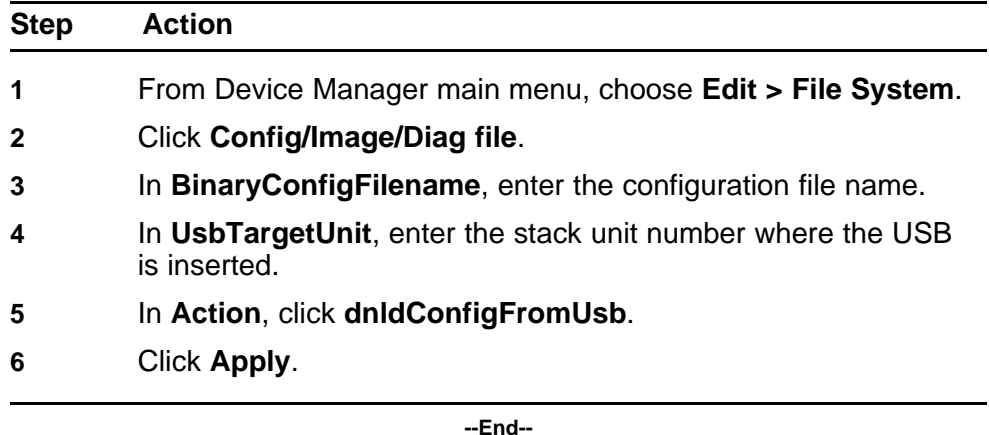

## **Saving the current configuration to flash memory manually**

Perform this procedure to save the current configuration to flash memory manually.

# **Procedure Steps**

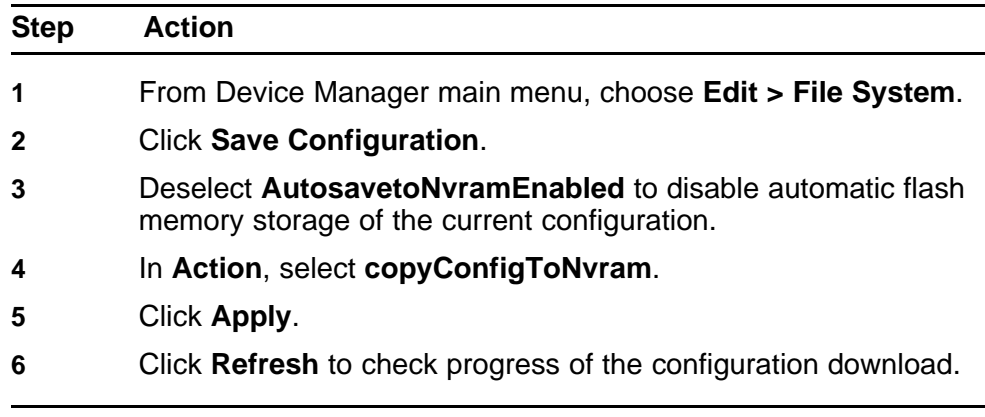

**--End--**

# <span id="page-69-0"></span>**Web-based management configuration files**

This section provides the Web-based management procedures you can use to upload or download configuration files.

Procedures for USB storage devices apply only to switch models with USB ports.

## **Navigation**

- "Storing a configuration file on a TFTP server" (page 70)
- "Storing a configuration file on a USB device" (page 70)
- ["Retrieving a configuration file from a TFTP server" \(page 71\)](#page-70-0)
- ["Retrieving a configuration file from a stack unit switch to a stand-alone](#page-70-0) [switch" \(page 71\)](#page-70-0)
- ["Retrieving a configuration file from a USB device" \(page 72\)](#page-71-0)
- ["Retrieving a configuration file through HTTP" \(page 72\)](#page-71-0)

## **Storing a configuration file on a TFTP server**

Perform this procedure to store a configuration on a TFTP server.

# **Procedure Steps**

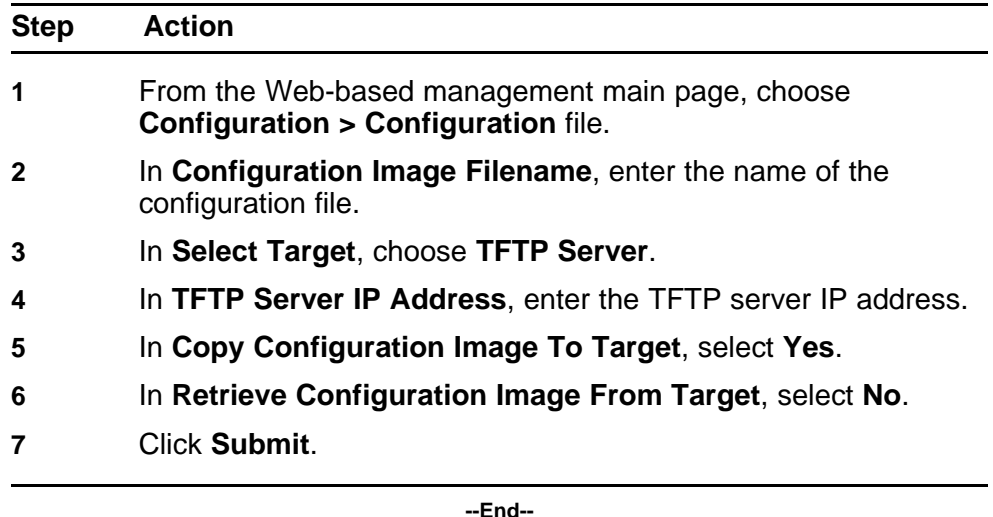

# **Storing a configuration file on a USB device**

Perform this procedure to store a configuration file on a Universal Serial Bus (USB) storage device.

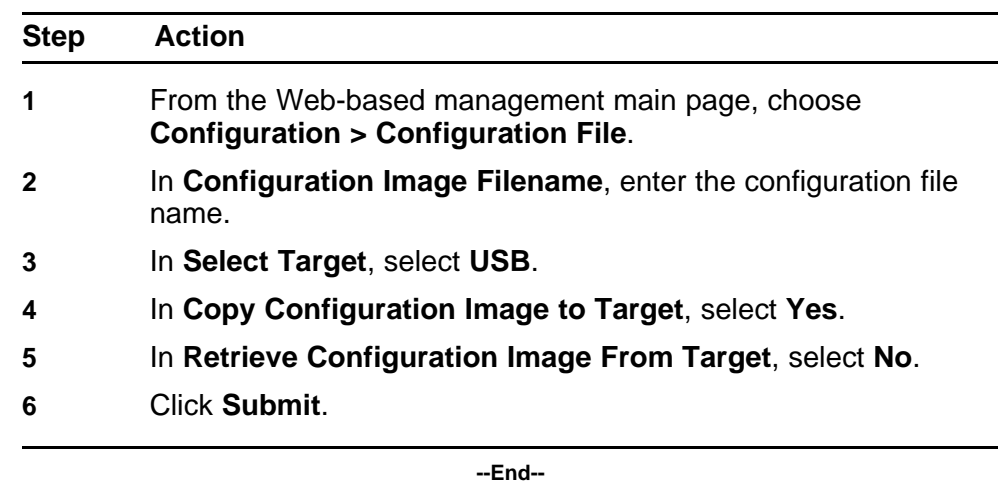

# <span id="page-70-0"></span>**Procedure Steps**

# **Retrieving a configuration file from a TFTP server**

Perform this procedure to download a configuration file from a TFTP server.

## **Procedure Steps**

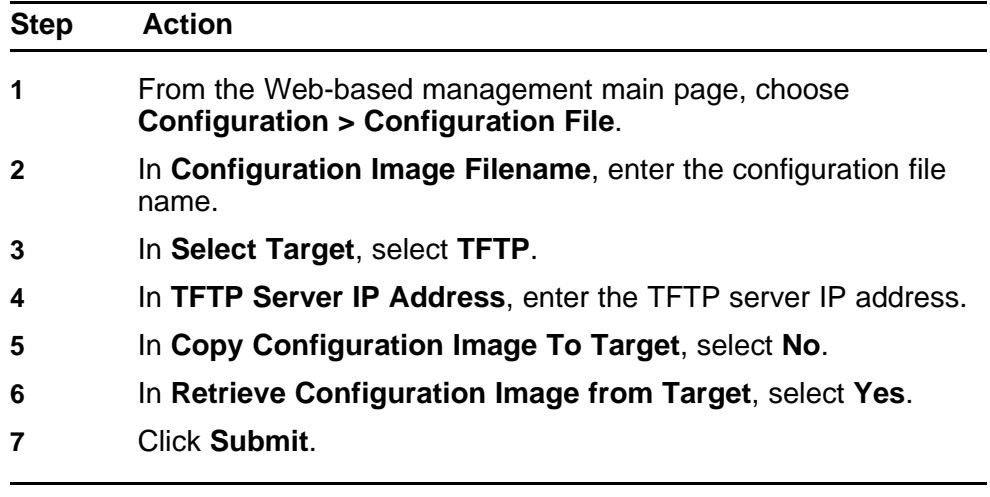

**--End--**

# **Retrieving a configuration file from a stack unit switch to a stand-alone switch**

Perform this procedure to download a configuration file from a stack unit switch to a standalone switch.

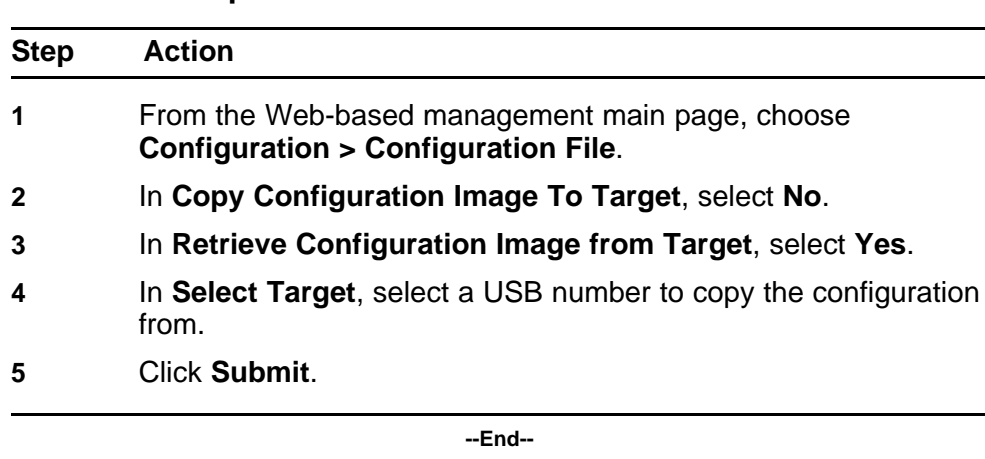

# <span id="page-71-0"></span>**Procedure Steps**

# **Retrieving a configuration file from a USB device**

Perform this procedure to download an ASCII configuration file from a Universal Serial Bus (USB) storage device.

## **Procedure Steps**

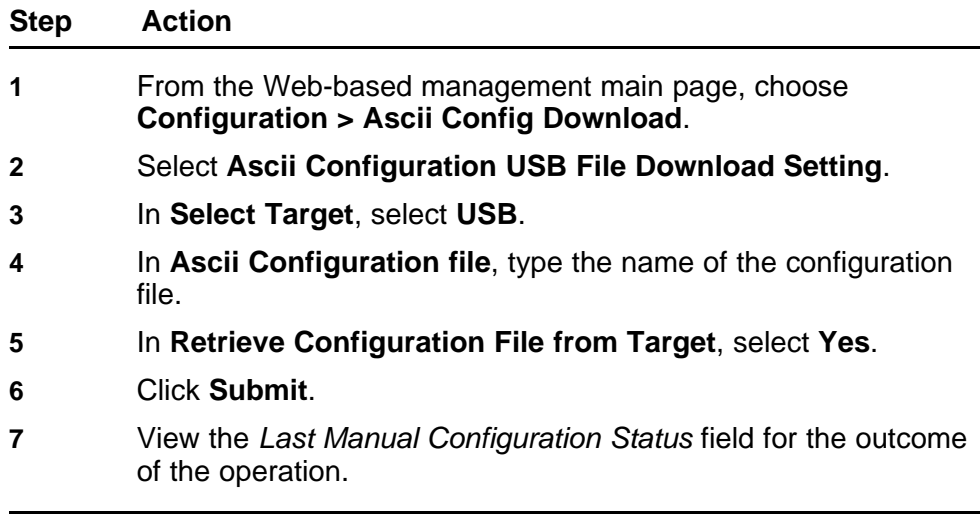

**--End--**

# **Retrieving a configuration file through HTTP**

Perform this procedure to download an ASCII configuration file using HTTP.
### **Procedure Steps**

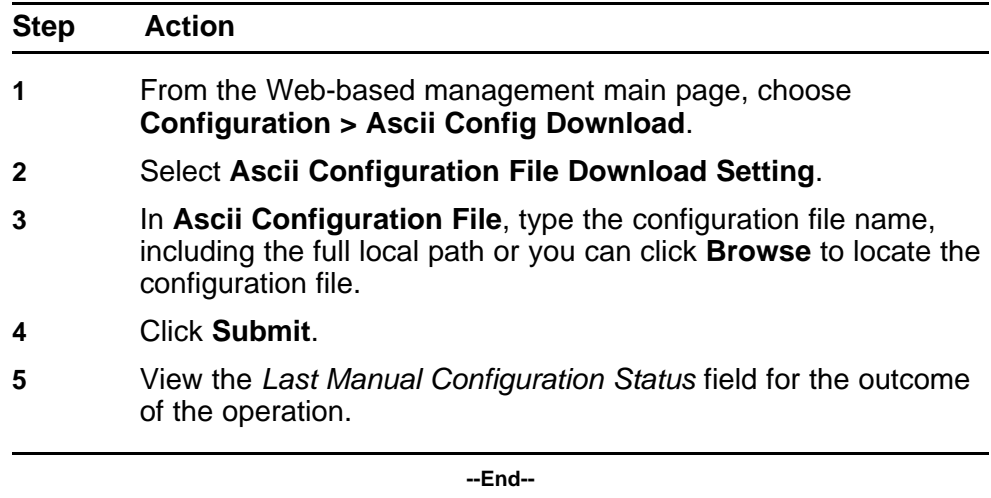

# **Supported standards and Request for Comments**

This chapter lists the standards and Request for Comments (RFC) supported by the switch.

#### **Navigation**

- "Standards" (page 75)
- "RFCs" (page 75)

#### **Standards**

The standards in the following list are supported on the switch:

- IEEE 802.1D (Spanning Tree Protocol)
- IEEE 802.3 (Ethernet)
- IEEE 802.1Q (Virtual Local Area Network, VLAN, Tagging)
- IEEE 802.1p (Prioritizing)
- IEEE 802.1X (Extensible Authentication Protocol over LAN, EAPOL)
- IEEE 802.3u (Fast Ethernet)
- IEEE 802.3z (Gigabit Ethernet)
- IEEE 802.3ab (Gibabit Ethernet over Copper)
- IEEE 802.3x (Flow Control)
- IEEE 802.3ad (Link Aggregation)
- IEEE 802.1ab (Link Layer Discovery Protocol)

#### **RFCs**

For more information about networking concepts, protocols, and topologies, consult the following RFCs:

- RFC 791 (IP)
- RFC 894 (IP over Ethernet)
- RFC 792 (ICMP)
- RFC 793 (TCP)
- RFC 1350 (TFTP)
- RFC 826 (ARP)
- RFC 768 (UDP)
- RFC 854 (Telnet)
- RFC 951 (BootP)
- RFC 1213 (MIB-II)
- RFC 1493 (Bridge MIB)
- RFC 2863 (Interfaces Group MIB)
- RFC 2665 (Ethernet MIB)
- RFC 2737 (Entity MIBv2)
- RFC 2819 (RMON MIB)
- RFC 1757 (RMON)
- RFC 1271 (RMON
- RFC 1157 (SNMP)
- RFC 1112 (IGMPv1)
- RFC 2236 (IGMPv2)
- RFC 1945 (HTTP v1.0)
- RFC 2865 (RADIUS)
- RFC 2674 (Q-BRIDGE-MIB)
- RFC 3410 (SNMPv3)
- RFC 3411 (SNMP Frameworks)
- RFC 3413 (SNMPv3 Applications)
- RFC 3414 (SNMPv3 USM)
- RFC 3415 (SNMPv3 VACM)
- RFC 3412 (SNMP Message Processing)

# **Quick reference for basic NNCLI tasks**

Use this chapter as a quick reference for frequently used Nortel Networks Command Line Interface (NNCLI) tasks.

For more information about using NNCLI, see ["User interface](#page-14-0) [fundamentals" \(page 15\).](#page-14-0)

For detailed configuration information, see the function-specific configuration documents for this product.

For a list of documents, see *Nortel Ethernet Routing Switch 5000 Series Documentation Roadmap* (NN47200-103).

#### **Navigation**

- ["Connect to the switch" \(page 78\)](#page-77-0)
- ["Start NNCLI from the main menu" \(page 78\)](#page-77-0)
- ["NNCLI command modes" \(page 78\)](#page-77-0)
- ["Use factory default configuration" \(page 79\)](#page-78-0)
- ["Configure the management IP address" \(page 79\)](#page-78-0)
- ["Configure Simple Network Management Protocol \(SNMP\)" \(page 79\)](#page-78-0)
- ["Configure VLANs and tagged uplinks" \(page 80\)](#page-79-0)
- ["Configure Internet Group Management Protocol \(IGMP\)" \(page 80\)](#page-79-0)
- ["Configure a port" \(page 80\)](#page-79-0)
- ["Configure passwords" \(page 81\)](#page-80-0)
- ["Configure Secure Shell \(SSH\)" \(page 82\)](#page-81-0)
- ["Configure Telnet" \(page 82\)](#page-81-0)
- ["Configure Simple Network Time Protocol \(SNTP\)" \(page 82\)](#page-81-0)
- ["Configure log settings" \(page 82\)](#page-81-0)
- ["Configure Secure Socket Layer \(SSL\)" \(page 83\)](#page-82-0)
- ["Configure access control" \(page 83\)](#page-82-0)
- ["Enable NNCLI as the default interface" \(page 83\)](#page-82-0)
- ["Disable the switch front user interface \(UI\) button" \(page 83\)](#page-82-0)
- ["Check a configuration" \(page 83\)](#page-82-0)

#### <span id="page-77-0"></span>**Connect to the switch**

Switch connection options are

- remote
- console

The following table lists the access method for three types of connection.

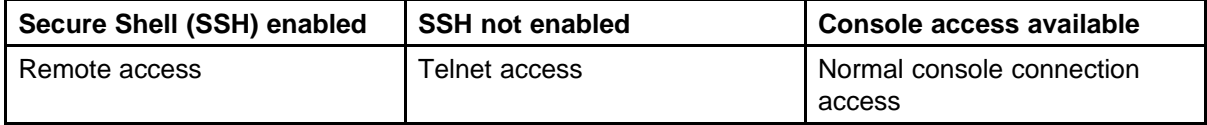

### **Start NNCLI from the main menu**

To start a configuration using the NNCLI, choose Command Line Interface from the main menu.

At the prompt, perform the commands in the following table.

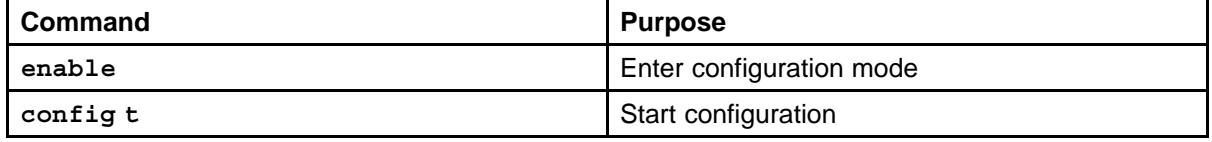

#### **NNCLI command modes**

NNCLI provides command modes to separate basic user tasks from control and management of the switch.

NNCLI command modes are

- User Executive (exec mode)
- Privileged Executive (privExec mode)
- Global Configuration (config mode)
- Interface Configuration (ifconfig mode)
- Router Configuration (config-router mode)

You must use the correct mode to perform certain functions.

For more information about NNCLI, see ["NNCLI concepts" \(page 15\)](#page-14-0).

#### <span id="page-78-0"></span>**Use factory default configuration**

To restart the switch using the factory default configuration, perform the commands in the following table.

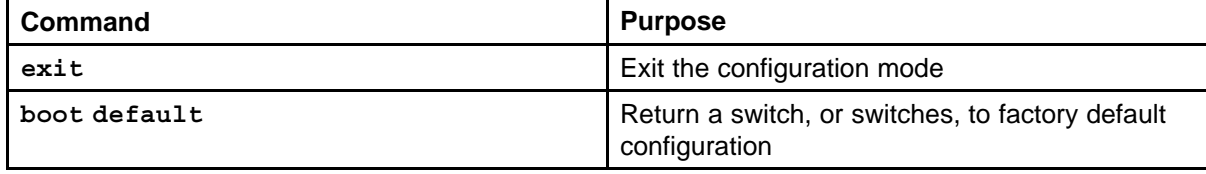

#### **Configure the management IP address**

To configure and verify the Management IP Address, perform the commands in the following table.

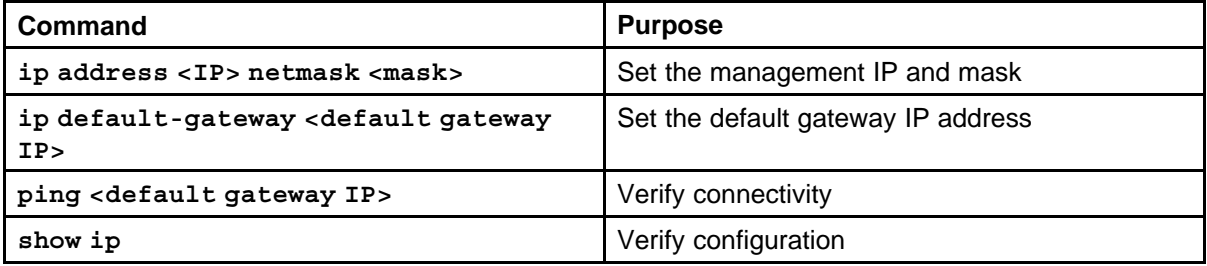

### **Configure Simple Network Management Protocol (SNMP)**

To configure SNMP, perform the commands in the following table.

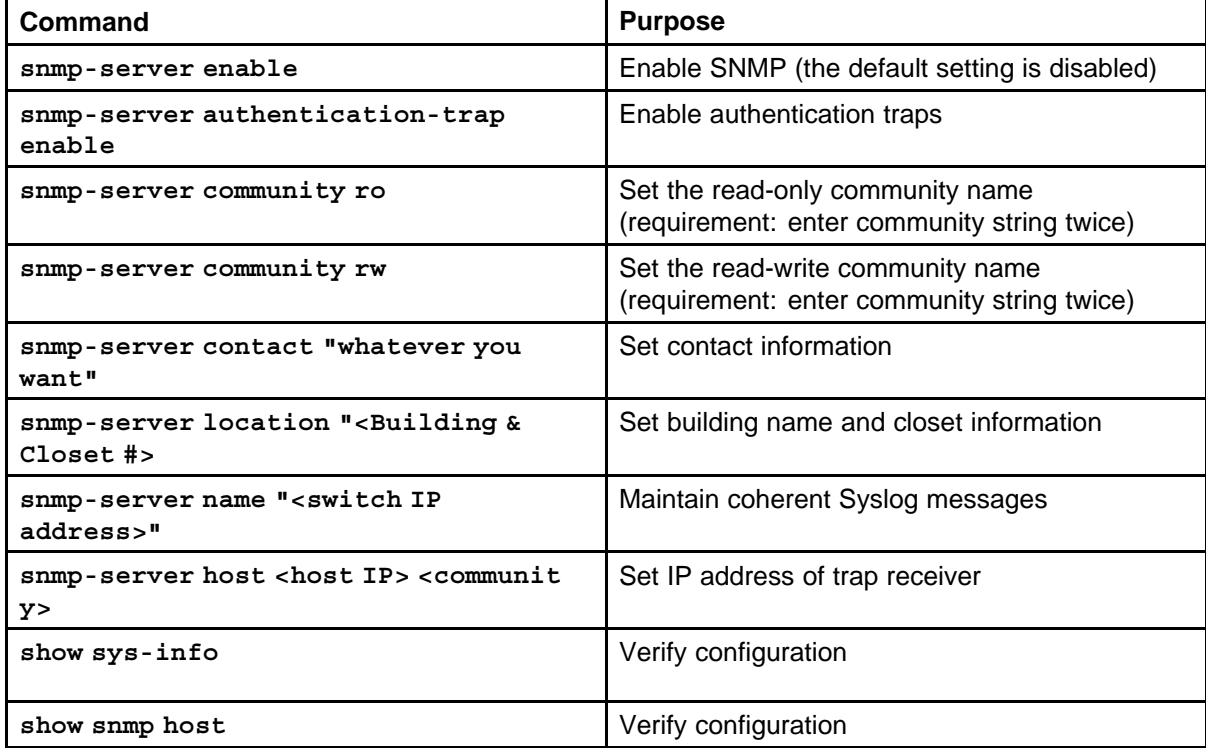

## <span id="page-79-0"></span>**Configure VLANs and tagged uplinks**

To configure Virtual Local Area Networks (VLAN) and tagged uplinks, perform the commands in the following table.

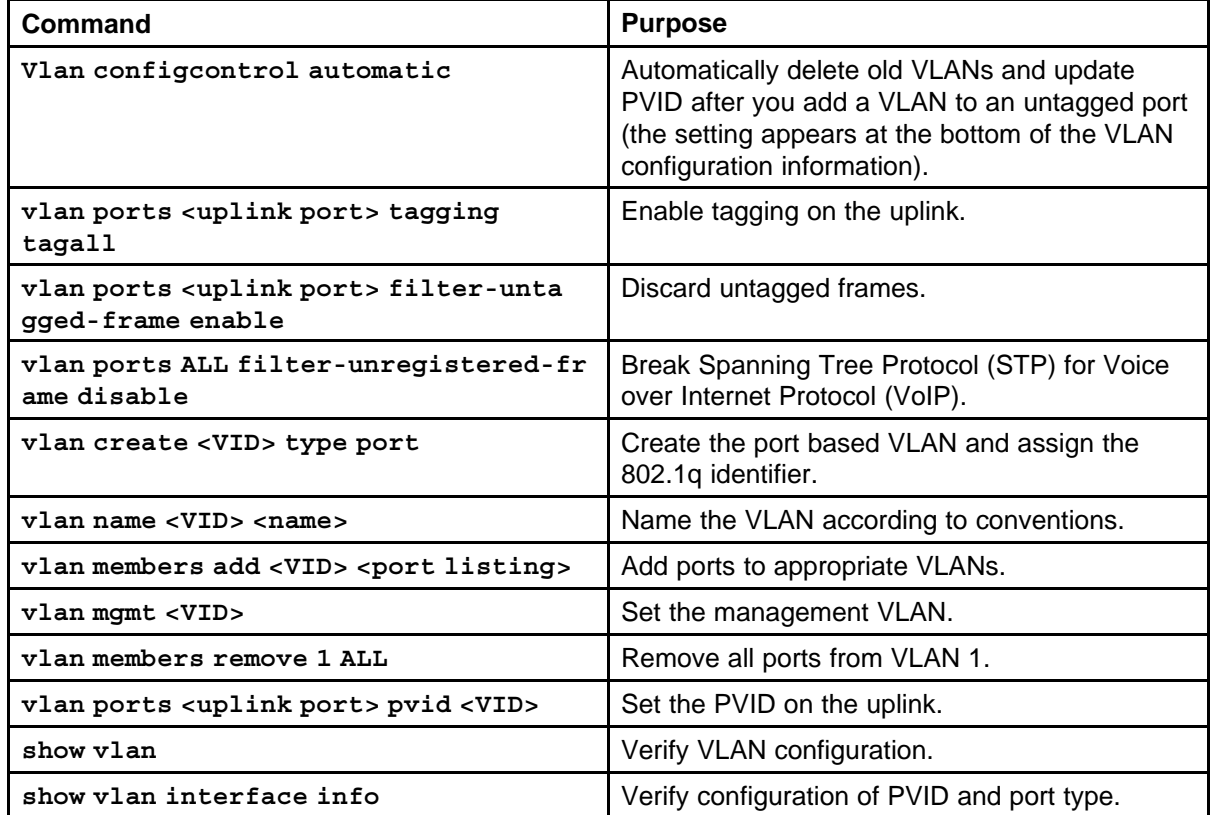

## **Configure Internet Group Management Protocol (IGMP)**

To configure IGMP, perform the commands in the following table.

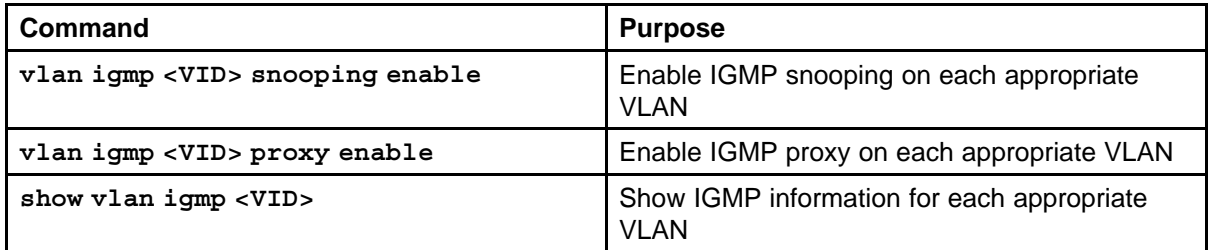

## **Configure a port**

To configure a port, perform the commands in the following table.

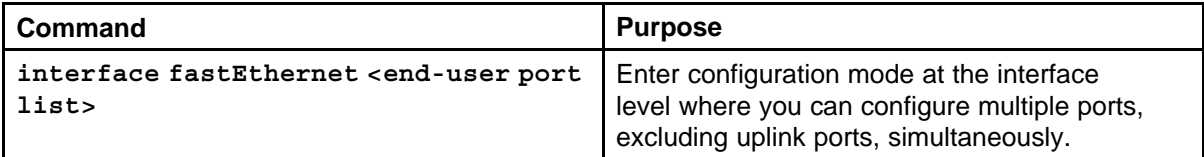

<span id="page-80-0"></span>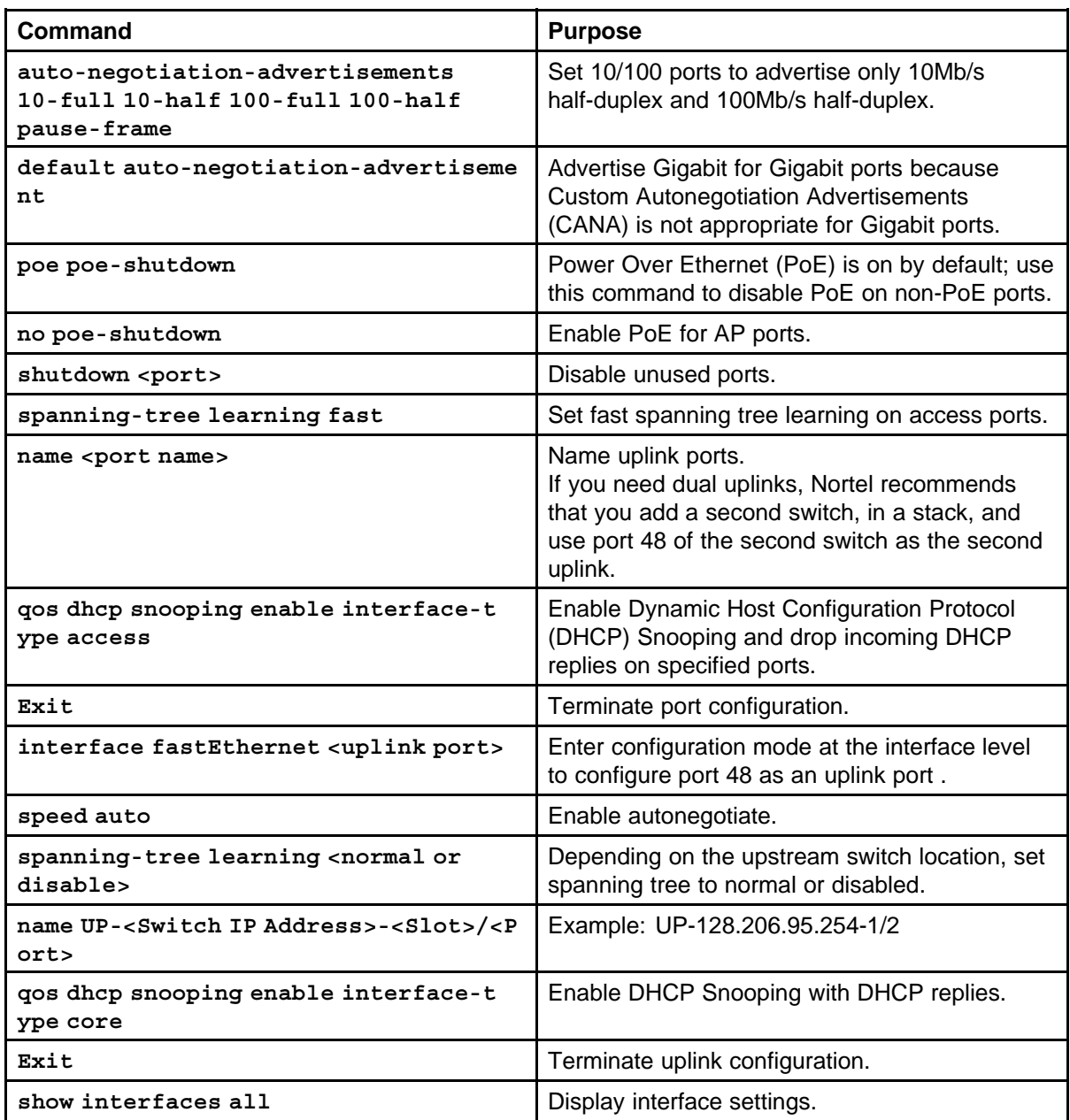

## **Configure passwords**

To configure NNCLI passwords, perform the commands in the following table.

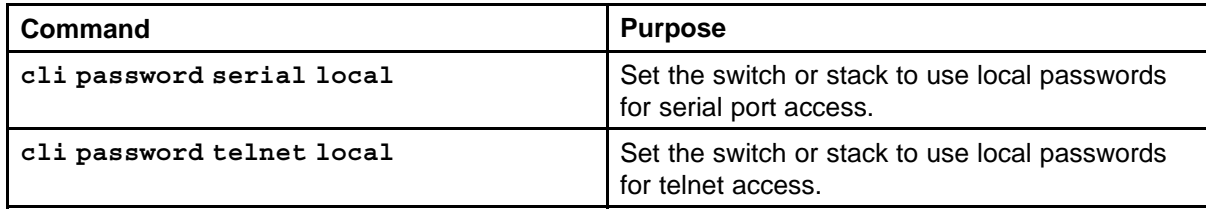

<span id="page-81-0"></span>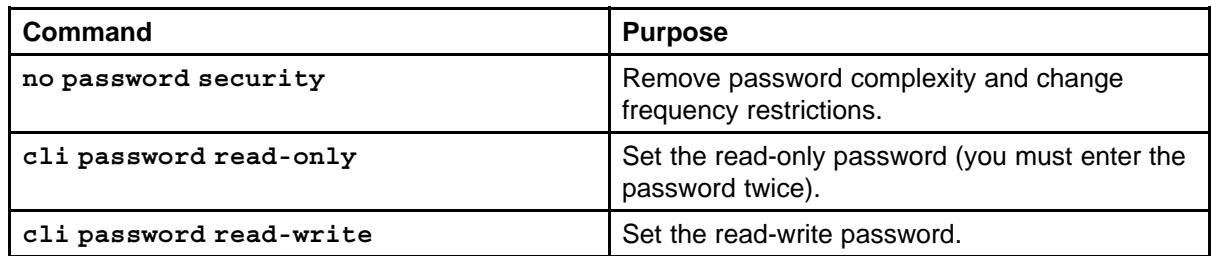

## **Configure Secure Shell (SSH)**

To configure SSH, perform the commands in the following table.

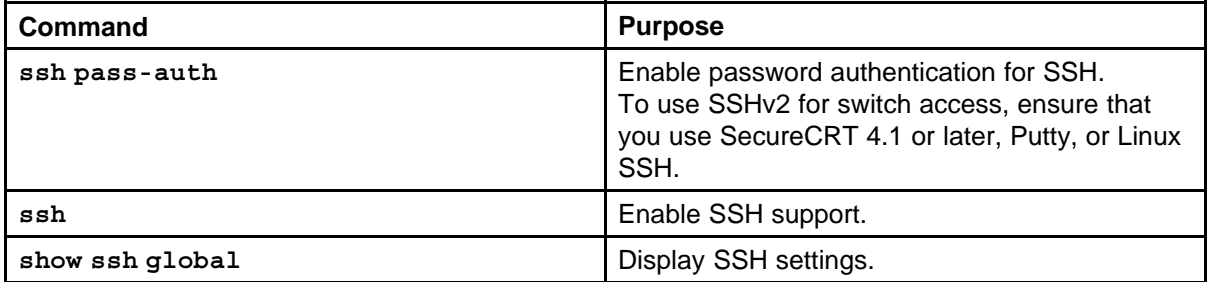

## **Configure Telnet**

To disable Telnet access, at the prompt enter the command **telnet-access disable**

## **Configure Simple Network Time Protocol (SNTP)**

To configure SNTP, perform the commands in the following table.

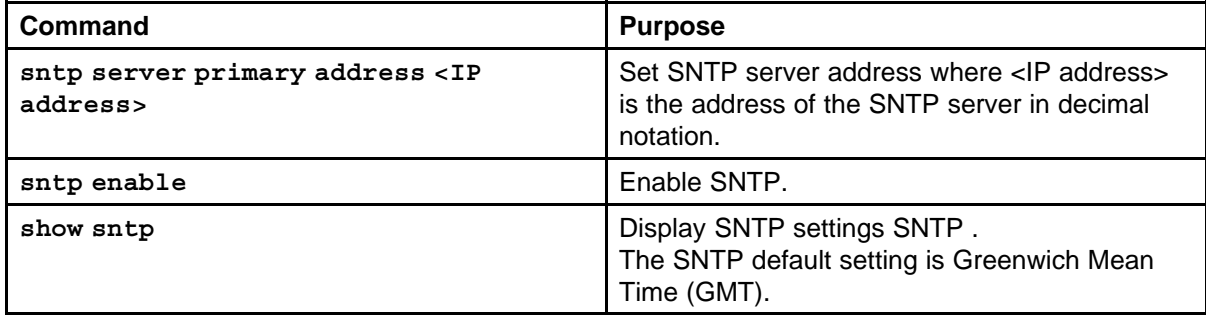

## **Configure log settings**

To configure log settings, perform the commands in the following table.

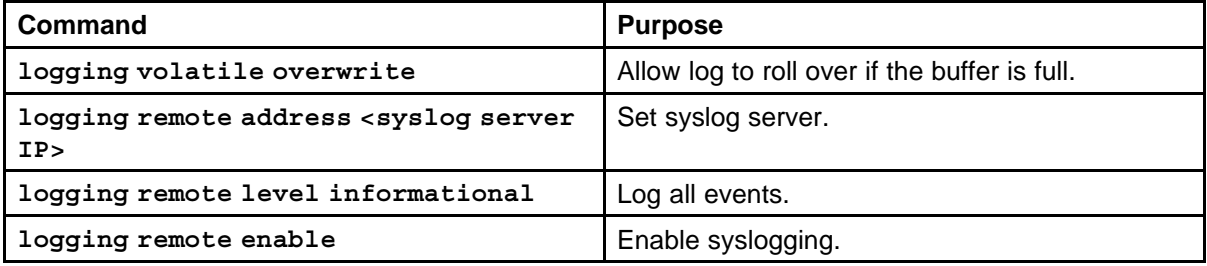

## <span id="page-82-0"></span>**Configure Secure Socket Layer (SSL)**

To configure SSL, perform the commands in the following table.

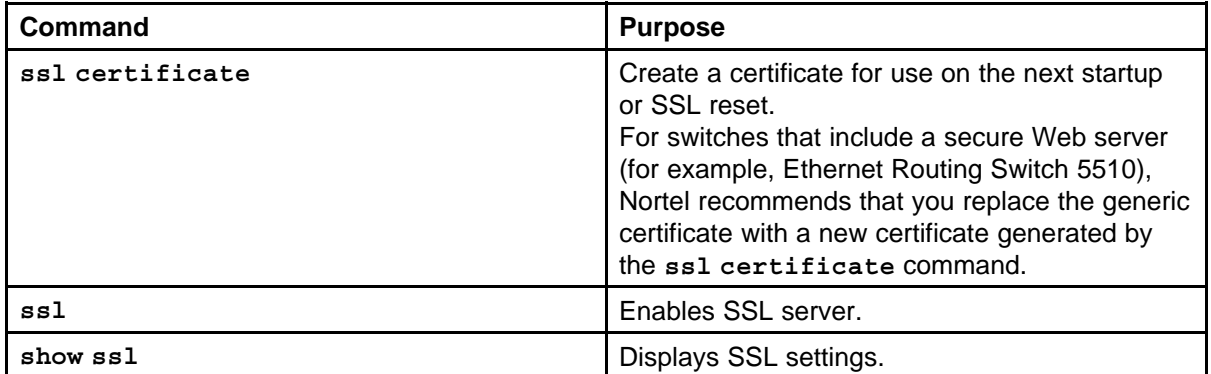

### **Configure access control**

To configure access control, perform the commands in the following table.

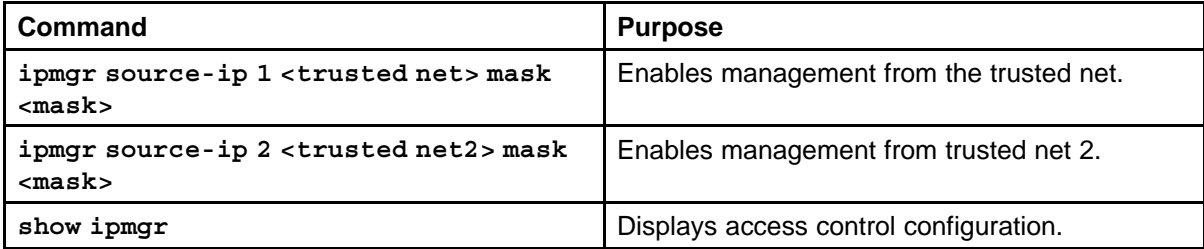

## **Enable NNCLI as the default interface**

To designate NNCLI as the default interface, perform the commands in the following table.

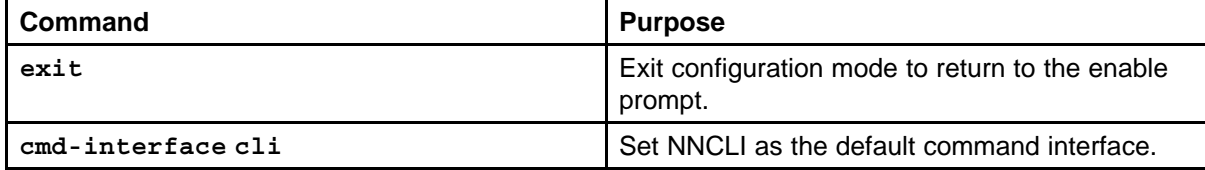

#### **Disable the switch front user interface (UI) button**

To disable the UI button on the switch front, at the prompt enter the command **No ui-button enable**

#### **Check a configuration**

To display the switch configuration, at the prompt enter the command **show running-config**

#### Nortel Ethernet Routing Switch 5000 Series

### Fundamentals

Copyright © 2008 Nortel Networks All Rights Reserved.

Printed in Canada and the United States of America Release: 6.0 Publication: NN47200-104 Document status: Standard Document revision: 01.01 Document release date: 12 November 2008

To provide feedback or to report a problem in this document, go to www.nortel.com/documentfeedback.

www.nortel.com

While the information in this document is believed to be accurate and reliable, except as otherwise expressly agreed to in writing NORTEL PROVIDES THIS DOCUMENT "AS IS" WITHOUT WARRANTY OR CONDITION OF ANY KIND, EITHER EXPRESS OR IMPLIED. The information and/or products described in this document are subject to change without notice.

Nortel, Nortel Networks logo, and the Globemark are trademarks of Nortel Networks.

IEEE is a trademark of the Institute of Electrical and Electronics Engineers, Inc.

Microsoft, Windows, and Windows NT are a trademarks of Microsoft Corporation.

Adobe and Acrobat Reader are trademarks of Adobe Systems Incorporated.

Sun, Solaris, and Java - are trademarks or registered trademarks of Sun Microsystems, Inc. in the United States and other countries

SPARC is a trademark of SPARC International, Inc.

UNIX is a trademark of X/Open Company, Ltd.

All other trademarks are the property of their respective owners.

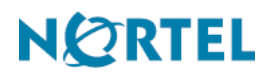